# Supernote X

# User Manual V 2.7

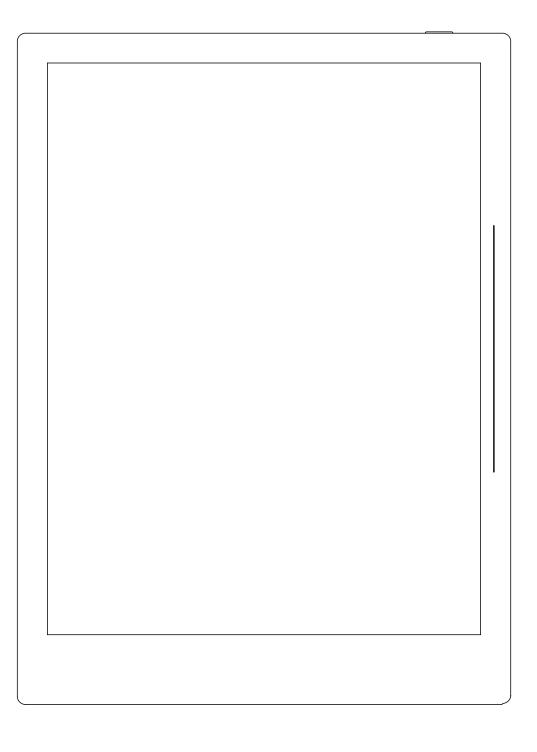

Don't panic

# **Table of Contents**

| Applicable Models                     | 8  |
|---------------------------------------|----|
| Chapter 1 Quick start                 | 9  |
| 1.1 Power on and the initial settings | 9  |
| 1.2 Connect to Wi-Fi                  | 10 |
| 1.3 Sign up and log in                | 10 |
| Chapter 2 Gestures and toolbar        | 14 |
| 2.1 Gestures                          | 14 |
| 2.2 Top menu bar                      |    |
| 2.3 Toolbar                           | 20 |
| 2.3.1 Introduce the toolbar           | 20 |
| 2.3.2 Using the toolbar               | 23 |
| 2.4 Page number bar                   | 27 |
| 2.5 Eraser Gesture                    | 28 |
| Chapter 3 Basic settings              | 31 |
| 3.1 Language, date & time             | 31 |
| 3.2 Stylus                            | 35 |
| 3.3 Preferred                         | 38 |
| 3.4 Keyboard                          |    |
| 3.5 Screensaver                       | 41 |
| 3.6 Low power consumption             | 44 |
| 3.7 Synchronization                   | 46 |
| 3.8 Third party application           | 51 |
| 3.9 Custom the sidebar menu           | 52 |

| 3.10 Bluetooth                         | 53 |
|----------------------------------------|----|
| Chapter 4 Handwriting and Drawing      | 54 |
| 4.1 Create a new notebook              | 54 |
| 4.2 Rename a notebook                  | 55 |
| 4.3 Set a notebook cover               | 56 |
| 4.4 Change templates                   |    |
| 4.5 Using layers                       | 59 |
| 4.6 Setting titles                     | 61 |
| 4.7 Setting keywords                   | 63 |
| 4.8 Organize handwriting               | 64 |
| 4.8.1 Copy/cut/paste handwriting       | 64 |
| 4.8.2 Move handwriting                 | 67 |
| 4.8.3 Zoom in/zoom out handwriting     | 67 |
| 4.8.4 Rotate handwriting               | 68 |
| 4.9 Organize pages                     | 68 |
| 4.9.1 Delete/insert note pages         | 68 |
| 4.9.2 Copy/move note pages             | 69 |
| 4.9.3 Cut/copy current note page       | 70 |
| 4.10 Using links                       | 71 |
| 4.11 Using real-time recognition notes | 73 |
| 4.12 Return to page before jumping     | 76 |
| 4.13 Export and share                  | 77 |
| Chapter 5 Read, Digest & Annotation    | 78 |
| 5.1 Import documents                   |    |

| 5.2 Change the fonts                 | 0 |
|--------------------------------------|---|
| 5.3 Adjust screen contrast8          | 1 |
| 5.4 PDF gesture zoom8                | 2 |
| 5.5 PDF trimming                     | 3 |
| 5.6 PDF export                       | 4 |
| 5.7 PDF landscape mode               | 5 |
| 5.8 PDF half page view               | 6 |
| 5.9 Bookmarks and Table of Contents8 | 7 |
| 5.10 Annotation                      | 9 |
| 5.11 Digest and annotation           | 0 |
| Chapter 6 TXT9                       | 2 |
| Chapter 7 Word9                      | 3 |
| 7.1 New Word file92                  | 3 |
| 7.2 Browse Mode                      | 4 |
| 7.3 Pinch to zoom                    | 5 |
| 7.4 Repage view                      | 5 |
| 7.5 Editing9                         | 6 |
| 7.6 Proofreader's marks9             | 7 |
| 7.6.1 Delete                         | 8 |
| 7.6.2 Line break9                    | 8 |
| 7.6.3 Transpose                      | 9 |
| 7.6.4 Handwritten Insert99           | 9 |
| 7.6.5 Insert space                   | 1 |
| Chapter 8 Convenient Features10      | 2 |

| 8.1 Organize files102              |
|------------------------------------|
| 8.2 Protect files                  |
| 8.3 Star tag106                    |
| 8.4 Browse & Access                |
| 8.5 Screen mirroring108            |
| 8.6 Search                         |
| 8.7 Quick access                   |
| 8.8 Recent access                  |
| Chapter 9 Mailbox Function         |
| 9.1 Log in                         |
| 9.2 Settings                       |
| 9.3 Compose                        |
| 9.4 Inbox                          |
| 9.5 Delete Local emails123         |
| 9.6 Mark as read                   |
| Chapter 10 Calendar function       |
| 10.1 Manage account                |
| 10.2 Settings                      |
| 10.3 Switch view                   |
| 10.4 Select the date127            |
| 10.5 Using events                  |
| 10.6 View notes                    |
| 10.7 Recognize titles for event132 |
| Chapter 11 Basic functions         |

| 11.1 USB connection                        |     |
|--------------------------------------------|-----|
| 11.2 USB OTG                               | 134 |
| 11.3 Wake up from sleep mode               | 135 |
| 11.4 Reboot/update                         | 136 |
| 11.5 Reset                                 | 137 |
| 11.6 Power off/Shutdown                    |     |
| Chapter 12 Privacy and security            | 139 |
| 12.1 Privacy                               |     |
| 12.1.1 User Experience Project ON/ Off     |     |
| 12.2 Security                              | 139 |
| 12.2.1 Screen-lock password                |     |
| 12.2.2 File password                       | 142 |
| Chapter 13 Cloud & Partner APP             | 146 |
| 13.1 Supernote Cloud                       | 146 |
| 13.1.1 Register and log in                 | 146 |
| 13.1.2 Cloud service                       |     |
| 13.2 Supernote Partner App                 | 149 |
| 13.2.1 Direct Transfer                     | 149 |
| 13.2.2 Quick log in on Mobile APP          | 152 |
| 13.2.3 APP main functions                  | 155 |
| Chapter 14 Safety                          | 157 |
| Chapter 15 FAQ and Troubleshooting         | 158 |
| Q: How to make a custom PNG template?      | 158 |
| Q: How to import document customized fonts |     |

| Q: How to get Supernote Partner APP?                             |  |
|------------------------------------------------------------------|--|
| Q: What should I do when the device freezes or fails to boot?    |  |
| Q: How to eliminate afterimages on note pages or display screen? |  |
| Copyright                                                        |  |

# **Applicable Models**

This manual will guide you to use Supernote, and the applicable model is

Supernote A5 X and Supernote A6 X

### > Specifications

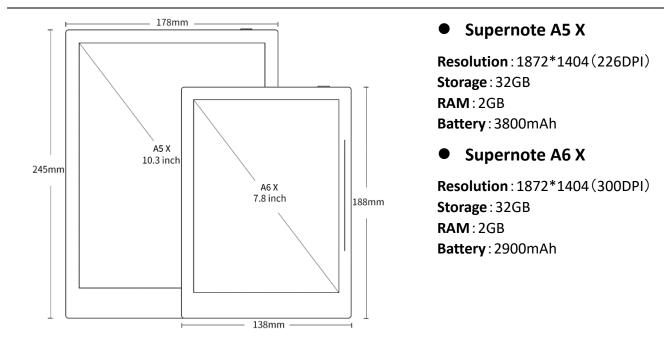

Structures

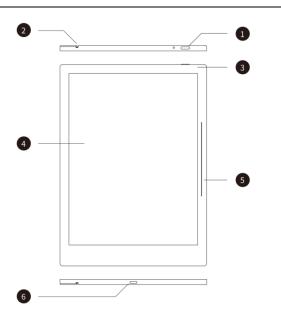

- 1. Power on/off
- 2. Guide Rail
- 3. Battery charge indicator
- 4. E Ink Display
- 5. Sidebar
- 6. USB port (type-C)

# Chapter 1 Quick start

## **1.1** Power on and the initial settings

 Hold the power button on the top right corner of device, until the Supernote logo appears
 If cannot turned on, the device might need to be charged (Please refer to FAQ: <u>Unable</u> <u>to power on or freezing problem</u> for help).

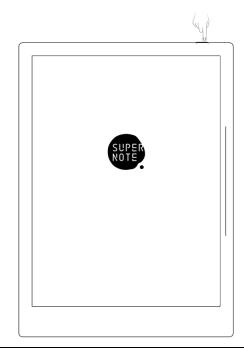

- 2. After first power on, please follow the instructions to complete initial settings :
  - System languages: English, Japanese, Simplified Chinese and Complex Chinese
     (Please refer to the chapter Language, date& time for more help)
  - Select DMS (Device Management Server) location
  - Connect to Wi-Fi(Please refer to <u>Connect to Wi-Fi</u>)
  - Set date & time (Please refer to the chapter <u>Language, date& time</u> for more help)
  - User experience project(Please refer to <u>User experience project on/off</u>)
  - Set hand dominance (Please refer to <u>Preferred</u>, all Illustrations in this user manual take the right-hand mode as an example.)
  - Create your first notebook (Please refer to <u>Create a new notebook</u>)

## 1.2 Connect to Wi-Fi

- 1. Swipe down from the top of the screen to open the top menu bar
  - Tap " Settings"
  - Tap "**Wi-Fi**"

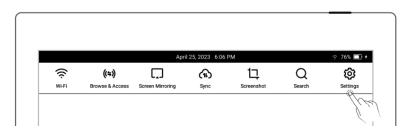

- 2、Wi-Fi
  - Tap "Wi-Fi" and turn "ON"
  - Select a SSID to connect (enter password if
    - needed)

× Settings Wi-Fi A My Account Wi-Fi ON (f) Sync ~ 🔶 Wi-Fi Select Network. My Device

| <ul> <li>Tap "Add network" to</li> </ul> |            |               |                 |         |
|------------------------------------------|------------|---------------|-----------------|---------|
| join a hidden network                    | × Settings | <             | Add Network     | Connect |
|                                          | My Account | Enter network | name            | JV-     |
| (enter SSID, security and                | Sync       | Security      | None   WPA2-PSK |         |
| password)                                | 🔶 Wi-Fi    | Enter passw   | ord             | ø       |

\*Note: If the " ? " icon on the top menu bar turns black, it indicates your Supernote device has been successfully connected to a Wi-Fi network.

# 1.3 Sign up and log in

Sign up

- 1. Open the top menu bar
  - Tap " Settings"
  - Tap" My account"
- 2、 Sign up
  - Tap "Sign up" to create an account by phone number or email address
  - Enter phone number or email address and tap

"Get code"

- Enter the verification code you received via
   SMS or email
- Select DMS (Device Management Server)
   location
- Tap "Next"

\*Note: The DMS location you select specifies where your device account data is saved and stored (The DMS location is not to be confused with

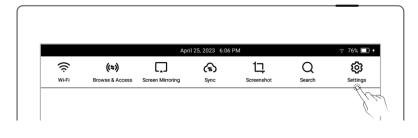

| × Settings         | Log in                   |         |
|--------------------|--------------------------|---------|
| A My Account       | Phone Email              |         |
| 🕥 Sync             | +86 V Enter phone number |         |
| 🔶 Wi-Fi            | Enter password           | ø       |
| My Device          |                          |         |
| AA Display & Input | Log in                   |         |
| Security & Privacy | Forgot password?         | Sign up |
| Battery            |                          | lp      |

| × Settings         | Sign up                   |                |
|--------------------|---------------------------|----------------|
| A My Account       | Phone Email               |                |
| (1) Sync           | +1 ∨   Enter phone number |                |
| 🔶 Wi-Fi            | Enter verification code   | Get code       |
| My Device          | DMS ⑦: • China            |                |
| AA Display & Input |                           | <              |
| Security & Privacy | Next                      |                |
| Battery            |                           | Log in instead |

| Supernote    | Cloud      | server   |
|--------------|------------|----------|
| location. Yo | ou need to | o select |
| your Superr  | note Cloud | l server |
| location     | before     | using    |
| Supernote    | Cloud      | for      |

#### synchronization)

- 3. Set account password
  - Enter the password twice
  - Tap "Register"

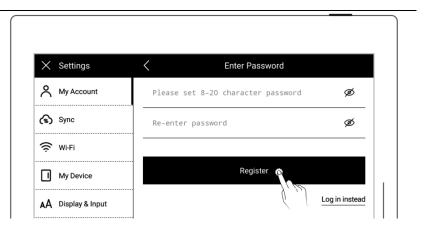

#### Log in

• Enter the phone number

or email address you

used to create the

account

- Enter password
- Tap "Log in"
- Log out

|                    | Log in      |     |
|--------------------|-------------|-----|
| My Account         | Phone Email |     |
| 🚯 Sync             | +1 V        |     |
| 🔶 Wi-Fi            |             | X Ø |
| My Device          |             |     |
| AA Display & Input | Log in 👔    |     |

| • Once you are logged in |                    |            |       |
|--------------------------|--------------------|------------|-------|
| successfully, tap "Log   | × Settings         | My Account |       |
| <i>,,</i> 1 0            | My Account         | Avatar     | Ŷ     |
| out"                     | (f) Sync           | Username   |       |
|                          | 🤶 WiFi             | Phone      |       |
|                          | My Device          | Email      |       |
|                          | AA Display & Input | Residence  |       |
|                          | Security & Privacy |            |       |
|                          | Battery            |            | China |
|                          | System             | Log out    |       |
|                          | Apps               |            | )     |
|                          |                    |            |       |

#### Reset password

| × Settings         | Log in                                                                                                    |
|--------------------|----------------------------------------------------------------------------------------------------|
| A My Account       | Phone Email                                                                                                    |
| Sync               | +86 V   Enter phone number                                                                                      |
|                    | Enter password Ø                                                                                                |
| My Device          |                                                                                                    |
| AA Display & Input | Log in                                                                                                    |
| Security & Privacy | Forgot password? Sign up                                                                                        |
| Battery            | l'and l'and l'and l'and l'and l'and l'and l'and l'and l'and l'and l'and l'and l'and l'and l'and l'and l'and l'a |
|                    |                                                                                                    |

- Enter your account
- Tap "Verify"

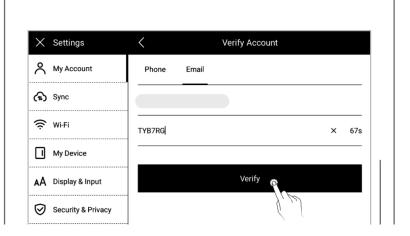

- Enter your new password twice
- Tap "Reset"

| < Settings         | K Reset Password                  |   |
|--------------------|-----------------------------------|---|
| A My Account       | Enter new 8-20 character password | ø |
| 🕥 Sync             | Re-enter new password             | ø |
| 🔶 Wi-Fi            |                                   |   |
| My Device          | Reset                             |   |
| AA Display & Input |                                   |   |

\*Note: Log in to bind your Supernote device to your account. (Refer to "<u>Register and log</u> <u>in supernote cloud</u>" or "<u>Quick log in on Mobile APP</u>" to get more registration methods). The device can be only bound to a sole account and you have to reset the device to factory settings if you want to switch to another account (Refer to "<u>Reset</u>" to restore factory initialization settings).

# Chapter 2 Gestures and toolbar

# 2.1 Gestures

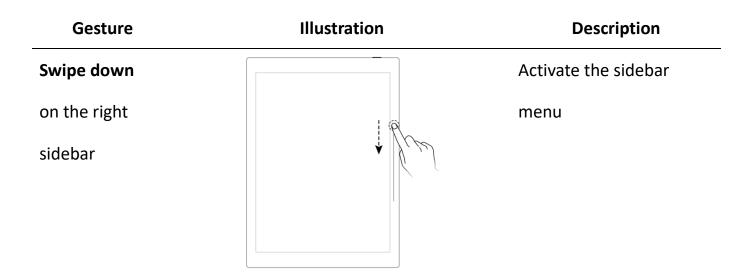

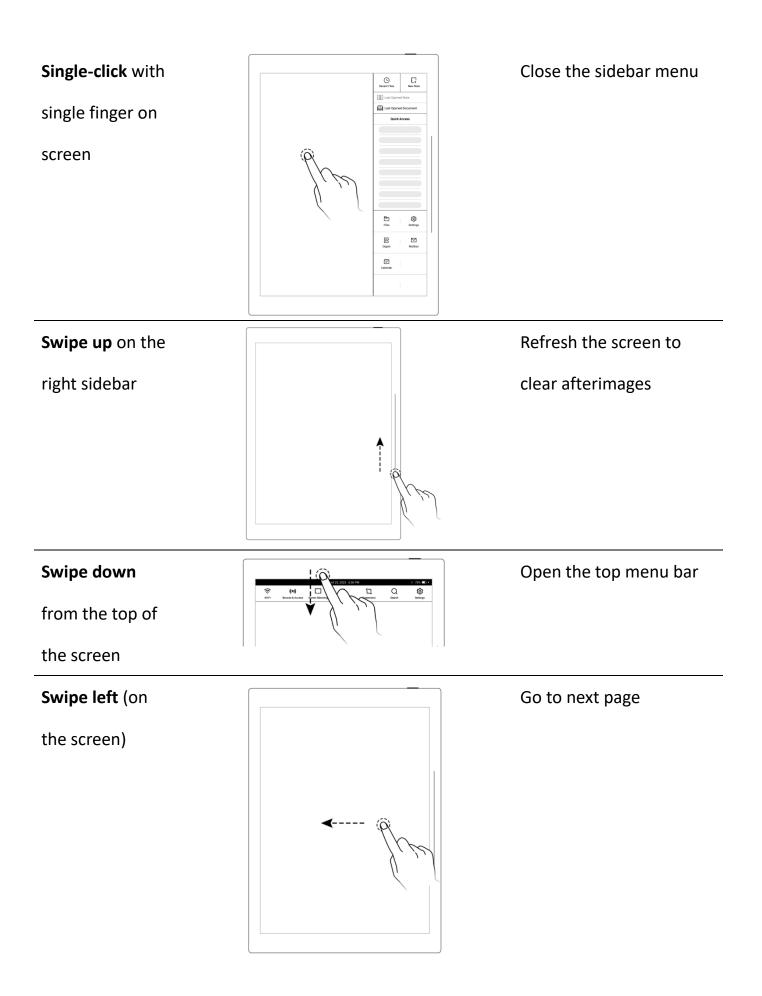

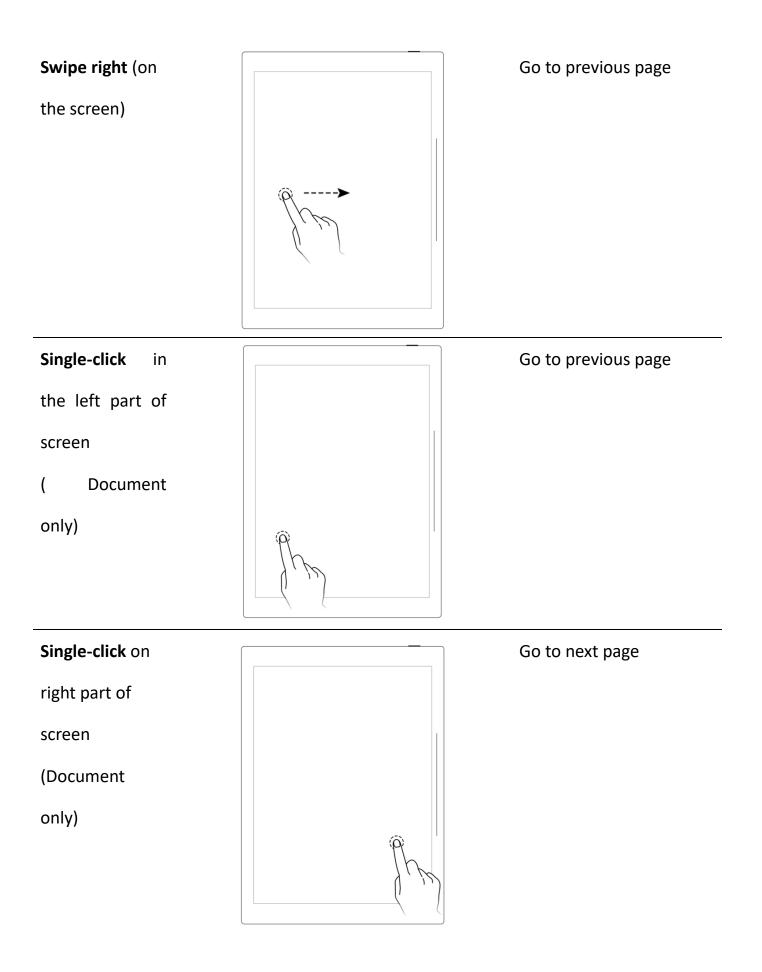

Swipe up in the top half of the

screen

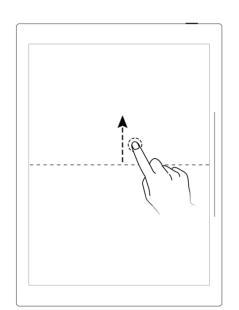

Return to page before jumping (You can use this gesture after jumping to a specific page via titles, stars, links, overview, table of contents, keywords, bookmarks, annotations, page

numbers or searches )

Display or hide the

toolbar

#### Double-tap the

screen with  $\ensuremath{\textbf{two}}$ 

#### fingers

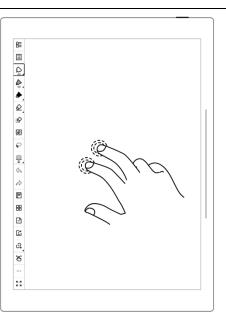

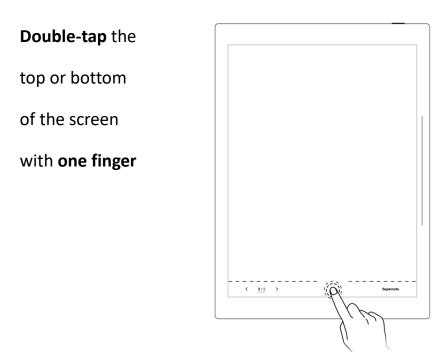

Display or hide

the page number bar

# 2.2 Top menu bar

|                 |                     |                                 | A                | pril 25, 2023 6:06 | PM            |             |              |       |
|-----------------|---------------------|---------------------------------|------------------|--------------------|---------------|-------------|--------------|-------|
| _               | <b>((;</b><br>₩i-Fi | <b>((≑))</b><br>Browse & Access | Screen Mirroring | (1)<br>Sync        | 5creenshot    | Q<br>Search | Settings     |       |
| lcon            | Na                  | ime                             | I                | Description        |               |             |              |       |
| (((·            | Wi                  | i-Fi-On                         | I                | Enable or di       | sable Wi-Fi o | connection  |              |       |
| $((\cdot \cdot$ | Wi                  | i-Fi-Off                        |                  |                    |               |             |              |       |
| ((≑))           | Bro                 | owse & Acce                     | ess-On           | Transfer file      | es by the b   | rowser;Suj  | pernote and  | d the |
| ((≑))           | Bro                 | owse & Acce                     | ess-Off          | receiving de       | evice connect | ed to the s | ame Wi-Fi d  | uring |
|                 |                     |                                 | 1                | transfer.          |               |             |              |       |
|                 | Sci                 | reen Mirrori                    | ng-On            | Keep Super         | note and the  | receiving   | device       |       |
|                 | Sci                 | reen Mirrori                    | ng-Off           | connected t        | o the same \  | Ni-Fi durin | g mirroring. |       |

| (11) | Synchronization | Tap to activate cloud synchronization; Currently        |
|------|-----------------|---------------------------------------------------------|
|      |                 | supports Supernote Cloud, Dropbox and Google            |
|      |                 | Drive.                                                  |
| 17   | Screenshot      | Take a screenshot of the current screen and save it     |
|      |                 | in the /SCREENSHOT folder in PNG format                 |
| Q    | Search          | Search files by file name, keyword or tag" $\bigstar$ " |
| ŝ    | Settings        | Configure your settings                                 |

# 2.3 Toolbar

# 2.3.1 Introduce the toolbar

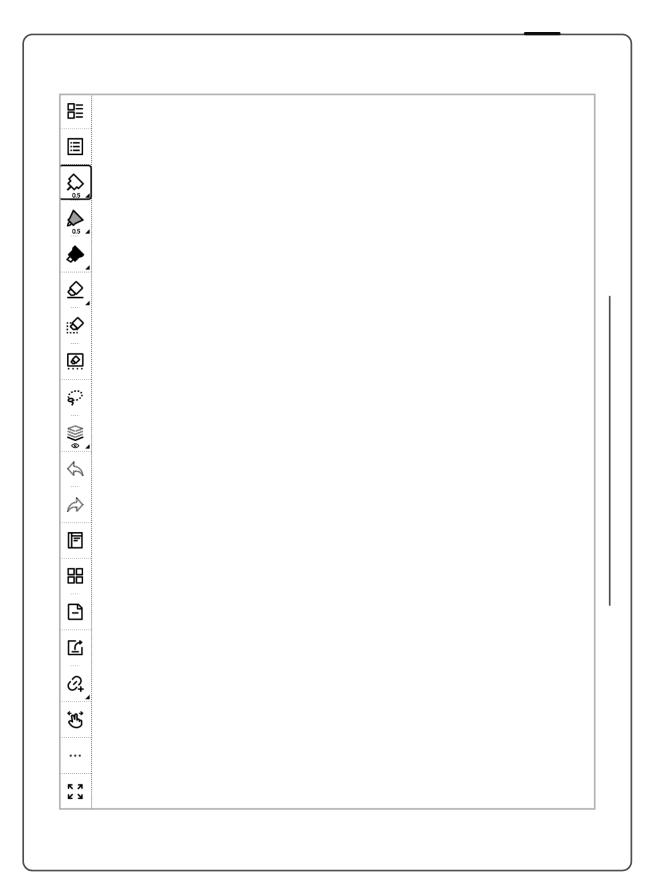

The following mainly introduces the basic tools used in standard notes. Other tools will be introduced in the description of the relevant functions. (Note: Illustrations for functions introduced in the user manual mainly use the left toolbar as an example.)

| lcon               | Name              | Description                                                      |
|--------------------|-------------------|------------------------------------------------------------------|
|                    | Back to" Files"   | Tap to go back to " Files "                                      |
| ≣                  | Navigation window | The navigation window in notes consist of keywords, titles and   |
|                    |                   | stars, which can help you to search related notes quickly.       |
|                    |                   | The navigation window in documents include table of contents,    |
|                    |                   | keywords, annotations and stars, which can help you to reach     |
|                    |                   | your target location within a document quickly.                  |
|                    | Needle-point pen  | No special rendering effects. Both the thickness and the         |
|                    |                   | grayscale are optional.                                          |
|                    | Ink pen           | Supports stroke based rendering. Both the thickness and the      |
|                    |                   | grayscale are optional.                                          |
| ٨                  | Marker            | Supports fixed rendering. The thickness is non-optional and the  |
|                    |                   | grayscale is optional.                                           |
| $\Diamond$         | Regular eraser    | Allows you to repetitively rub the handwriting area with pen tip |
|                    |                   | to erase handwriting. Thickness is optional.                     |
| $\hat{\mathbf{Q}}$ | Stroke eraser     | Allows you to repetitively rub the handwriting area with pen tip |
|                    |                   | to erase strokes. Thickness is optional.                         |
|                    | Region eraser     | Erase the handwritings in the area by the circle you draw        |
|                    | Erase all         | Erase the handwritings on the whole page                         |

| $\bigcirc$            | White            | Grayscale colors                                                   |
|-----------------------|------------------|--------------------------------------------------------------------|
|                       | Light grey       |                                                                    |
|                       | Dark grey        |                                                                    |
|                       | Black            |                                                                    |
| 9                     | Lasso            | You can zoom, rotate, copy, copy to another note page and cut      |
|                       |                  | selected handwriting with the lasso tool, which you can turn       |
|                       |                  | into titles, keywords, calendar events and links as well.          |
|                       | Layer            | Layer function is only applicable in note pages, Apart from the    |
|                       |                  | main layer, three more layers can be added                         |
| $\mathfrak{A}$        | Undo             | The Undo button can cancel the last 20 handwritten strokes or      |
|                       |                  | erased on the current page, as well as the last 20 layer and title |
|                       |                  | actions                                                            |
| $\overleftrightarrow$ | Redo             | The Redo button restores canceled strokes, layer actions and       |
|                       |                  | title actions                                                      |
|                       | Share/Export     | Share via QR code or export note pages in a notebook as            |
|                       |                  | PNG/PDF                                                            |
|                       |                  | Export PDF documents in order to see the annotations               |
|                       |                  | applied to the original PDF documents                              |
| <i>⊙</i> ₊            | Add to Quick     | Add current page or current note/document to Quick Access list     |
|                       | Access           | in the sidebar menu                                                |
| Ŀ                     | One-finger swipe | Allow one-finger gesture to slide and turn pages                   |
|                       | page turning     |                                                                    |
| Ŀ                     | Two-finger swipe | Allow two-finger gesture to slide and turn pages                   |

Ð

page turning

One-finger tap Allow one-finger gesture to tap and turn pages page turning

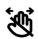

0 0

Disable page

Turning gestures Disable page-turning gestures

| •••        | More             | Tap to display additional functions in notes or documents |
|------------|------------------|-----------------------------------------------------------|
| К <b>Л</b> | Full Screen      | Tap to enter full screen mode                             |
| У К<br>У К | Exit Full Screen | Tap to exit full screen mode                              |
|            | Mode             |                                                           |

#### 2.3.2 Using the toolbar

#### Hide and display the toolbar

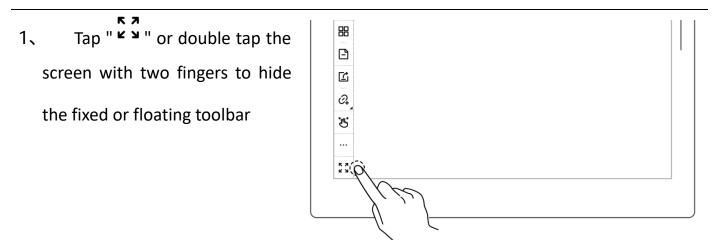

2 Tap " \* " or double tap the screen with two fingers again to display the fixed or floating toolbar

\*Note: You can choose to toggle on/off the full screen gesture and show/hide the " <sup>x</sup> <sup>x</sup> <sup>x</sup> <sup>x</sup> <sup>x</sup> button by going to Toolbar>More>Gesture

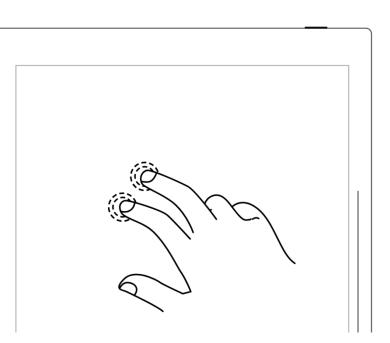

#### Settings

- Switch between the fixed and floating toolbar
- Press the fixed toolbar for 1 2 seconds before an arrow shape appears, then drag it as the floating toolbar

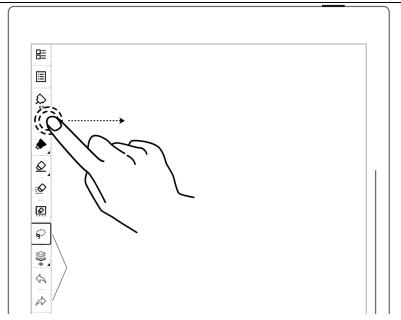

2、 Drag the floating toolbar to
the top, bottom, left or right
edge of the screen to switch to
the fixed toolbar

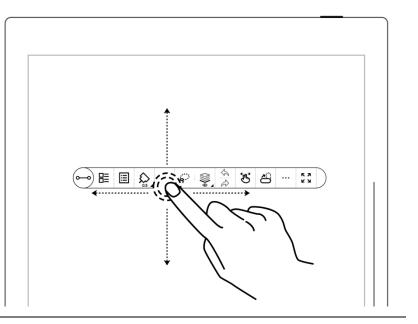

Change the fixed toolbar position

| • Drag the fixed toolbar to the |                    |
|---------------------------------|--------------------|
| top, bottom, left and right     | .note              |
| edge of the screen, or tap      | Set Cover          |
|                                 |                    |
| " 🗖 ", " 🗖 ", " 🔲 " and         | Insert Page Before |
|                                 | Cut Current Page   |
| " Lull "to change its position  | Copy Current Page  |
|                                 | Paste Page         |
|                                 | Gesture Settings   |
|                                 |                    |
|                                 |                    |
|                                 |                    |
|                                 |                    |

➤ Change the floating toolbar

direction

Tap " ror drag the vertical floating toolbar to the top or bottom edge of the screen until a dashed line indicating the horizontal floating toolbar appears before releasing it to switch (and vice versa)

|                                            | 1 |
|--------------------------------------------|---|
| د.<br>۱۹۹۹<br>۱۹۹۹<br>۱۹۹۹<br>۱۹۹۹<br>۱۹۹۹ |   |
| 10:<br>10:<br>                             |   |
|                                            |   |

- Shorten the floating toolbar
  - Tap "<sup>o—o</sup>" to shorten the floating toolbar

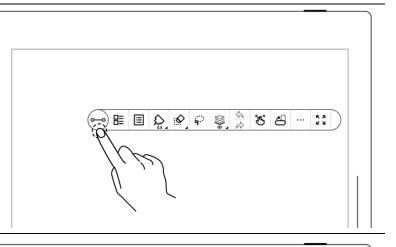

 By default setting, the pen and eraser button are the

ones that appear on the

shortened floating toolbar

\*Note: To switch to the pen and

lasso button, go to

Toolbar>More>Preferences

| <                                                          | Preferences                  |    |
|------------------------------------------------------------|------------------------------|----|
| Default Template                                           |                              | >  |
| Applied when a new note is c                               | reated                       |    |
| Handwriting Antialiasing                                   | 3                            | ON |
| Star Mark Recognition                                      |                              | ON |
| Page Number Bar Positi<br>Applies to left/right fixed tool |                              |    |
| Bottom                                                     | О тор                        |    |
| Buttons Displayed on th                                    | e Shortened Floating Toolbar |    |
| Pen and Eraser                                             | Pen and Lasso                |    |
| 0                                                          |                              |    |

# 2.4 Page number bar

Introduction of page number bar

| < <u>2/2</u> | > | Supernote |  |
|--------------|---|-----------|--|
|              |   |           |  |

- Left turning page
   Go to previous page
- 1/1 Page number Click to enter the page number for page quick jump
  - > Right turning page Go to next page
- Hide and display the page number bar
- Double tap with one finger
   at the page number bar blank
   area to hide it

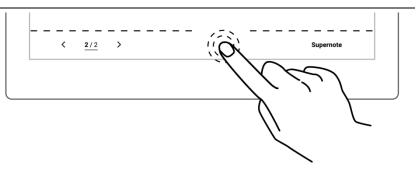

Double tap with one finger
 again at the page number bar
 area to display it

\*Note: You can move the position of page number bar at the top or bottom of the screen by "Toolbar>More>Preferences"; You can choose to toggle on/off the page number bar gesture by going to "Toolbar>More>Gesture Settings"

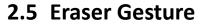

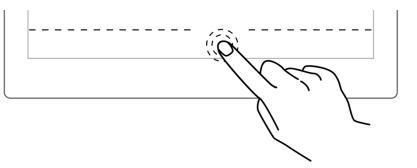

- 1. The use of gesture eraser
  - When the pen is raised, Press and hold the screen with two fingers simultaneously to activate the region eraser
  - Use the pen as eraser after activating gesture eraser

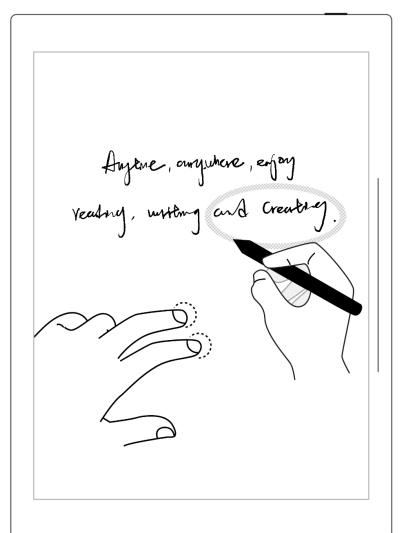

After erasing, move fingers
 off the screen , The pen
 switches back to the original
 selected feature

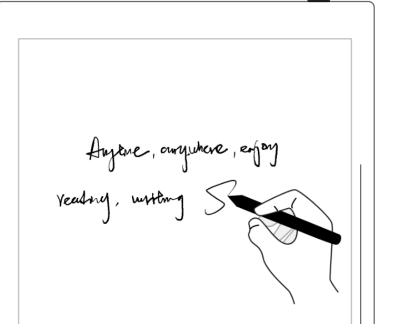

- 2、Effective area of gesture eraser
  - Press two fingers at the same
     time in the screen area 220° 300° outside the shadow area
     of the image, below the tilt of
     the pen activates the gesture
     eraser(see right
     image).Otherwise, it will be
     invalid.
  - When using eraser gesture, please do not move and put your fingers together or too far apart.

\*Note: The effective angle range for gesture eraser may vary according to your pen holding posture; placing two fingers on the screen far away from the pen can keep them from being in the invalid area and more easily trigger the eraser.

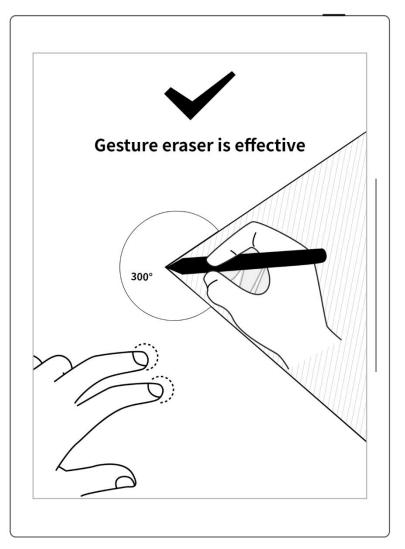

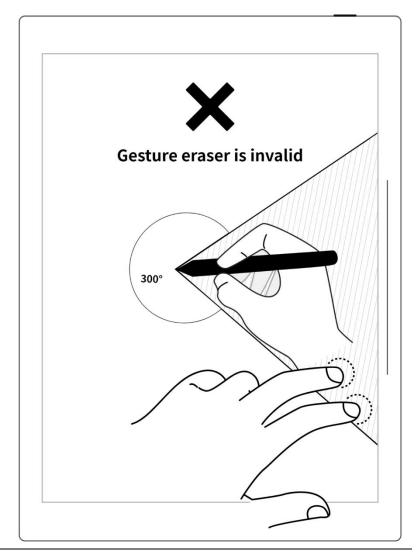

\*Note: The gesture eraser is available in Note, Document, Calendar and Digest. To turn

on or off this feature, go to "Toolbar>More>Gesture Settings".

# Chapter 3 Basic settings

# 3.1 Language, date & time

- 1. Swipe down from the top of the screen to open the top menu bar
  - Tap " Settings"

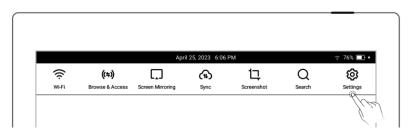

#### • Tap "Display & input"

#### Language

#### 1, Tap "Language"

| × Settings | D           | isplay & Input            |
|------------|-------------|---------------------------|
| My Account | Font Size   | >                         |
| 🕥 Sync     | Date & Time | April 12, 2023 11:05 AM > |
| 🔶 Wi-Fi    | Language    | P >                       |
| 🔶 Wi-Fi    | Language    | P                         |

#### 2、Select system language

| X Settings   | <                                   | Language |                |
|--------------|-------------------------------------|----------|----------------|
| A My Account | System Language                     |          | English >      |
| 🚯 Sync       | Handwriting Recognition<br>Language |          | English (Unite |
| -            |                                     |          |                |

| × Settings   | کې Sys                                | stem Language |
|--------------|---------------------------------------|---------------|
| م My Account | English<br>English                    | Ŷ.♥           |
| 🗘 Sync       | 中文(简体)<br>Chinese (Simplified)        | l'é           |
| 🔶 Wi-Fi      | ーーーーーーーーーーーーーーーーーーーーーーーーーーーーーーーーーーーーー |               |
| I My Device  |                                       |               |

#### > Font

#### 1、Display & input

• Tap "Font Size"

| × Settings   |             | Display & Input         |
|--------------|-------------|-------------------------|
| A My Account | Font Size   | <b>~</b> >              |
| (f) Sync     | Date & Time | April 12, 2023 11:05 AN |

- 2、Font size
  - Tap to choose your favorable

font size

 Image: Sync
 Supernote

 Image: Supernote
 Supernote

 Image: Supernote
 Image: Supernote

× Settings

A My Account

Supernote

- Date & time
- 1、Tap "Date & time"

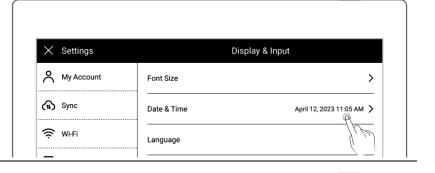

Font Size

2、Network automatic acquisition

time On/Off

• "Network-provided time"

(Default On)

• "24-hour format" (Default

On)

- 3、Set time and time zone manually
  - Tap "Network-provided

time"and turn "OFF"

- Choose your "Time Zone"
- Tap the date
- Tap" **A**"or " **V**"slide the

year and month then tap the date

| X Settings        | <                     | Date & Time                     |
|-------------------|-----------------------|---------------------------------|
| My Account        | 24-Hour Format        | OFF                             |
| 🕥 Sync            | Network-provided Time | OFF                             |
| 🔶 Wi-Fi           | Time Zone             | GMT+08:00 China Standard Time 💙 |
| My Device         | Date Format           | April 12, 2023 义                |
| A Display & Input | Current Date and Time | April 12, 2023 11:06 AM         |

| × Settings         | <                     | Date & Time                     |
|--------------------|-----------------------|---------------------------------|
| ۲ My Account       | 24-Hour Format        | OFF                             |
| ົນ Sync            | Network-provided Time | OFF                             |
| 🔶 Wi-Fi            | Time Zone             | GMT+08:00 China Standard Time > |
| I My Device        | Date Format           | April 12, 2023 义                |
| A Display & Input  | Current Date and Time | April 12, 2023                  |
| Security & Privacy |                       | [m]                             |

• Тар "**ОК**"

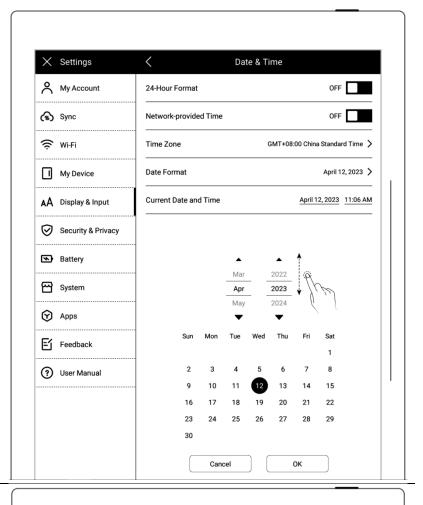

- Tap the time
- Adjust hr/min/sec
- Тар "ОК"

| × Settings         | C Date &              | Time                            |
|--------------------|-----------------------|---------------------------------|
| م My Account       | 24-Hour Format        | OFF                             |
| 🕦 Sync             | Network-provided Time | OFF                             |
| 🔶 Wi-Fi            | Time Zone             | GMT+08:00 China Standard Time 💙 |
| My Device          | Date Format           | April 12, 2023 〉                |
| A Display & Input  | Current Date and Time | April 12, 2023 11:06 AM         |
| Security & Privacy |                       |                                 |
| Battery            | • •                   | ▲ <b>↑</b>                      |
| System             | 10 05<br>11 06        | AM J M                          |
| Apps               | 12 07<br>▼ ▼          | PM II                           |
| Feedback           | Cancel                | ОК                              |
| Oser Manual        |                       |                                 |

- 4、Date format setting
  - Tap "Date format" Select the format
  - Tap "<"and return

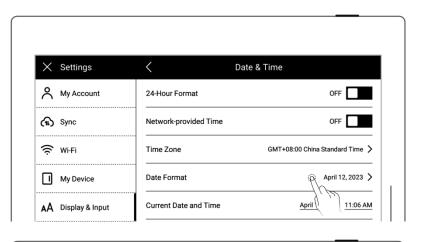

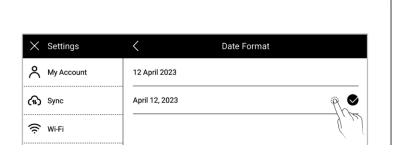

# 3.2 Stylus

#### Calibration

1. Swipe down from the top of the

screen to open the top menu bar

- Tap " Settings"
- Tap "Display & input"
- 2、Display & input
  - Tap "Stylus Settings"
  - On the "Stylus Settings"

"Start

page, tap

Calibration"

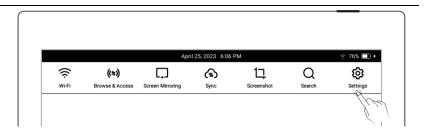

| × Settings          | Disp            | Display & Input           |  |  |
|---------------------|-----------------|---------------------------|--|--|
| <b>م</b> My Account | Font Size       | >                         |  |  |
| <b>ົນ</b> Sync      | Date & Time     | April 12, 2023 11:05 AM 〉 |  |  |
| 🔶 Wi-Fi             | Language        | >                         |  |  |
| My Device           |                 | >                         |  |  |
| A Display & Input   | Stylus Settings | <pre></pre>               |  |  |
| Security & Privacy  | Stylus Settings |                           |  |  |

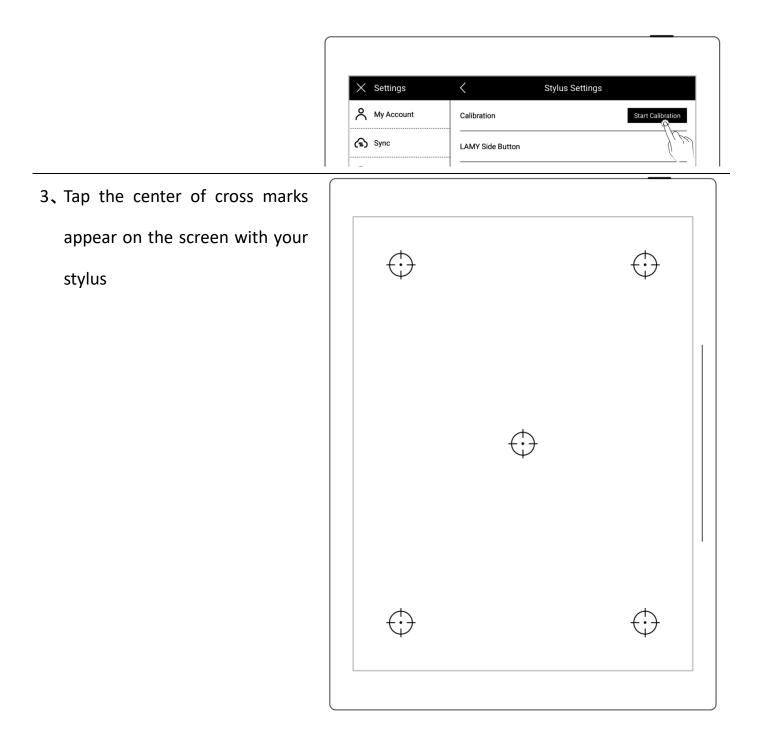

- 4、Check the calibration results
  - Handwriting in the square area
  - Tap "OK" if you are satisfied with the accuracy, or tap "Recalibration" to calibrate again

| Good job!                  |                                      |                              |     |
|----------------------------|--------------------------------------|------------------------------|-----|
| Let's test the accuracy of | your calibration. If you are not sat | isfied, you can recalibrate. |     |
| Write here                 |                                      |                              |     |
|                            |                                      |                              | 7   |
|                            |                                      |                              |     |
|                            |                                      |                              |     |
|                            |                                      |                              |     |
|                            |                                      |                              |     |
|                            |                                      |                              |     |
|                            |                                      |                              |     |
|                            |                                      |                              |     |
|                            |                                      |                              |     |
|                            |                                      |                              |     |
|                            |                                      |                              |     |
|                            |                                      |                              |     |
|                            |                                      |                              |     |
|                            | []                                   |                              | - ا |
| Recalibrate                | Cancel                               | ОК                           |     |

#### LAMY Side Button

1、Tap "LAMY Side Button"

| × Se    | ttings  | <                | Stylus Settings |                   |
|---------|---------|------------------|-----------------|-------------------|
|         | Account | Calibration      |                 | Start Calibration |
| ကြာ Syr | ic      | LAMY Side Button |                 | ·P >              |
| ? w⊦    | Fi      |                  |                 | - {vë             |

2. Choose to activate the region eraser or lasso by pressing and holding the side button

| imes Settings      | LAMY Side Button                                                                                                    |
|--------------------|----------------------------------------------------------------------------------------------------|
| My Account         | Press and hold the side button to activate                                                                                                    |
| 🕤 Sync             |                                                                                                    |
| 🔶 Wi-Fi            |                                                                                                    |
| My Device          | Region eraser         Lasso           But it's the stroke eraser in<br>real-time recognition notes         Only applies to Note and<br>Document |
| A Display & Input  | <u> </u>                                                                                                    |
| Security & Privacy |                                                                                                    |

Note: This setting option only applies to the LAMY Al-star EMR pens.

## 3.3 Preferred

1. Swipe down from the top of the

screen to open the top menu bar

- Tap " Settings"
- Tap "Display & input"
- 2、 Display and input
  - Tap "Preferred settings"

|       |                 | Apri             | 25, 2023 6:06 | PM         |        | ? 76% □  |
|-------|-----------------|------------------|---------------|------------|--------|----------|
| ((i   | ((=))           |                  | (fl)          | t <u>,</u> | Q      | ø        |
| Wi-Fi | Browse & Access | Screen Mirroring | Sync          | Screenshot | Search | Settings |

| × Settings         | Disp               | lay & Input               |
|--------------------|--------------------|---------------------------|
| My Account         | Font Size          | >                         |
| 🕥 Sync             | Date & Time        | April 12, 2023 11:05 AM 💙 |
| ᅙ Wi-Fi            | Language           | >                         |
| My Device          | <br>Keyboard       | >                         |
| A Display & Input  | Stylus Settings    | >                         |
| Security & Privacy | Preferred Settings | Q X                       |
| • Battery          |                    | //~                       |

- 3、Hand dominance
  - Tap "Left-handed" or "Right-handed" to change hand dominance

| $\times$ | Settings        | <              | Preferred  | l Settings   |
|----------|-----------------|----------------|------------|--------------|
| Å        | My Account      | Hand Dominance |            |              |
|          | Sync            |                |            |              |
| (ŗ       | Wi-Fi           |                | 0          | •            |
|          | My Device       | L              | eft-handed | Right-handed |
| ۸A       | Display & Input |                |            | Jui          |

## 3.4 Keyboard

- Swipe down from the top of the screen to open the top menu bar
  - Tap " Settings"
  - Tap "Display & input"
  - Tap "Keyboard"

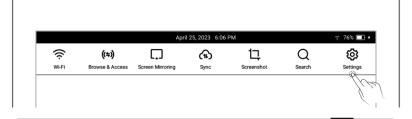

Font Size

Date & Time

Display & Input

>

>

>

April 12, 2023 11:05 AM >

|                                 | 🔶 Wi-Fi            | Language        |
|---------------------------------|--------------------|-----------------|
|                                 | My Device          | Keyboard        |
|                                 | AA Display & Input | Stylus Settings |
|                                 | Converte P Drivoou |                 |
| 2、Or press and hold " 🏵 "on the | 1 2 3              | 4 5             |

× Settings

A My Account

(f) Sync

keyboard to enter

• Tap "Keyboard Settings"

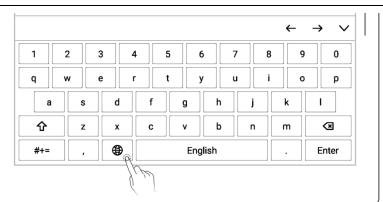

| <ul> <li>Handwriting(English (United States))</li> </ul> | Deutsch (Österreich)<br>German (Austria) |
|----------------------------------------------------------|------------------------------------------|
| English<br>English                                       | Français (Canada)<br>French (Canada)     |
| 中文(简体)<br>Chinese (Simplified)                           | Keyboard Settings                        |
| 日本語<br>Japanese                                          | Ć, ĺ                                     |

- 3、Add a keyboard
  - Tap "Add Keyboard"
  - Tap " Add" (The keyboard can switch between up to 7

languages)

| × Settings         | Keyt                                     | board                     |
|--------------------|------------------------------------------|---------------------------|
| My Account         | Added Keyboards (Up to 7)                |                           |
| 🕥 Sync             | Handwriting                              | English (United States) > |
| Wi-Fi     Wi-Fi    | English<br>English                       |                           |
| My Device          |                                          | Θ                         |
| AA Display & Input | 日本語<br>Japanese                          | Θ                         |
| Security & Privacy | Deutsch (Österreich)<br>German (Austria) | Θ                         |
| Battery            | Français (Canada)<br>French (Canada)     | Θ                         |
| 🗠 System           | Add Keyboard                             | Ŕ                         |
| 😧 Apps             |                                          | /r                        |

| × Settings | <                                         | Add Keyboard |          |
|------------|-------------------------------------------|--------------|----------|
| My Account | 中文(繁体)<br>Pinyin (Traditional Chinese)    |              | $\oplus$ |
| 🕥 Sync     | Deutsch (Deutschland)<br>German (Germany) |              | @⊕       |
| 🔶 Wi-Fi    | Deutsch (Belgien)<br>German (Belgium)     |              |          |

## 4、Remove a keyboard

• Tap "ORemove"

| × Settings         | < Keyb                                | oard                      |
|--------------------|---------------------------------------|---------------------------|
| My Account         | Added Keyboards (Up to 7)             |                           |
| 🗘 Sync             | Handwriting                           | English (United States) > |
| 奈 wi-Fi            | English<br>English                    |                           |
| My Device          | 中文(简体)<br>Pinyin (Simplified Chinese) | βΘ                        |
| AA Display & Input | 日本語<br>Japanese                       | J. , , )                  |

- 5. Using the handwriting keyboard
  - On the Keyboard page, tap
     "Handwriting"
  - Select your frequently used handwriting recognition language

| × Settings | <                                              | Keyboard |                                          |
|------------|------------------------------------------------|----------|------------------------------------------|
| My Account | Added Keyboards (Up to                         | 7)       |                                          |
| 😱 Sync     | Handwriting                                    |          | English (United States) $\sum_{i \in P}$ |
| 🔶 Wi-Fi    | English<br>English                             |          | كريس                                     |
| My Device  | ·····<br>中文(简体)<br>Pinyin (Simplified Chinese) |          | Θ                                        |

## 3.5 Screensaver

- 2、Swipe down from the top of the screen to open the top menu bar
  - Tap " Settings"
  - Tap "Display & input"

#### 3、Tap "Screen saver"

• System: the default screen

saver

|       |                 | Apri             | 25, 2023 6:06 | PM         |        | 奈 76% 🔲  |
|-------|-----------------|------------------|---------------|------------|--------|----------|
| ((ŀ   | ((≑))           |                  | ŝ             | ᄓ          | Q      | ø        |
| Wi-Fi | Browse & Access | Screen Mirroring | Sync          | Screenshot | Search | Settings |

| 🗙 Settings         | Display & Ir    | nput                      |
|--------------------|-----------------|---------------------------|
| My Account         | Font Size       | >                         |
| 🕤 Sync             | Date & Time     | April 12, 2023 11:05 AM 〉 |
| 🔶 Wi-Fi            | Language        | >                         |
| My Device          | Keyboard        | >                         |
| A Display & Input  | Stylus Settings | >                         |
| Security & Privacy |                 | >                         |
| Battery            |                 |                           |
| 🖼 System           | Screensaver     |                           |
| Apps               |                 | Q                         |

- 4、Customize a screen saver
  - Tap "More"

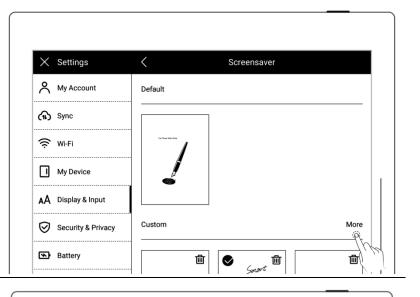

- 5、Select a picture
  - Select the folder where the picture is located
  - Choose a picture you like

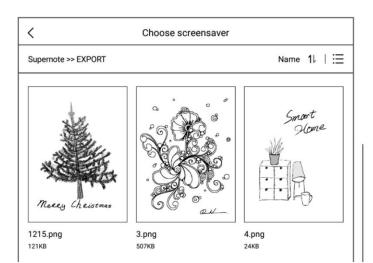

- 6、Preview a screen saver
  - The preview image can be zoomed in/out and moved.
     Tap "Fill" and "Fit" to adjust the image
  - Tap **"OK"**

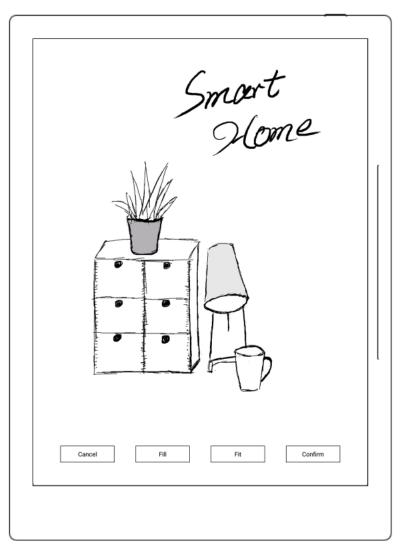

- After setting completes, the page goes to the custom Screen saver
  - The latest six screen savers will be displayed
  - Tap the customized image to enter preview mode to readjust the image
  - Tap "<sup>1</sup> " to delete recently set screen saver (the original

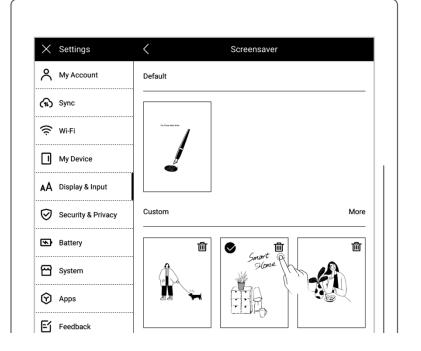

screen saver file will not be

deleted from device drive)

\*Note: Only PNG, JPG, JPEG format picture available for customized screen saver.

## 3.6 Low power consumption

The following settings can save power consumption of the device.

#### Set auto sleep time

1. Swipe down from the top of the

screen to open the top menu bar

- Tap " Settings"
- Tap **"Battery**"

#### 2、Battery

- Tap "Auto Sleep"
- Select waiting time before going to sleep when not in use

| × Settings         | Battery                                                                                                    |               |
|--------------------|----------------------------------------------------------------------------------------------------|---------------|
| My Account         | Battery Level                                                                                                    | 100%          |
| 🕥 Sync             | Save battery by enabling Auto Sleep                                                                                                    |               |
| 🔶 Wi-Fi            | No Load Shutdown                                                                                                    | ON            |
| My Device          | If there is no activity for 20 seconds, the system<br>will be in the "No load shutdown" state. In this<br>state, if the device is woken up by pendown and |               |
| AA Display & Input | the pendown speed is fast, there will be a slight delay barely noticeable in the first handwriting.                                                       |               |
| Security & Privacy | Auto Sleep                                                                                                    | 🛞 5 Minutes > |

Set auto power off time

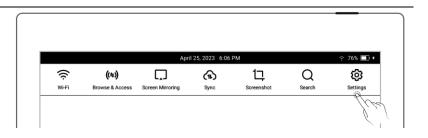

- Tap "Auto Power Off"
- Select waiting time before powering off automatically when not in use

| X Settings         | Battery                                                                                                    |             |
|--------------------|----------------------------------------------------------------------------------------------------|-------------|
| A My Account       | Battery Level                                                                                                    | 100%        |
| 🗘 Sync             | Save battery by enabling Auto Sleep                                                                                                    |             |
| ଚି Wi-Fi           | <br>No Load Shutdown                                                                                                    | ON          |
| My Device          | <ul> <li>If there is no activity for 20 seconds, the system<br/>will be in the "No load shutdown" state. In this<br/>state, if the device is woken up by pendown and</li> </ul> |             |
| A Display & Input  | <ul> <li>the pendown speed is fast, there will be a slight<br/>delay barely noticeable in the first handwriting.</li> </ul>                                                     |             |
| Security & Privacy | Auto Sleep                                                                                                    | 5 Minutes 📏 |
| Battery            | Auto Power Off                                                                                                    | Never >     |
| System             | 1                                                                                                    |             |
| ~                  |                                                                                                    | li<br>Li    |

> No load shutdown ON (A6 X not

#### supported)

| Tap " <b>No load shut</b> |                    |                                                                                                    |      |
|---------------------------|--------------------|----------------------------------------------------------------------------------------------------|------|
| down"and turn "ON"        | × Settings         | Battery                                                                                                 |      |
|                           | A My Account       | Battery Level                                                                                           | 100% |
|                           | (1) Sync           | Save battery by enabling Auto Sleep                                                                     |      |
|                           | œ wi-Fi            | No Load Shutdown                                                                                        | ON O |
|                           | My Device          | will be in the "No load shutdown" state. In this state, if the device is woken up by pendown and        | In   |
|                           | AA Display & Input | the pendown speed is fast, there will be a slight     delay barely noticeable in the first handwriting. |      |

> Power consumption reduction details (The figures contained below is based on the

improvement of Chauvet 1.0.1 version.)

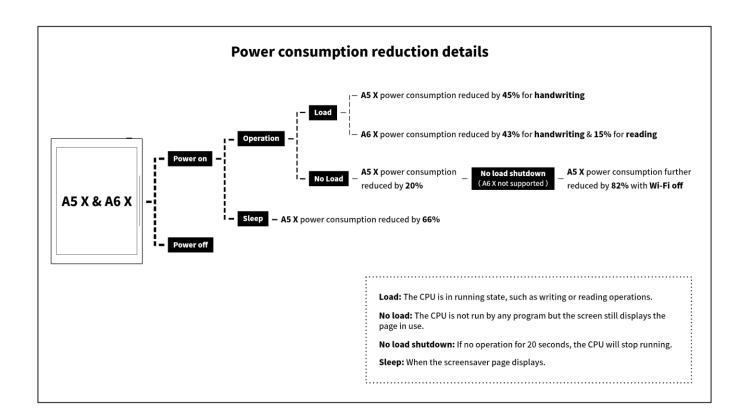

## 3.7 Synchronization

You can choose to use Supernote Cloud/Dropbox/Google Drive to sync files on your Supernote.

1. Swipe down from the top of the

screen to open the top menu bar

- Tap " Settings"
- Tap "Synchronization"

|       |                 | Apri             | 1 25, 2023 6:06 | PM         |        |          |
|-------|-----------------|------------------|-----------------|------------|--------|----------|
| ((ŀ   | ((≑))           | Ū                | ৸               | 댜          | Q      | ø        |
| Wi-Fi | Browse & Access | Screen Mirroring | Sync            | Screenshot | Search | Settings |

- 2、Choose the cloud service
- Select Supernote Cloud
  - If you choose Supernote Cloud, you need to register and log in My Account in advance

| × Settings    | Sync                                                                                        |
|---------------|---------------------------------------------------------------------------------------------|
| م My Account  | Swipe down from the top of the screen to bring up the top menu bar and tap * (•) * to sync. |
| <b>ນ</b> Sync | Supernote Cloud ŵ >                                                                         |
| 🔶 Wi-Fi       |                                                                                             |

- Tap"Supernote Cloud"
- Tap "□" in the upper left corner of the folder to select
   the folder to be synchronized, and click
   "Save"
- Swipe down from the top of the screen to open the top menu bar, tap " (1) " to synchronize

\*Notes: For first time using Supernote Cloud users, select the server location in advance is necessary.

| <u>ି</u> (କ) 🗔 (କ) 🛱 🗘 🕸                                                                                                    | Document       EXPORT       MyStyle       Note         3.6GB       173MB       5MB       6.5GB         Image: Secret constraint of the second constraint of the second constraint of th                                                                                                    | L       L       Note         3.6GB       173MB       SMB       6.5GB         Image: Screenshot       Image: Screenshot       INBOX         142MB       13KB       13KB                                                                                                    | L       L       L         Document       EXPORT       MyStyle       Note         3.6GB       173MB       SMB       6.5GB         Image: Screenshot       INBOX       Image: Screenshot       INBOX         142MB       13KB       -       -         Image: Screenshot       INBOX       -       -         Image: Screenshot       INBOX       -       -         Image: Screenshot       Image: Screenshot       -       -         Image: Screenshot       Image: Screenshot       -       -         Image: Screenshot       Image: Screenshot       -       -         Image: Screenshot       Image: Screenshot       -       -         Image: Screenshot       Image: Screenshot       -       -         Image: Screenshot       Image: Screenshot       -       -         Image: Screenshot       Image: Screenshot       -       -         Image: Screenshot       Image: Screenshot       -       -         Image: Screenshot       Image: Screenshot       -       -         Image: Screenshot       Image: Screenshot       -       -         Image: Screenshot       Image: Screenshot       -       -                                                                                                    | Document       EXPORT       MyStyle       Note         3.60B       173MB       5MB       6.50B         Image: Screenshot       Image: Screenshot       Image: Screenshot       Image: Screenshot         SCREENSHOT       INBOX       13KB       13KB         April 25, 2023       6.06 PM       ♀ 76k III         Image: Screen state state sta                                                                                                    | Document       EXPORT       MyStyle       Note         3.668       173M8       5M8       6.568         Image: Second Second | Supernote  | 4.4GB/16.8GB | Selected to Sync |      | Sa             |
|----------------------------------------------------------------------------------------------------|----------------------------------------------------------------------------------------------------|----------------------------------------------------------------------------------------------------|----------------------------------------------------------------------------------------------------|----------------------------------------------------------------------------------------------------|----------------------------------------------------------------------------------------------------|------------|--------------|------------------|------|----------------|
| Image: Control of the second second seco | Image: Control of the second second seco | Image: Control of the second second seco | Image: Control of the second second seco | SCREENSHOT INBOX<br>142MB 13KB<br>April 25, 2023 6.06 PM ? 76%<br>(**)                                                                                                    | SCREENSHOT       INBOX         142MB       13KB         April 25, 2023       6.06 PM         Image: Contract of the second server location       Image: Contract of the second server location         WHFI       Browse & Access       Screen Mirroring         Sector Supernote Cloud server location       The Supernote Cloud server location         The Supernote Cloud server location       The Supernote Cloud server location         Open Cloud server location       The Supernote Cloud server location         Image: Cloud server location       The Supernote Cloud server location         Image: Cloud server location       The Supernote Cloud server location         Image: Cloud server location       The Supernote Cloud server location         Image: Cloud server location       The Supernote Cloud server location         Image: Cloud server location       The Supernote Cloud server location         Image: Cloud server location       The Supernote Cloud server location         Image: Cloud server location       The Supernote Cloud server location                                                                                                    | Document   | EXPORT       |                  | Note |                |
|                                                                                                    |                                                                                                    |                                                                                                    |                                                                                                    | Image: Second Second | WFI       Browse & Access       Screen Mirroring       Sync       Screenshot       Search       Settings         WFI       Browse & Access       Screen Mirroring       Sync       Screenshot       Search       Settings                                                                                                    | SCREENSHOT | INBOX        |                  |      |                |
|                                                                                                    |                                                                                                    |                                                                                                    |                                                                                                    | Wi-Fi Browse & Access Screen Mirroring Sync<br>Source Screenshot Search Setting                                                                                                    | Wi-Fi       Browse & Access       Screen Mirroring       Sync Wester Search       Search       Setting         Select Supernote Cloud server location       The Supernote Cloud server location       The Supernote Cloud server location         The Supernote Cloud server location ou select       specifies where your file data is located and stored         O       China                                                                                                    | 142MB      | 13KB         |                  |      |                |
|                                                                                                    |                                                                                                    |                                                                                                    |                                                                                                    | The Supernote Cloud server location you select                                                                                                    | The Supernote Cloud server location you select<br>specifies where your file data is located and stored                                                                                                    |            |              | 023 6:06 PM      |      | <u></u> ₹76% [ |
|                                                                                                    |                                                                                                    |                                                                                                    |                                                                                                    | The Supernote Cloud server location you select                                                                                                    | The Supernote Cloud server location you select<br>specifies where your file data is located and stored                                                                                                    |            | April 25, 2  | <u>ଲ</u> ୁ ପ୍    | Q    | ¢              |
|                                                                                                    |                                                                                                    | []                                                                                                    |                                                                                                    |                                                                                                    |                                                                                                    |            | April 25, 2  | <u>ଲ</u> ୁ ପ୍    | Q    | ø              |

- Tap"Security & Privacy"
- Tap"Supernote Cloud Server

Location"

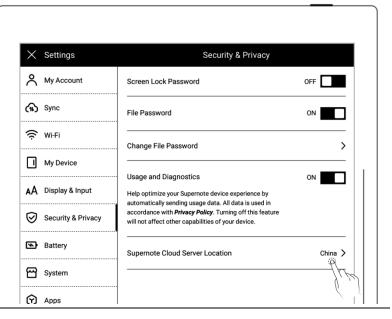

- Select the server location you need to switch to and tap × Settings < Supernote Cloud Server Location Change A My Account The Supernote Cloud server location you select specifies where your file data is located and stored "Change" (f) Sync O China 🔶 Wi-Fi O Amazon(Japan) My Device Amazon (United States) AA Display & Input O Amazon (United Kingdom)
- Select Dropbox or Google Drive

(The following uses Dropbox as

an example)

• Tap "Authorize"

| × Settings        | Sync                                                                                           |
|-------------------|------------------------------------------------------------------------------------------------|
| My Account        | Swipe down from the top of the screen to bring up the top menu<br>bar and tap * ( ) * to sync. |
| 🕥 Sync            | Supernote Cloud                                                                                |
| 🔶 Wi-Fi           | O Dropbox Authorize                                                                            |
| My Device         | Prz-                                                                                           |
| A Display & Input | Google Drive                                                                                   |

| <ul> <li>Open the following web page</li> </ul>                        |                    |                                                                                                    |
|------------------------------------------------------------------------|--------------------|----------------------------------------------------------------------------------------------------|
| from PC browser                                                        | × Settings         | < Authorize Dropbox                                                                                            |
| https://bind2dropbox.supernote.com                                     | A My Account       |                                                                                                    |
|                                                                        | (f) Sync           | Scan QR code                                                                                                   |
|                                                                        | 🔅 Wi-Fi            |                                                                                                    |
|                                                                        | My Device          |                                                                                                    |
|                                                                        | AA Display & Input |                                                                                                    |
|                                                                        | Security & Privacy | Or visit "https://bind2dropbox.supernote.com.cn" and enter the<br>following random code<br>Random code: VPK6GZ |
| <ul><li>♦ For PC web browser</li><li>● Input the random code</li></ul> | Pro<br>Random code | ocessing Dropbox authorization registration                                                                    |
| appears on device                                                      |                    | random code                                                                                                    |
| • Click "get Dropbox                                                   |                    | Get Dropbox authorization                                                                                      |
| authorization"                                                         |                    |                                                                                                    |

- ♦ It will jump to the Dropbox website to proceed authorization
- Input the Dropbox account ID and password
  - ♦ Please check device status

after completing of authorization

 If authorization times out, please follow the prompts instruction

| × Settings         | <                      | Dropbox Account |       |
|--------------------|------------------------|-----------------|-------|
| My Account         | Username               |                 |       |
| 🕥 Sync             | Email                  |                 |       |
| 🔶 Wi-Fi            | Select Folders to Sync |                 | (P( > |
| My Device          |                        |                 |       |
| AA Display & Input |                        | Log out         |       |

• It will jump to the Dropbox

account page upon

authorization

♦ Configure sync folders

- Tap "Select Folders to Sync"
- Tap " " in the upper left corner of the folder to select the folder to be synchronized, and click "Save"

| < compared with the second second sec | 4.4GB/16.8GB | Selected to Sync | Save  |
|----------------------------------------------------------------------------------------------------|--------------|------------------|-------|
| Supernote                                                                                                    |              |                  |       |
|                                                                                                    |              |                  |       |
| Document                                                                                                    | EXPORT       | MyStyle          | Note  |
| 3.6GB                                                                                                    | 173MB        | 5MB              | 6.5GB |
|                                                                                                    |              |                  |       |
| SCREENSHOT                                                                                                    | INBOX        |                  |       |
| 142MB                                                                                                    | 13KB         |                  |       |

If you want to select a \*Note:" The icon is created in the Dropbox subfolder, the current chosen cloud and represents a folder that has not been folder should be cancelled synced to the device first

(Due to the difference between Dropbox cloud storage and Supernote device storage space, this part of the configuration will be limited according to the selected folder size)

 Swipe down from the top of the screen to open the top menu bar, tap " (1) " to synchronize(A sync in progress cannot be cancelled at this time.)

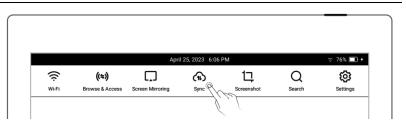

\*Note: After selecting folders you want to sync to Dropbox or Google Drive and activating the sync function on the device, you will find a folder named "Supernote" automatically created on your Dropbox or Google Drive. This folder is the main synchronization folder for your Supernote device. Please do not delete, rename or move it.

## 3.8 Third party application

Make sure the Wi-Fi is well connected before access.

1. Swipe down from the top of the

screen to open the top menu bar

- Tap " Settings"
- Tap "Apps"
- 2, Third Party Application Store
  - Tap "Supernote App Store"
  - Select the app, tap

"Download". Then tap

"Open" to use after

installation

Installed apps are displayed in the sidebar menu.

| Apps                |                     |
|---------------------|---------------------|
| Supernote App Store | es >                |
| My Apps             |                     |
|                     | Supernote App Store |

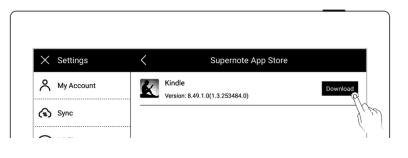

3、Third Party Application

Management

- Tap "My apps"
- Select the app to uninstall,

tap "Uninstall"

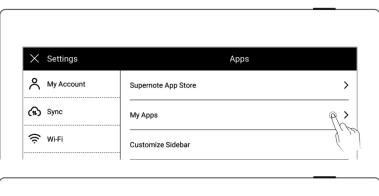

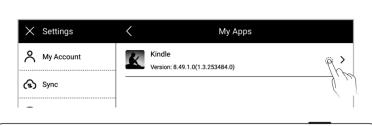

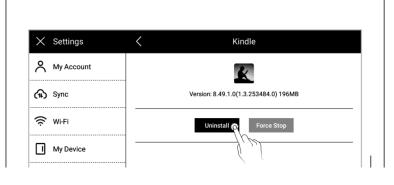

# 3.9 Custom the sidebar menu

1. Swipe down from the top of the screen to open the top menu bar

• Tap "**Apps**"

2、Tap "Customize slidebar"

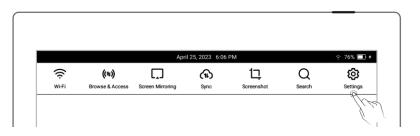

| × Settings   | Apps                |     |
|--------------|---------------------|-----|
| A My Account | Supernote App Store | >   |
| 🕤 Sync       | Му Аррз             | >   |
| 🔶 Wi-Fi      | Customize Sidebar   | Q > |

- Select the apps you want to in the sidebar menu and sort them
  - Tap "⊕" to add an app to the sidebar menu
  - Tap "<sup>(-)</sup>" to remove an app from the sidebar menu
  - Tap up or down arrows to rearrange the order of the apps

| X Settings         | <                  | Customize Sidebar |   |          |
|--------------------|--------------------|-------------------|---|----------|
| A My Account       | Sidebar Menu Items |                   |   |          |
| 🕥 Sync             | <br>Files          |                   | ¥ | ↑        |
| 🔶 Wi-Fi            | - Digest           |                   | ¥ | ↑        |
| My Device          | - Mail             |                   | ¥ | ۰        |
| AA Display & Input | ⊖ 🖾 Calendar       |                   | ¥ | ↑        |
| Security & Privacy | G Kindle           |                   | ¥ | <b>†</b> |
| Battery            | Other Items        |                   |   |          |
| 🚰 System           | 🕂 💮 Settings       |                   |   |          |
| Apps               |                    |                   |   |          |

## 3.10 Bluetooth

- 1、Open the top menu bar
  - Tap " Settings"
  - Tap"My Device"
  - Tap"Bluetooth"

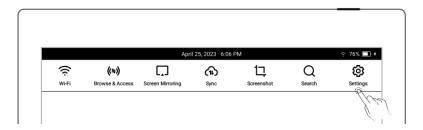

| × Settings   | My De           | vice   |
|--------------|-----------------|--------|
| A My Account | About           | >      |
| 🕥 Sync       | Bluetooth       | P ON > |
| 🔶 Wi-Fi      | Direct Transfer |        |

- 2、On"Bluetooth" page
  - Turn Bluetooth ON
  - Tap"Scan"
  - Select the device to be paired, input pairing code if

| $\times$ | Settings   | <                               | Bluetooth                 |        |
|----------|------------|---------------------------------|---------------------------|--------|
| ి        | My Account | Bluetooth                       |                           |        |
| £        | Sync       | Supports keyboards a<br>Devices | nd audio playback devices | Scan 👧 |
| ŝ        | Wi-Fi      | Devices                         |                           |        |
|          | My Device  |                                 |                           |        |

required

# Chapter 4 Handwriting and Drawing

## 4.1 Create a new notebook

1、 Tap "+ New Note" in the

sidebar menu

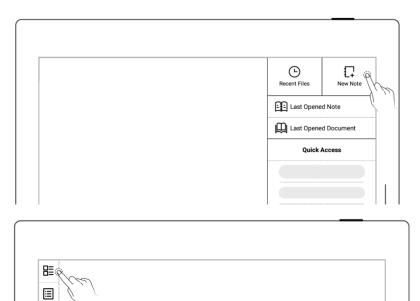

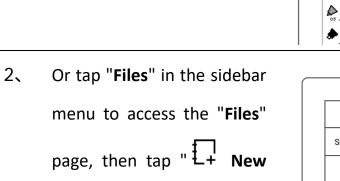

**Note**" in any file.

|                                                     | Files       |             |
|-----------------------------------------------------|-------------|-------------|
| Supernote >> Note                                   |             | Name 1L   E |
| O<br>Total 2 items                                  |             |             |
| 20210413_1033<br>13 April 2021 7:57 P               |             | ¢           |
|                                                     |             |             |
| <                                                   | Preferences |             |
| Default Template Applied when a new note is created |             | 9L          |

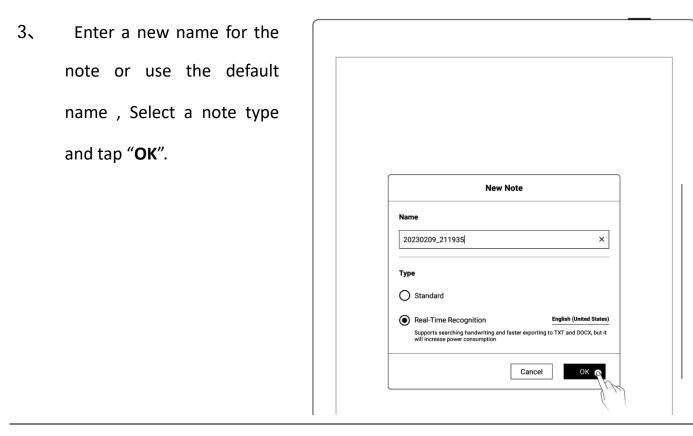

\*Note: The default template for new notes is white. (To change the default note template,

go to Toolbar>More>Preferences. PDFs cannot be used as default templates.)

## 4.2 Rename a notebook

| 1、 Tap" *** More" on the  |                    |
|---------------------------|--------------------|
| toolbar                   | .note              |
| • Tap " 🖉 Rename"         | Set Cover          |
| • Enter a new name in the | Insert Page Before |
| popup window and tap      |                    |
| "ОК"                      |                    |

\* Note: File names cannot start and end with a space, nor can they contain special

```
symbols, such as \/ *:?"<>|.
```

## 4.3 Set a notebook cover

- 1、 Tap " \*\*\* More" on the toolbar
  - Tap " Set Cover"

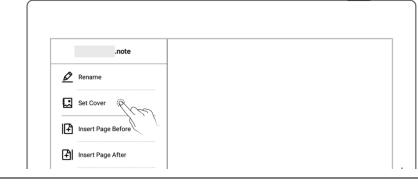

- 1、 Cover setting
  - Tap to switch the "select note" and "select
     Image" (Images are all Images in My file)
  - Tap to select the note page or image
  - Tap "Apply"

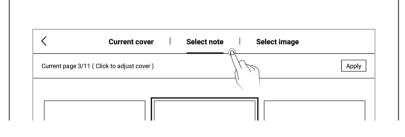

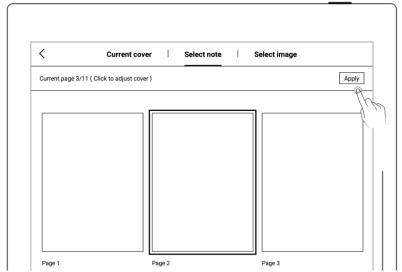

- 2. Cover adjustment
  - Tap to select the note page or image
  - Tap again to enter the preview

| Total 75 images ( Click to adjust cover ) | Current cov                       | er | Select note | Ι | Select image |   |                   |
|-------------------------------------------|-----------------------------------|----|-------------|---|--------------|---|-------------------|
| Smort<br>Scone                            | 75 images ( Click to adjust cover |    |             |   |              |   | Apply             |
|                                           | ut image name                     |    |             |   | Search       | Ι | Select from files |
|                                           |                                   |    |             |   |              |   |                   |

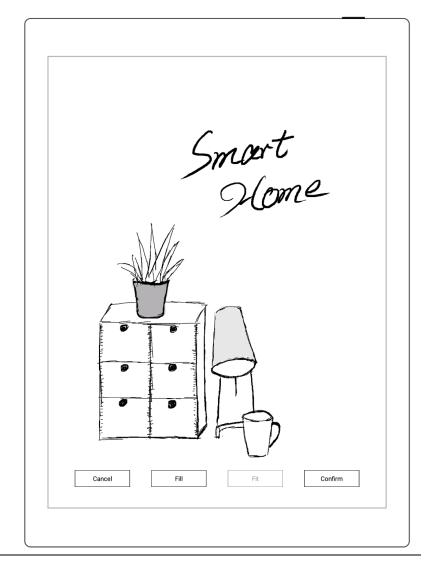

\*Note: Deleting the current cover will restore the default last page as the cover; you can

select a image from my file as the cover; the cover supports only images in PNG, JPG,

and JPEG formats.

## 4.4 Change templates

• Tap " F Templates"

• Or select the page(s) in

overview and tap "

Templates"

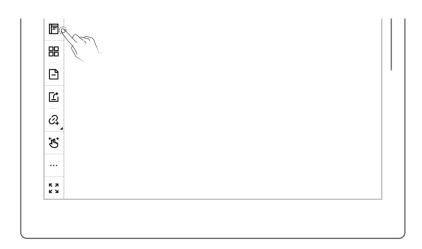

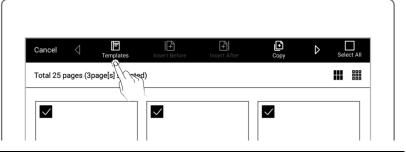

#### Built-in templates

Tap on the template to

apply it

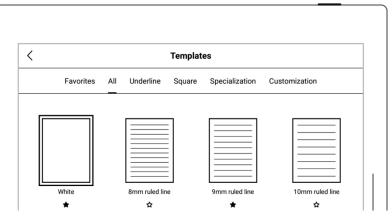

#### PNG

- Tap "Customization" or select from MyStyle folder
- Tap on the PNG to apply it

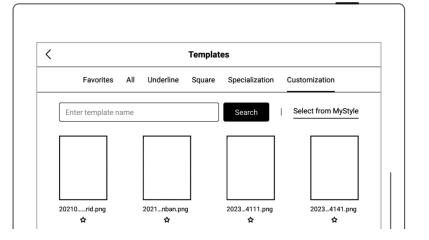

| <                    | Select Template |              |
|----------------------|-----------------|--------------|
| Supernote >> MyStyle |                 | Name 1↓   ⋕Ξ |
|                      |                 |              |
| PDF<br>Total 5 items |                 |              |
|                      |                 |              |

- PDF
  - Tap "Customization" or select from MyStyle folder
  - Tap on the PDF to select pages from Overview
  - Tap " Apply as
     Template "(Note:Supports navigating between pages
     via the links embedded in the original PDF)

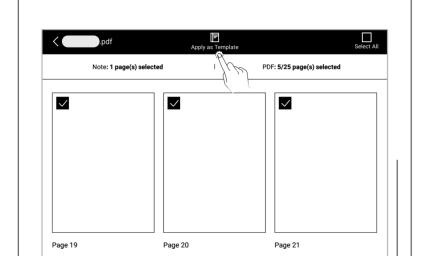

# \*Note: Support importing custom PNG and PDF templates, please refer to <u>How to make</u> a custom PNG template

## 4.5 Using layers

Layer function is usually applicable for drawing. Apart from the Background layer and the main layer, another three layers can be added.

- Tap " <sup>See</sup> Layers"
- The "Main Layer" is The "Main Layer" is mainly used for handwriting words. It's the only layer where you can set titles and keywords for notes, create links and calendar events. (Please refer to "Setting titles", "Setting Keywords", "Using links" and "<u>Recognize titles for</u> event").

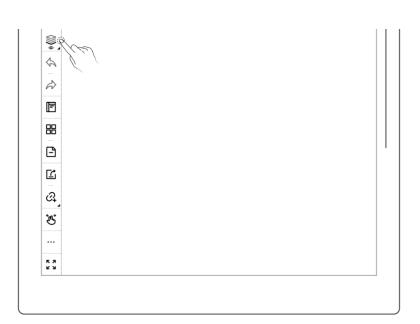

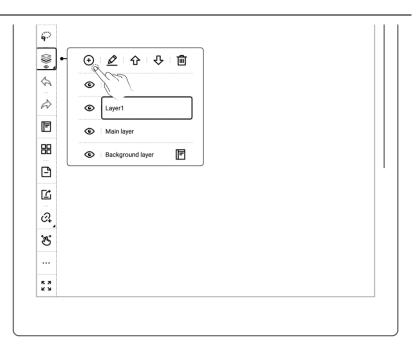

- 2. Adjust the layer sequence
  - Tap " ♥ " or " � " to

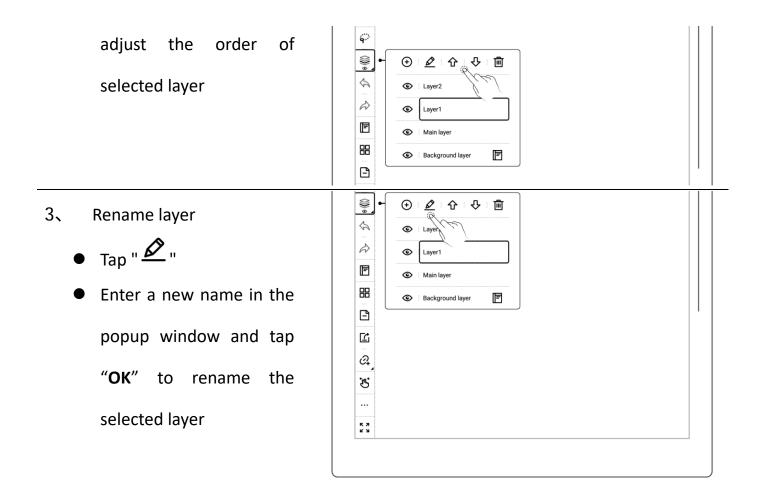

## 4.6 Setting titles

- 1、 Title settings
  - Tap " Casso", select handwriting content by drawing a circle around it with stylus.

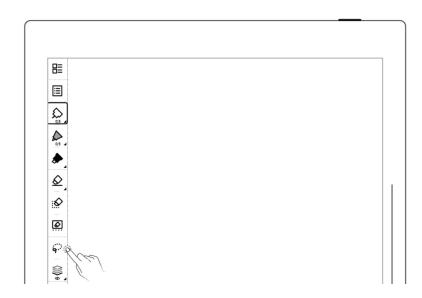

Tap " T "to select a title pattern

\*Note: Handwriting in the lassoed title area cannot be performed; if the title is lassoed again, a prompt will appear to ask if you want to delete the title.

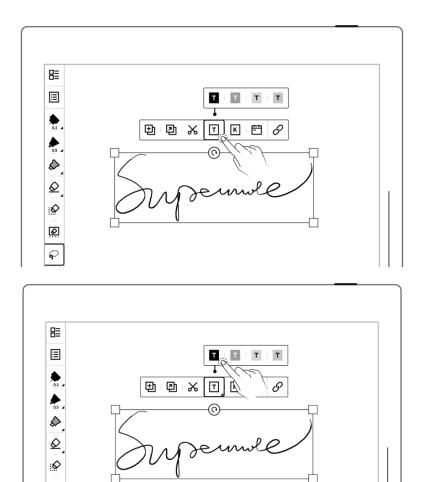

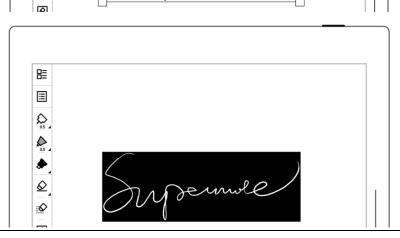

- 2、 Check titles
  - Tap " I Navigation Window"
  - Select " **T** Title"

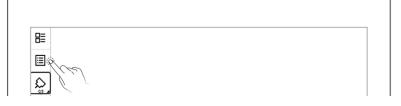

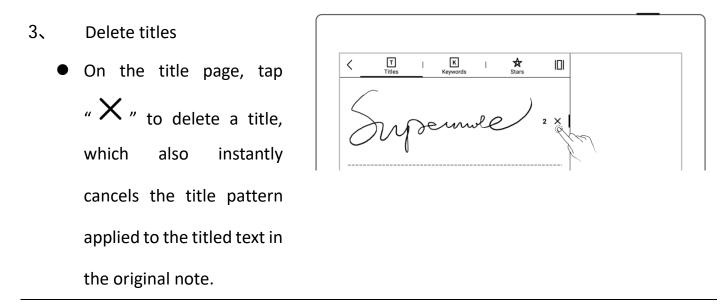

\* Note: The title function is only available on main layer.

## 4.7 Setting keywords

The content written on the note or document page can be identified by circled keywords, so as to quickly search for the file pages related to the keywords. Take below "notes" as an example:

- 1、 On a note page
  - Tap " Subscription Lasso", select handwriting content by drawing a circle around it with stylus.
  - Tap " **K** "

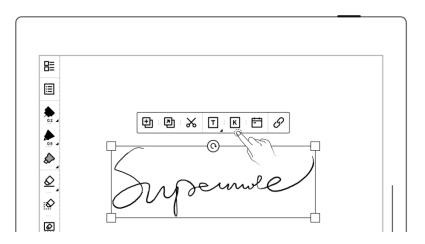

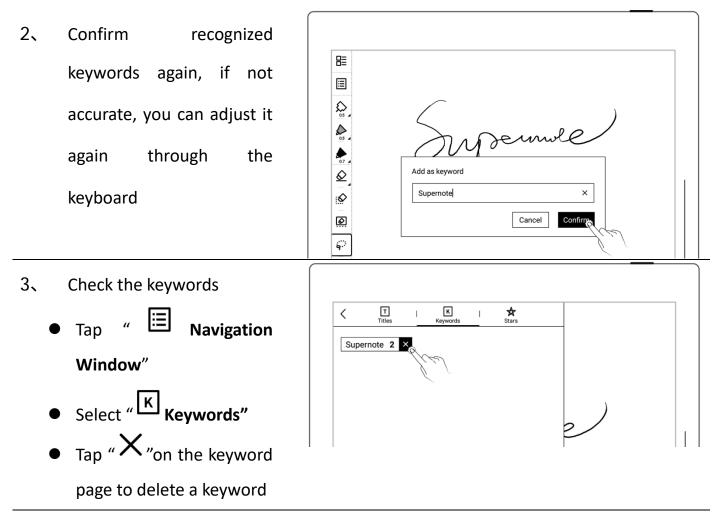

\*Note: Keywords only can be recognized in the main layer.

# 4.8 Organize handwriting

# 4.8.1 Copy/cut/paste handwriting

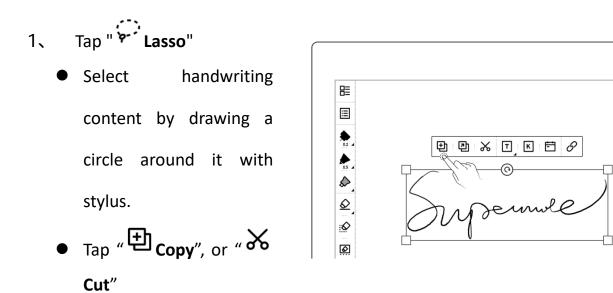

- 2 Paste copied or cut handwriting to the current note
  - After tapping " Copy", or " Cut", stay
     on the current page or
     jump to a specific page
     via Overview
  - Or tap " Copy to" to jump directly to
     Overview to select a target page
  - Tap the screen with stylus nib to paste the note

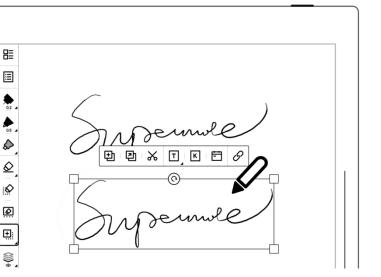

- 3 Paste copied or cut handwriting to a different note
  - Open a different note
  - Tap " Herein Paste" (skip this step if the paste icon is already selected)
  - Tap the screen with stylus to paste

\*Note: Draw a circle around handwriting content again and the paste icon will switch back to the lasso icon; tap " <sup>(1)</sup> "to clear clipboard and the paste icon will also switch back to the lasso icon.

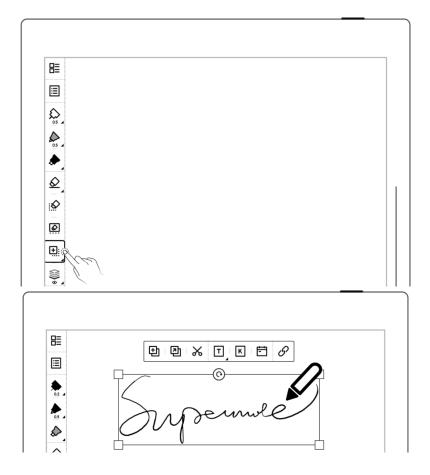

#### 4.8.2 Move handwriting

- Tap " Lasso", select handwriting content by drawing a circle around it with stylus.
- Drag in lasso selected square region with pen nib

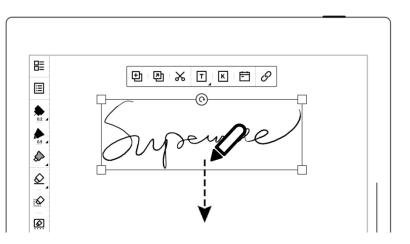

#### 4.8.3 Zoom in/zoom out handwriting

- Tap " Classo", select handwriting content by drawing a circle around it with stylus.
- In the region selected by lasso with pen tip, select the four corners of the lasso square, drag it outward/inward to zoom in and zoom out.

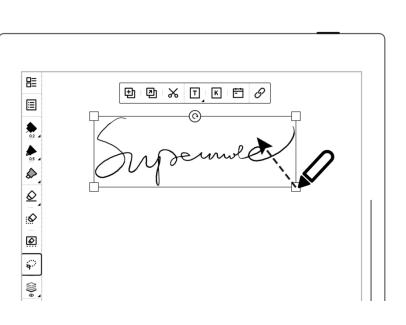

#### 4.8.4 Rotate handwriting

- Tap " Classo", select handwriting content by drawing a circle around it with stylus.
- Use pen tip on " <sup>©</sup> " icon of lasso selected region to rotate the square angle.

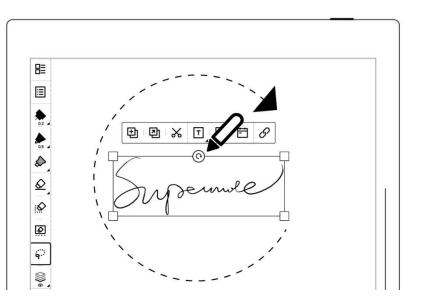

## 4.9 Organize pages

## 4.9.1 Delete/insert note pages

- 1. Delete a note page
  - Tap " 🕒 " to delete current page
  - Or tap " Overview" and long press

     a note page until the
     function bar appears.
     Select the note page(s)
     you want to delete and
     tap " Delete"

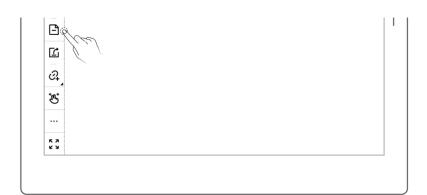

| Cancel     | ٥        | <b>→</b><br>Move | Delete O | $\triangleright$ | Sele | ct All |
|------------|----------|------------------|----------|------------------|------|--------|
| Total 25 p | ages (1p | age[s] selecte   | ed)      |                  |      |        |

- 2、 Insert a note page
  - Tap " \*\*\* More" on the toolbar or the function bar in Overview
  - Tap " Insert Page
     Before" to insert a note
     page before the current
     page
  - Tap " Insert Page
     After" to insert a note
     page after the current
     page
- 4.9.2 Copy/move note pages
  - 1. Tap " Overview"
    Long press a note page until the function bar appears at the top of the screen
  - 2 Select note page(s) to copy or move

| .note              |  |
|--------------------|--|
| Rename             |  |
| Set Cover          |  |
| Insert Page Before |  |
| Insert Page Ah     |  |
| Cut Current Page   |  |

| Cancel       | $\triangleleft$ | Templates        | Insert Before | Insert After | L<br>Copy | ⊳ | Sele | ect All |
|--------------|-----------------|------------------|---------------|--------------|-----------|---|------|---------|
| Total 25 p   | bages (1        | page[s] selected |               | ) ( W        |           |   | III  | 000     |
| $\checkmark$ |                 |                  |               |              |           |   |      |         |

|            | ie) |  |  |  |
|------------|-----|--|--|--|
| L<br>L     |     |  |  |  |
| 2          |     |  |  |  |
| ્ય<br>હ્યુ |     |  |  |  |
|            |     |  |  |  |
| к <b>л</b> |     |  |  |  |

| Cancel       | $\triangleleft$ | F               | Insert Before | H<br>Insert After | Сору | ⊳ | Select All |
|--------------|-----------------|-----------------|---------------|-------------------|------|---|------------|
| Total 25 p   | bages (1        | page[s] selecte | d)            |                   |      | j |            |
| $\checkmark$ |                 |                 |               |                   |      |   |            |

- 2、 "Copy to" / "Move to"page
  - Tap to select a page to be moved or copied
  - Select the "Before page" or "After page" of the target page
  - Tap" **OK**"

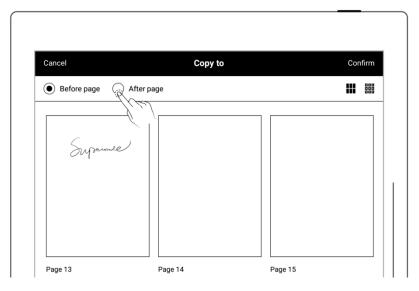

### 4.9.3 Cut/copy current note page

- 1、 Tap " <sup>•••</sup> More" on the toolbar
  - Tap " Cut Current
     Page"or " Copy Current
     Page"
  - Select where to paste the cut or copied page in the current note or other notes
  - Tap " Paste Page" to paste the cut or copied
     page

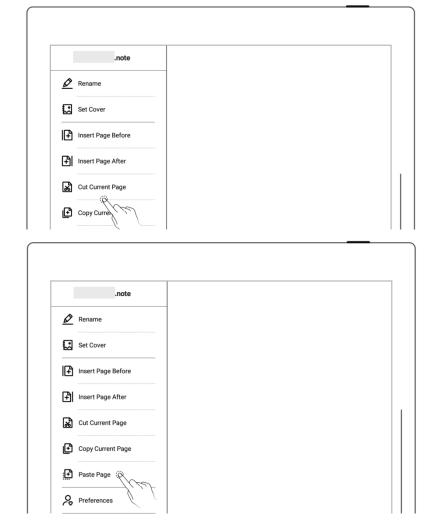

## 4.10 Using links

- 1、 Insert links
  - Lasso the handwriting you need to create a link for or tap " ••• More", then tap " ••• Insert Link"
  - Select a link style and target type (When creating a link from the More menu, you can choose how the link title to be displayed)
  - Select a link target
  - Tap "**OK**"

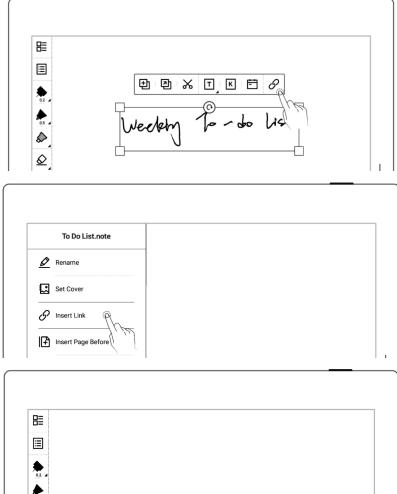

| 0.5       |                              |   |
|-----------|------------------------------|---|
| \$<br>\$  | Insert Link                  |   |
| 2<br>0    | Link Style                   |   |
| ្         | Link to                      |   |
| Ŷ<br>Ŝ    | Another Page in Current File |   |
| <b>\$</b> | Recent Files                 |   |
| Ē         | Existing Files               |   |
| 88        | Web Page                     |   |
| <b>B</b>  | Cancel                       | ' |
| ľ         |                              |   |

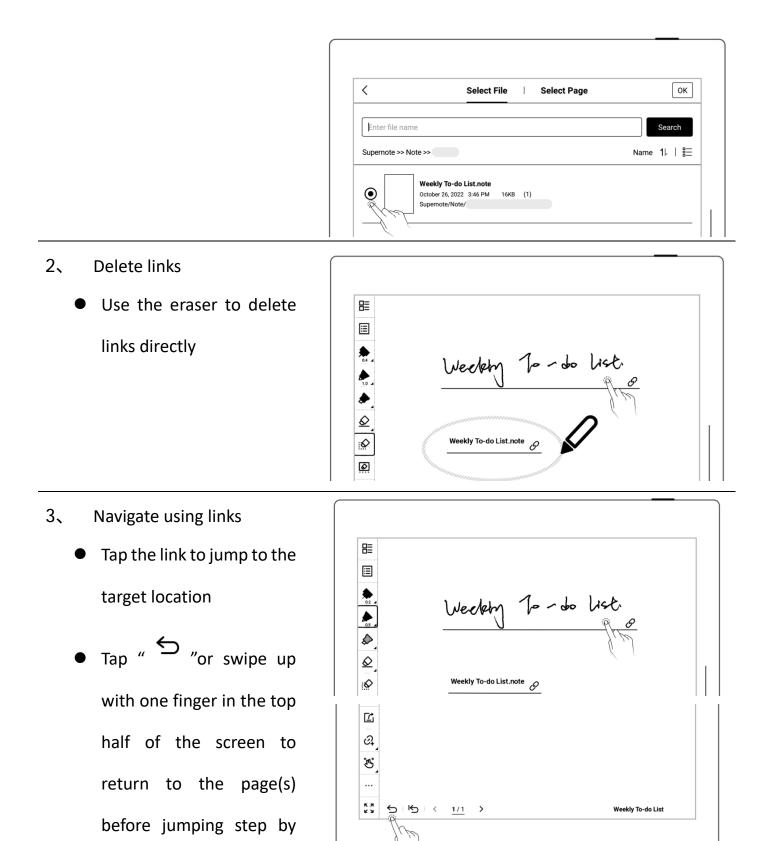

step; tap " <sup>(</sup>" to return to the original page before jumping at once

\*Note: Links can only be created and tapped on the visible main layer. (You can only create links in notes for now.)

## 4.11 Using real-time recognition notes

This type of note is marked with " A " in "Files", and supports searching handwriting , but does not support layer and region eraser (In real-time recognition notes, using the "Eraser Gesture" will activate the stroke eraser)

- 1、 Create a real-time recognition note
  - When creating a new note, select the note type as "Real-Time
    - Recognition"
  - Select a handwriting recognition language for the note (which cannot be changed once the note is created)

|   | New Note                                                                                                    |  |
|---|----------------------------------------------------------------------------------------------------|--|
| N | lame                                                                                                    |  |
|   | 20230209_211935 ×                                                                                                    |  |
| т | уре                                                                                                    |  |
|   | Standard                                                                                                    |  |
| ( | Real-Time Recognition         English (United States)           Supports searching handwriting and faster exporting to TXT and DOCX, but it vitin increase power consumption         Vitincrease power consumption |  |
|   |                                                                                                    |  |

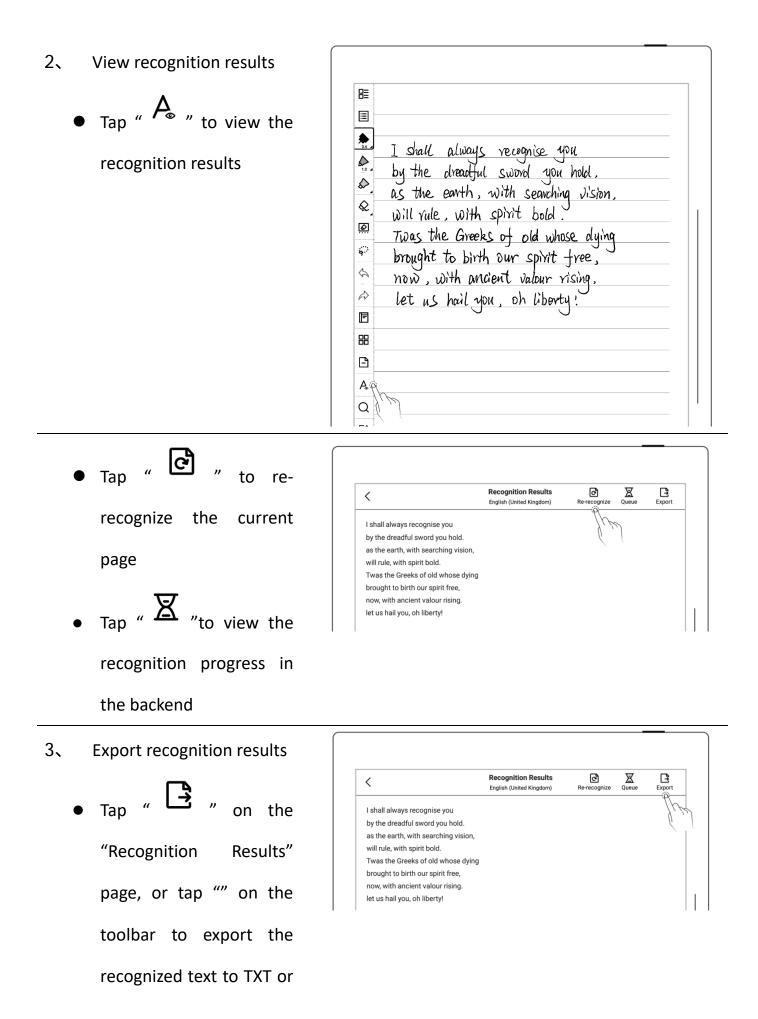

DOCX.

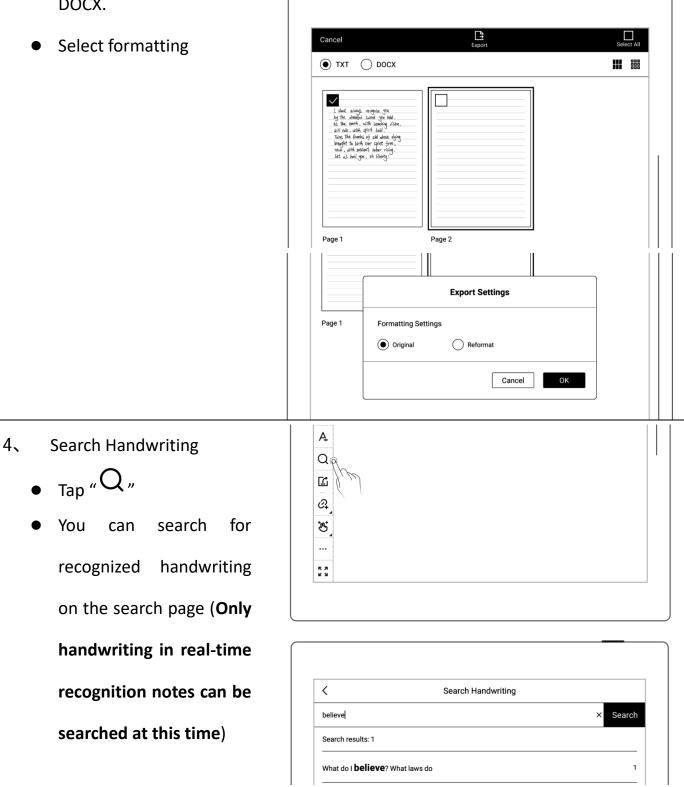

Note: Copying, pasting, cutting, moving, zooming lassoed handwriting in the current note and pasting handwriting from another note page into it will affect recognition efficiency. Real-Time Recognition notes doesn't support layers and the region eraser.

## 4.12 Return to page before jumping

- In a note/document
   you've opened
- After you use titles,
   stars, links, overview,
   table of contents,
   keywords, bookmarks,
   annotations, page
   numbers or searches to
   jump between pages/files
- L ſ Q. К GO К [10/10] Jump to 4 0  $\overline{\mathbf{x}}$ 1 2 3 4 5 b 7 8()

- Tap " <sup>•</sup> " or swipe up from the top half of the screen to return to the page before jumping
- Tap " <sup>1</sup> " to return to the original page before jumping at once

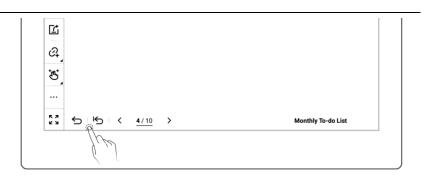

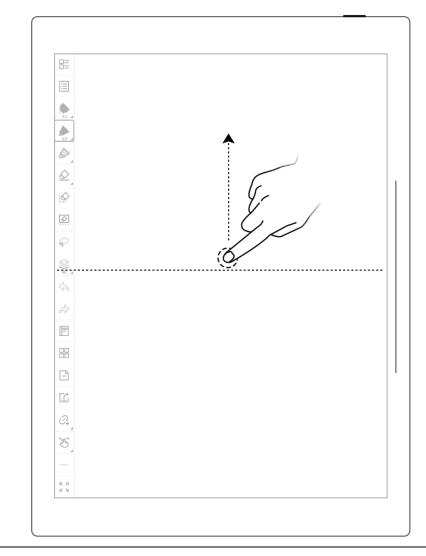

\*Note: The gesture for returning to page before jumping can turn on/off in

"Toolbar>More>Gesture Settings."

## 4.13 Export and share

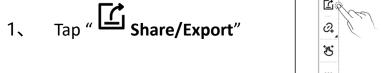

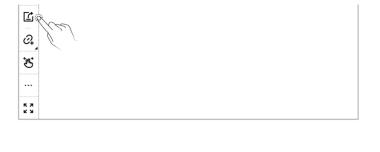

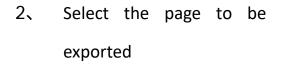

- Select a file format: PNG,
   PDF, TXT or DOCX
- Tap the "QR code sharing" or "Export"

| Cancel                                                                                                    | Share via QR Code                                                                                                    | Export | Select All |
|----------------------------------------------------------------------------------------------------|----------------------------------------------------------------------------------------------------|--------|------------|
| ● PNG ○                                                                                                    | PDF 🔿 TXT 🔿 DOCX                                                                                                    |        |            |
| I dult alargs rece<br>by the drambt same<br>is the control of the<br>second second second second<br>district, with going<br>the second second second second<br>model is second second second<br>model second second second<br>second second second second<br>second second second second<br>second second second second<br>second second second second<br>second second second second<br>second second second second<br>second second second second<br>second second second<br>second second second second<br>second second second second<br>second second second second second<br>second second second<br>second second second second second second<br>second second second second second second second<br>second second second second second second<br>second second second second second second second second second second<br>second second | via (SM<br>(Spe Mu)<br>(Spe Mu)<br>but y<br>but y<br>where Aring<br>part Free,<br>but y<br>but y<br>but |        |            |

\*Note: PNG export can choose different image sizes, Different handwriting types can

be exported as PDF files.

## Chapter 5 Read, Digest & Annotation

## 5.1 Import documents

You can use USB 、Supernote Partner App or Cloud to import PDF and EPUB files to your Supernote device.

#### Method 1: USB

1. Connect Supernote device to PC with a USB cable

| 2、 | Open the /Supernote disk | Supernote > Supernote | v ت |
|----|--------------------------|-----------------------|-----|
|    | on PC                    | Document              |     |
|    | Drag the PDF/EPUB files  | EXPORT                |     |
|    | from PC to               | MyStyle               |     |
|    | Supernote/Document       | Note                  |     |
|    | directory                | SCREENSHOT            |     |
|    |                          | SMARTWRITING          |     |

\*Note : For iMac, a third party MTP application is required (Please refer to <u>USB</u>

## <u>connection</u>).

## Method 2: Cloud (The following illustration uses Supernote Cloud as an example)

- Use the registered account to log in to Supernote Cloud on the computer's browser: <u>https://cloud.supernote.com</u>
- Select "Document" on the left side, click "Upload", and select files to upload, then click "open" button
  - Wait for the completion of upload.(Files can also be uploaded via Supernote partner App)

| ⚠ SUPERNOTE  |                         |
|--------------|-------------------------|
| My device    | ⊥ Upload     New Folder |
| Note         | My device > Document    |
| Document     | File name ≑             |
| Screenshot   |                         |
| Export       |                         |
| Mystyle      |                         |
| TRecycle bin |                         |
|              |                         |
|              |                         |

- Connect your Supernote
   device to Wi-Fi and log in
   with your Cloud Account
  - Swipe down from the top of the screen to open the top menu bar, then tap

• Wait for the completion

of upload.

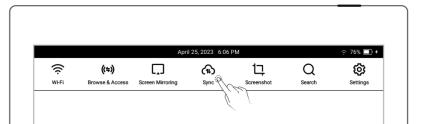

## Method 3: "Browse & Access "or "Direct Transfer "feature(Please refer to"Browse &

<u>Access</u>" and "<u>Direct Transfer</u>")

## 5.2 Change the fonts

This feature only applies to EPUB and FB2 documents.

1. Open a document, Tap

"Aa"

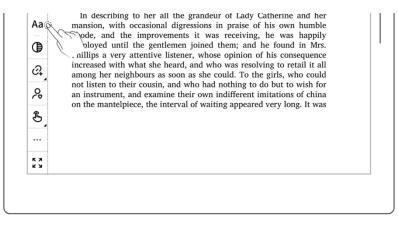

- Select fonts, size, Row spacing and Margin
  - Tap "Save"

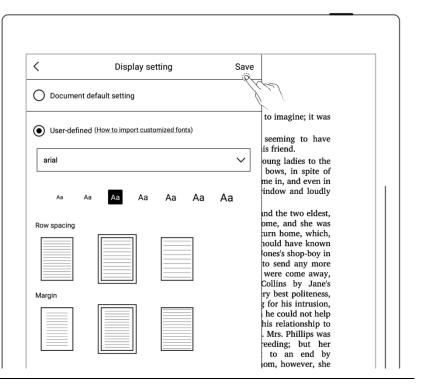

\*Note: Support document customized font import (please refer to " How to import

document customized fonts ")

if you have added handwritten annotation(s) on the EPUB files, then the display settings

cannot be changed.

## 5.3 Adjust screen contrast

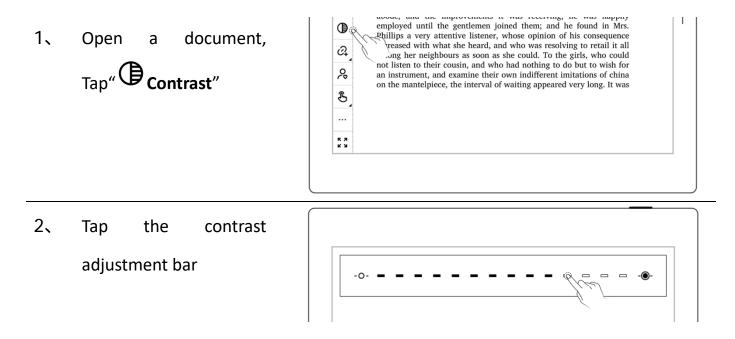

## 5.4 PDF gesture zoom

The pinch to zoom feature is only applicable to PDF, CBZ, XPS and DOC documents.

- Open the document,
   pinch on the screen
   with two fingers to
   zoom in and out
- When page size exceeds 100%, drag two fingers on the screen to move the page to view the content
- After the page is zoomed in, the page thumbnail window appears in the upper right corner. Move the thumbnail window with finger, the page will move accordingly

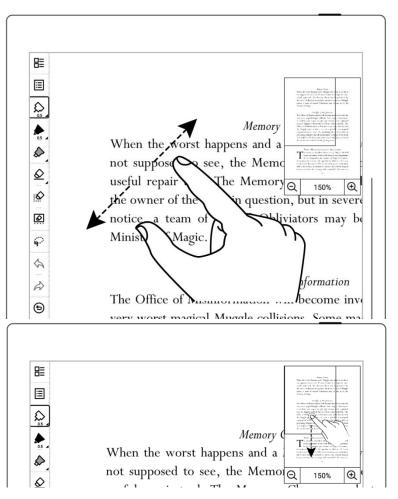

• Click on the screen to zoom in " $\bigcirc$  " and zoom out " $\bigcirc$  " to zoom in and out of the

#### page

- Drag the thumbnail
   window with finger to
   move the position of
   the thumbnail window
   within the page
- When page size
   reduced to 100% size,
   the thumbnail window
   disappears

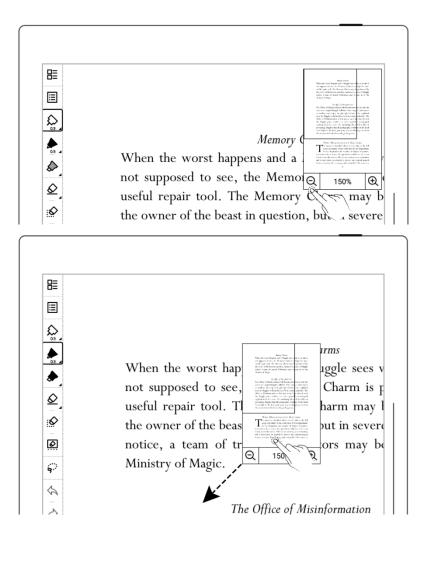

## 5.5 PDF trimming

The trimming feature only applies to PDF,CBZ and XPS documents.

## 1、 Tap " **Trim**"

WHY MAGIZOOLOGY MATTERS The measures described above merely hint at the full scope and extent of the work done by the Department for the Regulation and Control of Magical Creatures. It remains only to answer that question to which we all, in our hearts, know the answer: Why do we continue, as a community and as individuals, to attempt to protect and conceal magical beasts, even those that are savage and untameable? The answer is,

i\_l(

믑

ſ

04

B

... кл

# 2 Auto-trimming effect willbe displayed on the page

- Tap "Restore", the border of the page will be recovered, While
   Actual size will change to Adjust
- Adjust manually by moving the bold lines
- Tap "**OK**"
- After trimming, the icon
  - " " on the top toolbar becomes " ", Tap " " to undo the trimming

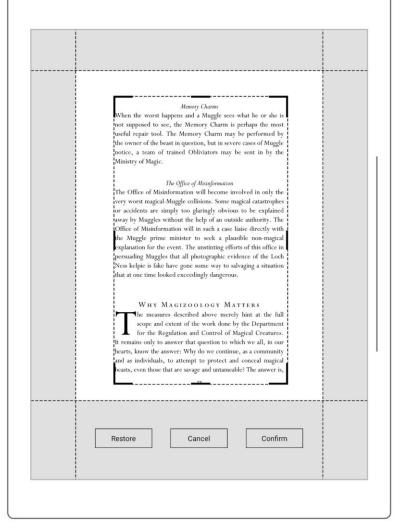

## 5.6 PDF export

This function only applies to PDF files.

| • Tap " Export"                       | WHY MAGIZOOLOGY MATTERS<br>WHY MAGIZOOLOGY MATTERS<br>The measures described above merely hint at the full<br>scope and extent of the work done by the Department<br>for the Regulation and Control of Magical Creatures.<br>remains only to answer that question to which we all, in our<br>hearts, know the answer: Why do we continue, as a community<br>and as individuals, to attempt to protect and conceal magical<br>beasts, even those that are savage and untameable? The answer is, |
|---------------------------------------|----------------------------------------------------------------------------------------------------|
| • Select handwriting type             |                                                                                                    |
| when exporting as PDF                 |                                                                                                    |
| file.                                 | FORFWARD<br>Export                                                                                                    |
| <ul> <li>Export can choose</li> </ul> | PDF (Export handwriting type) :                                                                                                    |
| handwriting style and                 | Ordinary pen (↓ ↓) :                                                                                                    |
| handwriting color                     | Original Grey O Blue O Red      Export page numbers:                                                                                                    |
| ● Export can be                       | All pages      Annotation page     Customization                                                                                                    |
| customized to select the              | For example: 1, 4-6, 8 Cancel Confirm                                                                                                    |
| page number                           | nothing to do with the American organization of the same name)                                                                                                    |

\*Note: Pages with annotations will be resized to 1404\*1872 px after being exported.

## 5.7 PDF landscape mode

 PDF is automatically displayed horizontally per text layout direction

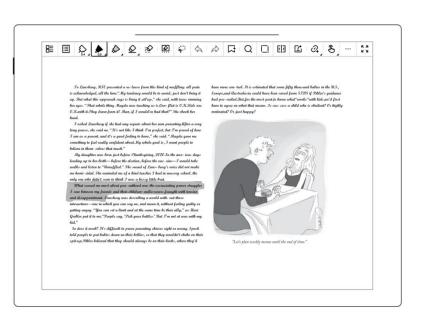

## 5.8 PDF half page view

## This function is better fit for PDF landscape view with double-column layout

- Open a PDF document and tap " ••• More" on the toolbar
- Tap "[] Half Page View"
   or " Half Page View"
   to divide the page into
   upper/lower or left/right
   pages per horizontal or
   vertical layout of the PDF

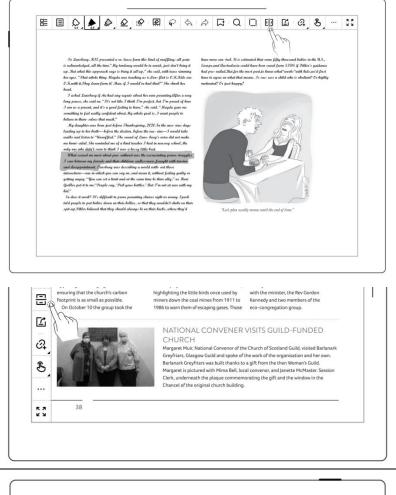

Under half page view, the
 icon will change to " " "
 or " ! , click again to
 switch to full page view

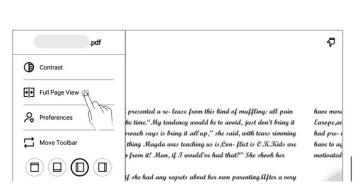

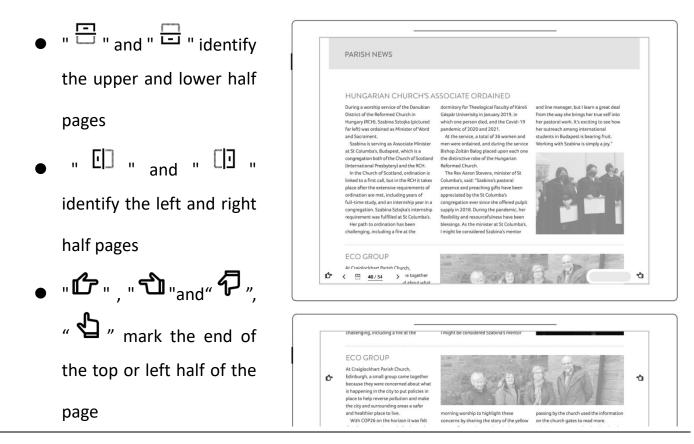

\*Note: Zooming feature is not available in half-page view.

## 5.9 Bookmarks and Table of Contents

- 1. Bookmark
  - Tap " Add Bookmark
  - In the"Bookmark
     Added"pop-up box, tap
     Done or Remove as soon
     as you set the bookmark
     name.

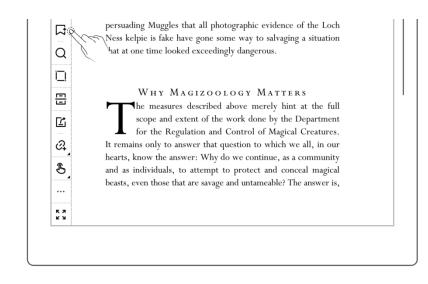

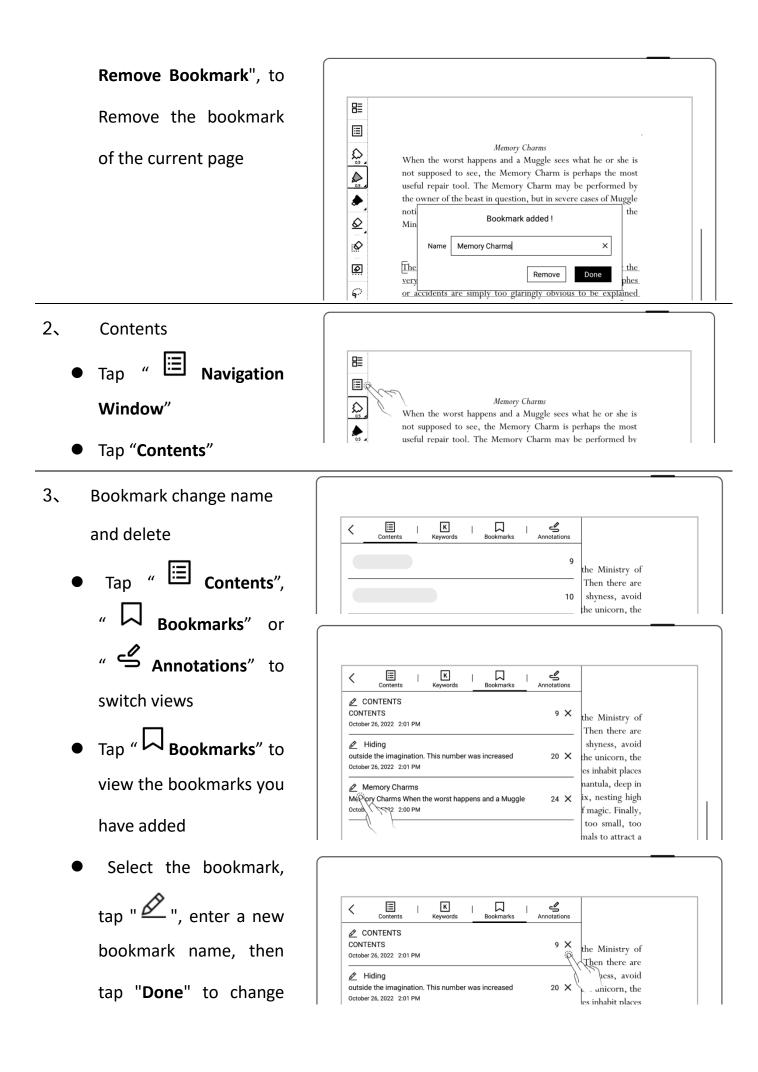

the bookmark name

• Tap " X " to delete current bookmark

\*Note: If the Contents cannot be obtained for some PDF files, the Contents page will be blank.

## 5.10 Annotation

- 1. Write annotations
  - Open a document and you can start to annotate it with notes or marks.
- Delete annotations on the document pages
  - Tap " I Navigation
     Window"
  - Tap" Annotation" to view all the pages with annotations
  - Long press a thumbnail page, select the pages with annotations you need to erase, and then

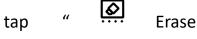

Minusceny of Magic.
 Memory Charms
 Memory Charms
 When the worst happens and a Muggle sees what he or she is not supposed to see, the Memory Charm is perhaps the most useful repair tool. The Memory Charm may be performed by the owner of the beast in question, but in severe cases of Muggle notice, a team of trained Obliviators may be sent in by the Ministry of Magic.

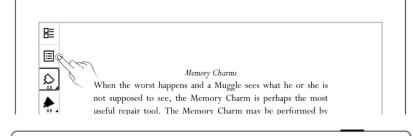

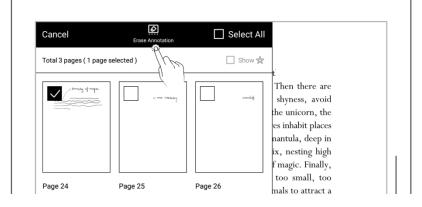

Annotation"

• Tap "Erase" in the pop-up

box

## 5.11 Digest and annotation

- > Digest
- Open a document, mark your favorite sentences with square brackets "[]"
  - Draw "[" and "]" both in one stroke
  - The application will recognize the text in the brackets "[]" as a digest, represented by the

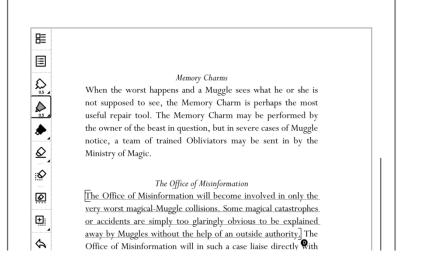

- Annotation
- 2、 Tap the digest sentence within the square brackets to enter annotation page

symbol "D"

 Here you can write thoughts or comments of the marked sentences

| • <         | > Page: 24                                                   |                                                                                                    | Ţ |
|-------------|--------------------------------------------------------------|----------------------------------------------------------------------------------------------------|---|
| magical-Mug | gle collisions. Some magical<br>obvious to be explained away | involved in only the very worst<br>I catastrophes or accidents are sin<br>y by Muggles without the help of a |   |

- Once a digested is annotated, the symbol
   "D" will switch to "A"
- View digests and annotations
  - In the sidebar menu, tap
     "Digest"to open the digest list
  - Tap the document name to view all the digests and annotations associated with the document
  - Tap "Show comments only" to filter the annotated digests.
  - (Digests and annotations are sorted by file names)
- < Show comments only > Page: 24 August 6, 2017 05:09 • < The Office of Misinformation will become involved in only the very worst magical-Muggle collisions. Some magical catastrophes or accidents are simply too glaringly obvious to be The office of Miginformation with been me > Page: 25 • < July 6. 2022 17:33 necessitating a fifty-third revised edition of Fantastic Beasts and Where to Find Them. In the meantime I will merely add that it affords me great pleasure to think that generations of young witches and wizards have grown to a fuller knowledge and understanding of the fantastic beasts I love through the pages of this book. > Page: 28 • < July 6, 2022 17:33 The Ashwinder lives for only an hour and during that time seeks a dark and secluded spot in which to lay its eggs, after which it will collapse into dust. Ashwinder eggs are brilliant red and give off intense heat. They will ignite the dwelling within minutes if not found and frozen with a suitable charm. Any wizard realising that one or more Ashwinders are loose in the house must trace them immediately and locate the nest of eggs. Once frozen, these eggs are of

- Delete digests and annotations
  - On the digest list page, long press a digest to bring up the top function bar
  - Select the digests you need to delete and tap

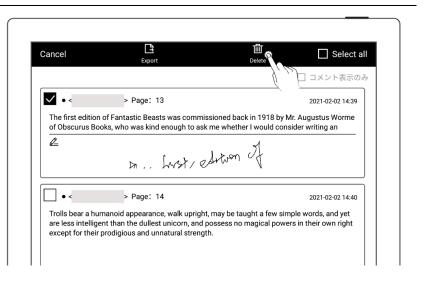

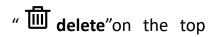

function bar

- Export digests and annotations
  - Select the digests you
     need to export and tap
     " Export" on the top
     function bar

| ancel | Export                                                                        | Delete                    | Select all       |
|-------|-------------------------------------------------------------------------------|---------------------------|------------------|
|       | J)                                                                            |                           | □ コメント表示のみ       |
| ✓ • < | > Page: 13                                                                    |                           | 2021-02-02 14:39 |
|       | n of Fantastic Beasts was commiss<br>ooks, who was kind enough to ask r<br>Dn | ne whether I would consid |                  |
| • <   | > Page: 14                                                                    |                           | 2021-02-02 14:40 |
|       | umanoid appearance, walk upright, i<br>gent than the dullest unicorn, and po  |                           |                  |

\*Note: Digests and annotations are only available for EPUB files and PDF texts. The digest

symbols" **D**" " **A**" for annotations can be displayed or hidden in "Document toolbar > Preferred settings".

## Chapter 6 TXT

- Open TXT and edit it as needed
- Tap "Aa" to change the font size

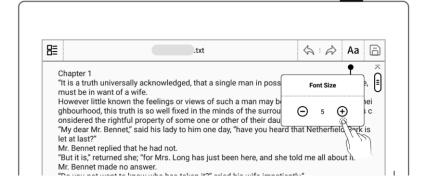

- Scroll up and down to browse through the content
- Tap "  $\succeq$  "and "  $\overleftarrow{\phantom{a}}$  "to

jump to the bottom and top of the TXT file

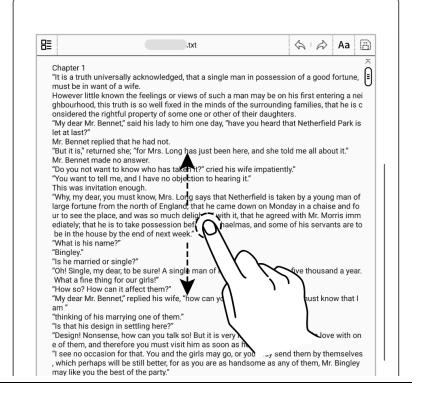

Note: Using small TXT files that contain no more than 100,000 words is recommended.

Chapter 7 Word

## 7.1 New Word file

| Tap " 🖵 " to create new | Files ☐ ☐ ☆                                              |
|-------------------------|----------------------------------------------------------|
| Word file page          | Supernote >> Note                                        |
|                         | O Total 2 items                                          |
|                         | 20210413_103328.note<br>13 April 2021 7:57 PM 12KB (1) ☆ |

## 7.2 Browse Mode

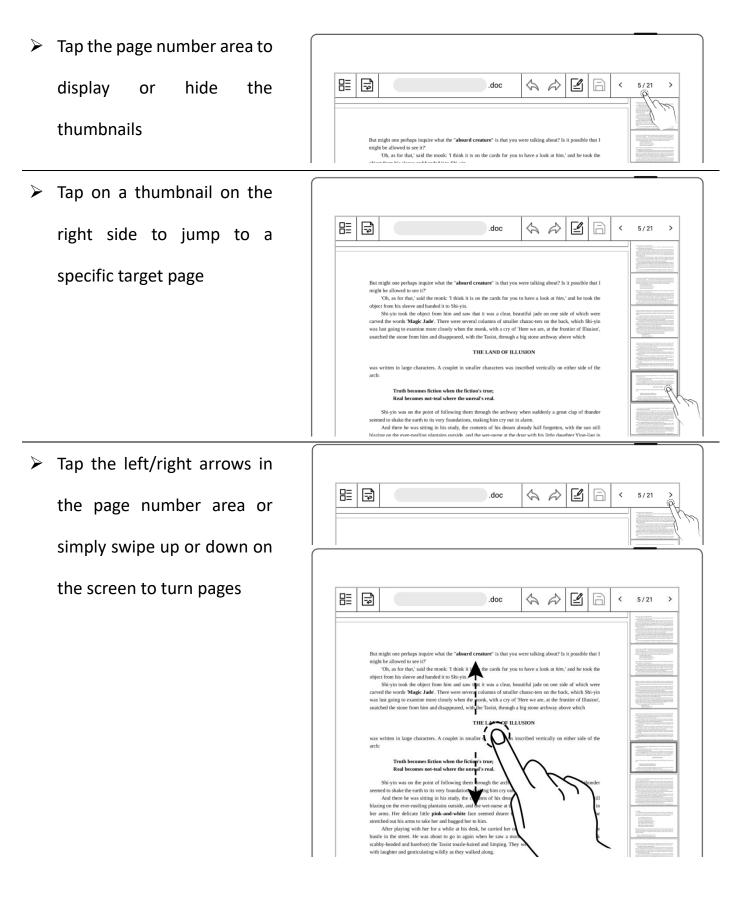

## 7.3 Pinch to zoom

Use two fingers on the

screen to zoom in and out

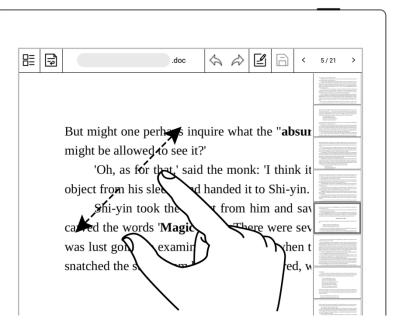

## 7.4 Repage view

- Enter the reflow view to view or edit a Word document as needed
- Tap " 🐨 " to enter the reflow view and use the pinch to zoom feature to rearrange the text layout

| 43 | <br> |       | _                                                                                                    | ; | > |
|----|------|-------|----------------------------------------------------------------------------------------------------|---|---|
|    | <br> | 1     | -                                                                                                    | _ | _ |
|    |      | 1111  |                                                                                                    |   |   |
|    |      |       |                                                                                                    |   |   |
|    |      | 111   |                                                                                                    |   |   |
|    |      |       | The second second second second second second second second second second second second second second second se |   |   |
|    |      |       |                                                                                                    |   |   |
|    |      | 11111 |                                                                                                    |   |   |
|    |      |       |                                                                                                    |   |   |
|    |      |       |                                                                                                    |   |   |
|    |      |       |                                                                                                    |   |   |

|                        | .doc   | \$ \$    |            | 3 / 128                                                                                                    | > |
|------------------------|--------|----------|------------|----------------------------------------------------------------------------------------------------|---|
| One day, in            | the    | midst    | of its     | 5                                                                                                    |   |
| lamentings, it saw a   | mon    | k and    | a Taoist   |                                                                                                    |   |
| approaching from a g   | reat d | listance | , each of  |                                                                                                    |   |
| them re-markable for   | certa  | in ecce  | ntricities | S S S S S S S S S S S S S S S S S S S                                                                                                    |   |
| of manner and app      | N/     | ce. Wh   | en they    | 7                                                                                                    |   |
| arrived at the foot of | Gra    | kne      | ess Peak,  | And a second second sec |   |
| they sat down on e     | grou   | 3        | The to     |                                                                                                    |   |
| talk. The monk,        |        |          | a          |                                                                                                    |   |
| lustrous, translucent  | 2      |          | fact       |                                                                                                    |   |

## 7.5 Editing

Keyboard mode for editing

| • Tap the area you want to               |                                                                                                    |
|------------------------------------------|----------------------------------------------------------------------------------------------------|
| edit to bring up the                     | E → .doc <                                                                                                    |
| keyboard                                 | But might one perhaps inquire what the " <b>absurd crea</b><br>might be allowed to see it?'<br>'Oh, as for that,' said the mo'I think it is on |
| <ul> <li>Enter text using the</li> </ul> | object from his sleeve and handed it to Shi-yin.<br>Shi-yin took the object from him and saw that                                              |
| keyboard                                 | carved the words 'Magic Iade' There were several co                                                                                            |

Pen mode for editing

- Tap "🛃 "
- After writing, doubletap the screen with one finger to have it recognized as text
- Proofread and edit text
   by handwriting
   proofreader's marks

\*Note: Pen mode and keyboard mode cannot be used simultaneously. If you need to use the keyboard mode to edit text again when using the pen mode, tap " ()" to close the pen

- mode.
- Tap " a" to save the changes you made to the document.

# Image: state of the state of the state

|                          | .doc         | $\langle A \rangle \langle A \rangle$ | ľ A        | < 18/67     | >   |
|--------------------------|--------------|---------------------------------------|------------|-------------|-----|
| in this temple and       | keeping      | himself                               | alive by w | vorking a   | s a |
| copyist. For this reason |              | 0                                     |            | 1 D         |     |
| As soon as he ca         | ug           | of Shi-yi                             | n, Yu-cun  | clasped     | his |
| hands in greeting and    | i si Y ir    | ngratiating                           | ly. 'I cou | ıld see y   | ou  |
| standing there gazing,   | sir. H       | ying b                                | een happe  | ening in    | the |
| street?'                 |              | /                                     |            |             |     |
| 'No, no,' said Shi-y     | yin. 'It ju🏠 | , ,                                   | ny li      | ttle girl v | vas |
| crying, so I brought her | out here t   | ١                                     | r cor      | ning is m   | ost |
| opportune dear hov I w   | vas heginnii | •                                     | read       | fully hor   | പ   |

|                             | .doc      | \$ \$      | ľ        | <    | 18 / 67 | >    |
|-----------------------------|-----------|------------|----------|------|---------|------|
| in this temple and keeping  | himsel    | f alive by | v workin | (JE) | a copy  | ist. |
| For this reason Shi-yin saw | a great o | deal of hi | s compan | )    |         |      |

## 7.6 Proofreader's marks

Support Proofreader's marks including delete, line break, backspace connect, Transpose.

## 7.6.1 Delete

- тар "🗳 "
- Use stylus to draw "

" on the characters or spaces to be deleted, it will be automatically recognized as a delete signal, and the selected content will be deleted.

| E in the sender's gratitude. There was also a confidential letter for Feng Su commissioning him to ask Mrs Zhen for Lucky's hand as Yu-cun's second wife. En-raptured at the prospect of doing a good turn for a mandarin, Feng Su hastened to urge upon                                                                                                    |      |        |                |              |             |                |         |        |       |       |          |      |
|----------------------------------------------------------------------------------------------------|------|--------|----------------|--------------|-------------|----------------|---------|--------|-------|-------|----------|------|
| that night we pass over in silence <del>silence.</del><br>Early next day a messenger arrived from Yu-cun bearing two packets of<br>silver and four bolts of silk brocade for Mrs Zhen as a token of the sender's<br>gratitude. There was also a confidential letter for Feng Su commissioning him<br>to ask Mrs Zhen for Lucky's hand as Yu-cun's second wife. En-raptured at the | ₿    | ţ,     |                |              | .doc        | \$             | À       | Ľ      | a     | <     | 27 / 49  | >    |
| Early next day a messenger arrived from Yu-cun bearing two packets of<br>silver and four bolts of silk brocade for Mrs Zhen as a token of the sender's<br>gratitude. There was also a confidential letter for Feng Su commissioning him<br>to ask Mrs Zhen for Lucky's hand as Yu-cun's second wife. En-raptured at the                                                           |      | Mrs    | Zhen could     | not help b   | eing affec  | t <b>ri</b> bj | y this  | acco   | ount. | But   | the rest | of   |
| silver and four bolts of silk brocade for Mrs Zhen as a token of the sender's gratitude. There was also a confidential letter for Feng Su commissioning him to ask Mrs Zhen for Lucky's hand as Yu-cun's second wife. En-raptured at the                                                                                                    | that | night  | t we pass over | r in silence | silence.    |                |         |        |       |       |          |      |
| gratitude. There was also a confidential letter for Feng Su commissioning him<br>to ask Mrs Zhen for Lucky's hand as Yu-cun's second wife. En-raptured at the                                                                                                    |      | Earl   | y next day a   | messenger    | r arrived f | from 1         | Yu-cur  | ı bea  | ring  | two   | packets  | of   |
| to ask Mrs Zhen for Lucky's hand as Yu-cun's second wife. En-raptured at the                                                                                                    | silv | er and | d four bolts o | of silk broo | cade for N  | Ars Z          | hen as  | s a to | oken  | of th | ie sende | er's |
|                                                                                                    | grat | itude. | . There was a  | ilso a confi | dential le  | tter fo        | r Feng  | g Su   | com   | missi | ioning ł | nim  |
| prospect of doing a good turn for a mandarin, Feng Su hastened to urge upon                                                                                                    | to a | sk M   | rs Zhen for L  | ucky's har   | nd as Yu-c  | un's s         | econd   | l wife | e. En | -rapt | ured at  | the  |
|                                                                                                    | pros | spect  | of doing a go  | ood turn fo  | or a manda  | arin, I        | Feng S  | Su ha  | stene | d to  | urge up  | oon  |
| his daughter the importance of complying with this request, and that very night                                                                                                    | his  | daugh  | nter the impor | rtance of co | omplying    | with t         | his reo | quest  | , and | that  | very ni  | ght  |

## 7.6.2 Line break

- Tap "🛃"
- Use stylus to draw " ' " from top-down between characters or spaces to start a new line, it will be automatically recognized as a line break signal, and the selected content will go to the new line.

|                               | .doc           | \$ \$          | <b>4</b> A | <      | 27 / 49  | >    |
|-------------------------------|----------------|----------------|------------|--------|----------|------|
| Mrs Zhen could not h          | elp being affe | ected by this  | account.   | But    | the rest | t of |
| that night we pass over in si | ilence.        |                |            |        |          |      |
| F next day a mess             | enger arrived  | from Yu-cun    | bearing    | two    | packets  | s of |
| silver and four bolts of sil  |                |                |            |        |          |      |
| gratitude. There was also a   | confidential l | etter for Feng | g Su com   | miss   | ioning l | him  |
| to ask Mrs Zhen for Lucky     | 's hand as Yu- | cun's second   | wife. En   | -rapt  | ured at  | the  |
| prospect of doing a good to   | urn for a mand | larin, Feng S  | u hastene  | ed to  | urge uj  | pon  |
| his daughter the importance   | of complying   | with this roo  | most and   | l that | verv ni  | aht  |

## 7.6.3 Transpose

- тар "🗳 "
  - Use stylus to draw " п on the characters you want to transpose. It will be automatically recognized as a transpose symbol, and the selected characters will be transposed.

|                                  | .doc          | \$ 6        |            | €] <     | 27 / 49   | >    |
|----------------------------------|---------------|-------------|------------|----------|-----------|------|
| Mrs Zhen could not help          | being affe    | cted by t   | his accou  | nt. But  | the res   | t of |
| that night we pass over in silen | ce.           |             | >          |          |           |      |
| Early next day a messeng         | er from ar    | rived Yu-   | cun beari  | ng two   | packets   | s of |
| silver and four bolts of silk br | ocade for     | Mrs Zher    | n as a tok | en of t  | he send   | er's |
| gratitude. There was also a cor  | nfidential le | etter for F | Feng Su co | ommiss   | ioning l  | him  |
| to ask Mrs Zhen for Lucky's h    | and as Yu-    | cun's seco  | ond wife.  | En-rap   | tured at  | the  |
| prospect of doing a good turn    | for a mand    | larin, Fen  | g Su hast  | ened to  | urge u    | pon  |
| his daughter the importance of   | complying     | with this   | request, a | and that | t very ni | ight |

## 7.6.4 Handwritten Insert

Insert content between

characters

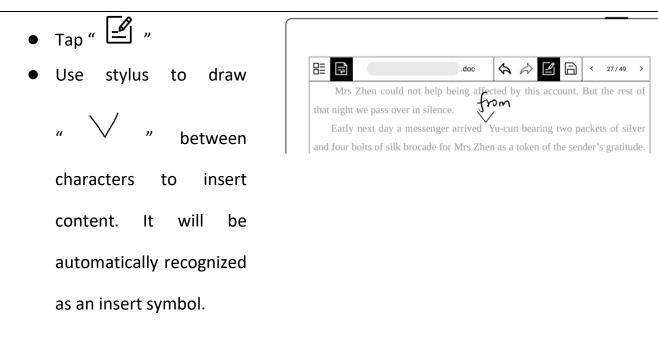

- Write anywhere on the screen the content you want to insert and click
   " ~ " or double-tap the screen with one finger to confirm the insertion.

It is the rest of that night we pass over in silence. Early next day a messenger arrived Yu-cun bearing two packets of silver and four bolts of silk brocade for Mrs Zhen as a token of the sender's gratitude. There was also a confidential letter for Feng Su commissioning him to ask Mrs Zhen for Lucky's hand as Yu-cun's second wife. En-raptured at the prospect of doing a good turn for a mandarin, Feng Su hastened to urge upon his daughter

- inserted content
- Additional ways to insert

#### content

- Simply handwrite the content you need to insert at the end of a paragraph
- Double-tap the screen with one finger to have it recognized and inserted to the end of the paragraph

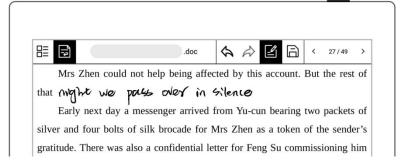

- Handwrite the content you need to insert in a new line
- Double-tap the screen
   with one finger to have it
   recognized and inserted
   the new line

|                      | .doc                          | \$ \$          | l A        | < 27 / 49  | ə >    |
|----------------------|-------------------------------|----------------|------------|------------|--------|
| Mrs Zhen coul        | d not help being affe         | ected by this  | s account. | But the re | est of |
| nat night we pass ov | ver in silence.               |                |            |            |        |
| Further next of      | lan u mersen                  | ger an         | ived fr    | om Yu-     | Cun    |
|                      |                               |                |            |            |        |
|                      |                               | J              |            |            |        |
| searing two          | long w messen<br>puckets of s | J<br>Silver c  | nd fou     | n boles    | sof    |
| seconing two         | puckets of s                  | J<br>Silver c  | nd fou     | v boles    | sof    |
| searing two          | puckets of s                  | U<br>Silver C  | nd fou     | v boles    | sof    |
|                      | puckets of s                  |                |            | v boles    | sof    |
| becoming two         | packets of s                  | J<br>billuer c | nd fou     | < 27/45    |        |
|                      |                               | <b>\$</b> \$   | <b>y</b> a | < 27/49    | -<br>  |

## 7.6.5 Insert space

Insert space by space symbol

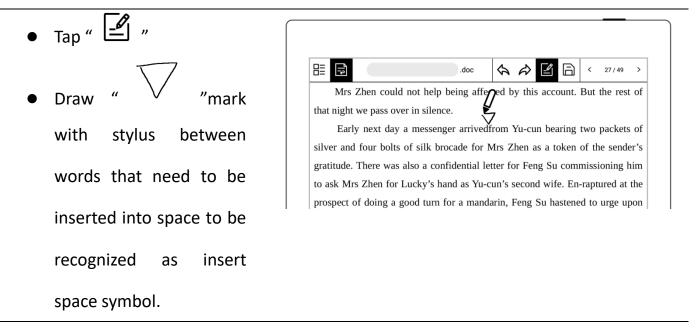

Insert space by insert symbol

Draw with stylus a

 *w with* stylus a
 *w with* stylus a
 *w with* stylus a

 Characters *w* between two characters. It will be automatically recognized as an insert symbol.
 Tap *w w* or double-tap

| as an insert symbol.    |
|-------------------------|
| Tap "V" or double-tap   |
| the screen with one     |
| finger to have it       |
| recognized and inserted |
| as a space              |

|                            | .doc               | \$ 4        | ⇒ Ľ        |            | 27 / 49    |
|----------------------------|--------------------|-------------|------------|------------|------------|
| Mrs Zhen could no          | t help being affe  | ected by    | this acco  | ount. But  | the rest   |
| that night we pass over in | n silence.         | /           |            |            |            |
| Early next day a n         | nessenger arrived  | lfrom Yu    | -cun bea   | ring two   | packets    |
| silver and four bolts of   | silk brocade for   | Mrs Zhe     | en as a to | oken of t  | he sende   |
| gratitude. There was also  | o a confidential l | etter for   | Feng Su    | commiss    | ioning h   |
| to ask Mrs Zhen for Luc    | ky's hand as Yu-   | cun's sec   | cond wife  | e. En-rap  | tured at t |
| prospect of doing a good   | d turn for a mand  | larin, Fei  | ng Su ha   | stened to  | urge up    |
| his daughter the importa   | nce of complying   | , with this | s request  | , and that | t very nig |
| Lucky was bundled into     | a small covorod o  | hair and    | carried a  | ff to the  | Vamon 3    |

## **Chapter 8 Convenient Features**

## 8.1 Organize files

You can organize (Rename/copy/move/delete/lock) all your files.

Create a new folder

| 1、 | In the sidebar menu, tap       |                                                        |            |
|----|--------------------------------|--------------------------------------------------------|------------|
|    | "Files" to access any file; if | Files T                                                |            |
|    |                                | Supernote >> Note                                      | Name / / H |
|    | you have opened a              |                                                        |            |
|    | note/document, tap             | Total 2 items                                          |            |
|    | " 🖶 "to go back to "Files"     | 20210413_103328.note<br>13 April 2021 7:57 PM 12KB (1) | Ŕ          |
| (  | ● Tap " └+ " to create a       | 1 1                                                    | I          |
|    | new folder                     |                                                        |            |

Enter the name of new folder, tap "OK"

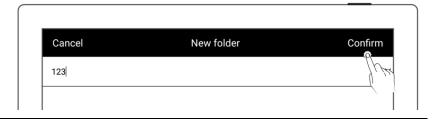

#### Move a file or folder

- 1. In file management page
  - Long press the file
  - Select the files or folders to be moved or copied (Multiple -Choice is supported)
  - Tap "Move" or "Copy"
- 2. On **Move to /Copy to** page
  - Select the folder to move

to/Copy to , tap "Ok"

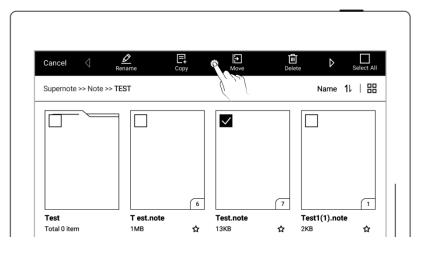

| Cancel     | Mov    | e to    |      |
|------------|--------|---------|------|
| Supernote  |        |         |      |
| Document   | EXPORT | MyStyle | Note |
| ليت<br>الك |        |         |      |

- Delete a file or folder
- 1. In file management page
  - Long press the file or folder
  - Select the files or folders
    - to be deleted (Multiple -

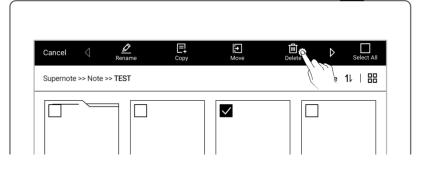

Choice is supported)

- Tap "<sup>Ⅲ</sup> Delete"
- Rename a file or a folder
- 1. In file management page
  - Long press the file or folder
  - Select the file or folder to be renamed (Only single-

choice is supported)

- Tap "Rename"
- 2、 Rename
  - Input the new name of

the folder and tap "OK"

\* Note: File names cannot start and end with a space, nor can they contain special

symbols, such as  $\bigvee *:?" <>|$ .

- Sort files or folders
- 1. In file management page
  - Tap size/name/time,

icon, then files will be

sorted by their

size/name/time

Tap icon "11", then
 files will be sorted and

|                      | Files |              |
|----------------------|-------|--------------|
| Supernote >> Note    |       | Name 11   日日 |
| O<br>Total 2 items   |       | [ ( in )     |
| 20210413_103328.note | (1)   | <br>۵        |

| Cancel 🔇 🖉 🕞              | <b>→</b><br>Move | Delete | $\diamond$ | Select All |
|---------------------------|------------------|--------|------------|------------|
| Supernote >> Note >> TEST |                  |        | Name 1     | し 田        |
|                           |                  |        |            |            |
|                           |                  |        |            |            |
|                           |                  |        |            |            |

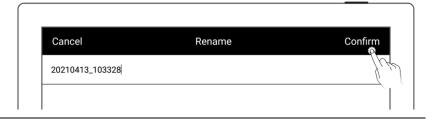

switched between

ascending and

descending of

size/name/ time

View files or folders

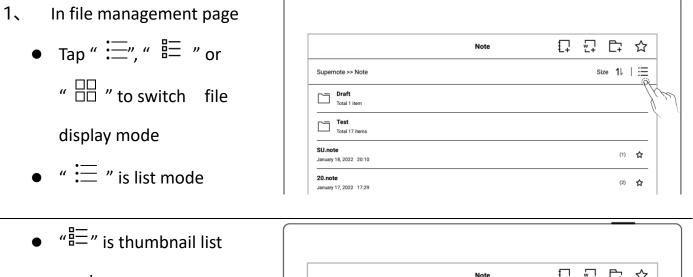

|   | =—" is thumbhail list |       |                                             |      |    |         |     |   |
|---|-----------------------|-------|---------------------------------------------|------|----|---------|-----|---|
| n | node                  |       |                                             | Note | ₽. | 1 C7    | ☆   |   |
|   |                       | Super | note >> Note                                |      |    | Size 1↓ | 1 1 |   |
|   |                       |       | Draft<br>Total 1 item                       |      |    |         | /<  | j |
|   |                       |       | Test<br>Total 17 items                      |      |    |         |     |   |
|   |                       |       | SU.note<br>January 18, 2022 20:10 78KB (1)  |      |    |         | ☆   |   |
|   |                       |       | 20.note<br>January 17, 2022 17:29 522KB (2) |      |    |         | ☆   |   |

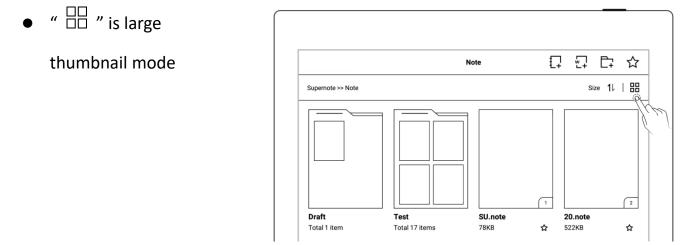

## 8.2 Protect files

- Long press on a folders or files
- Select single or multiple
   folders and files that
   need to be protected on
   the edit page

| Cancel Lock     | Unlock    | ∂+<br>Add | C                   |
|-----------------|-----------|-----------|---------------------|
|                 |           |           |                     |
| Document        | EXPORT    | MyStyle   | Note                |
| Cancel <b>d</b> |           | C+        | Q_ N 🗆              |
| Cancel C Lo     | ck Unlock | Add       | Remove D Select All |

\*Note: The file password must be set for the first use of "Lock", and the file password can be turned on and off in "Settings>Security & Privacy".

File protection is only valid for files on the Supernote device in use, and it is invalid on other Supernote devices and external devices.

## 8.3 Star tag

 Draw "X " in one stroke on a note/document page to create a star, which allows you to search for the specific page quickly.

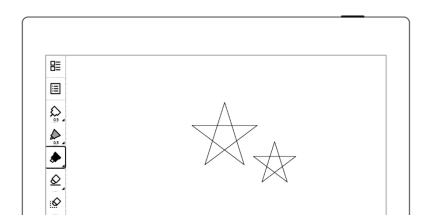

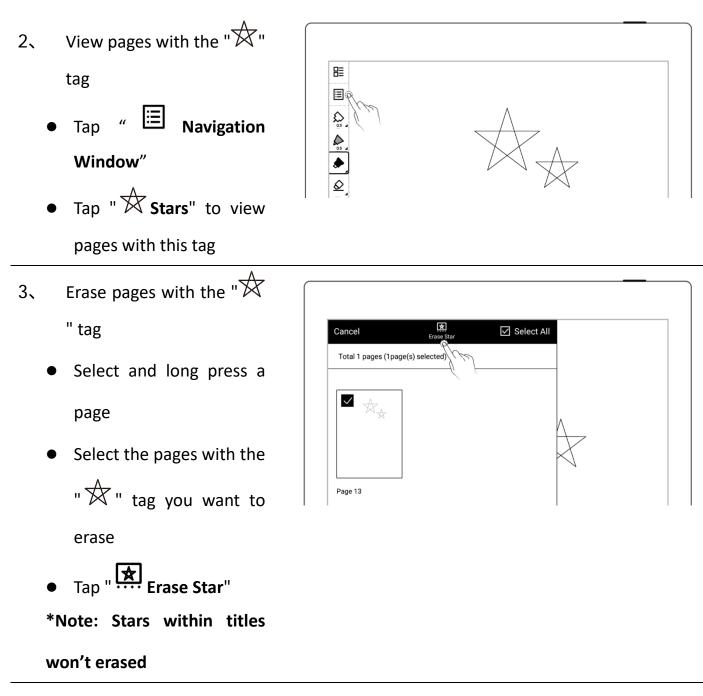

\*Note: Stars can only be used on the main layer. You can turn on/off star recognition in

"Settings>More>Preferences."

## 8.4 Browse & Access

 Swipe down from the top of the screen to open the top menu bar and tap

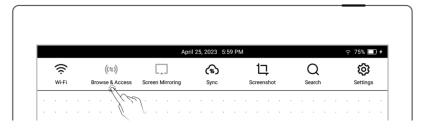

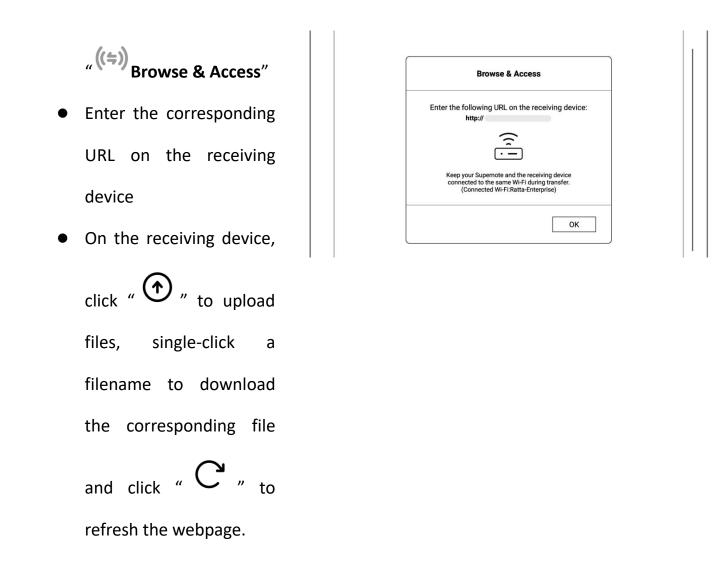

\*Note: Keep Supernote and the receiving device connected to the same Wi-Fi during transfer.

## 8.5 Screen mirroring

• Open the top menu bar,

tap " **Screen** Mirroring"

Enter the corresponding
 URL on the receiving

|   |                        |   |  |                          |  |  |                  |  |      |  |     |                 |  |   |     |  |             |  |   |  |          |   |  |   |  |  | - |   |
|---|------------------------|---|--|--------------------------|--|--|------------------|--|------|--|-----|-----------------|--|---|-----|--|-------------|--|---|--|----------|---|--|---|--|--|---|---|
|   | April 25, 2023 5:59 PM |   |  |                          |  |  |                  |  |      |  |     |                 |  |   | } + |  |             |  |   |  |          |   |  |   |  |  |   |   |
|   | ((c.                   |   |  | ((≒))<br>Browse & Access |  |  | Screen Mirroring |  | Sync |  |     | 1<br>Screenshot |  |   |     |  | Q<br>Search |  |   |  | Settings |   |  |   |  |  |   |   |
|   |                        |   |  |                          |  |  |                  |  |      |  | M.  | ۱               |  |   |     |  |             |  |   |  |          |   |  |   |  |  |   |   |
| ÷ | ÷                      | • |  | ·                        |  |  | ÷                |  |      |  | · C | Į.              |  | · | ·   |  | ·           |  | ÷ |  |          | ÷ |  | ÷ |  |  | ÷ | ÷ |

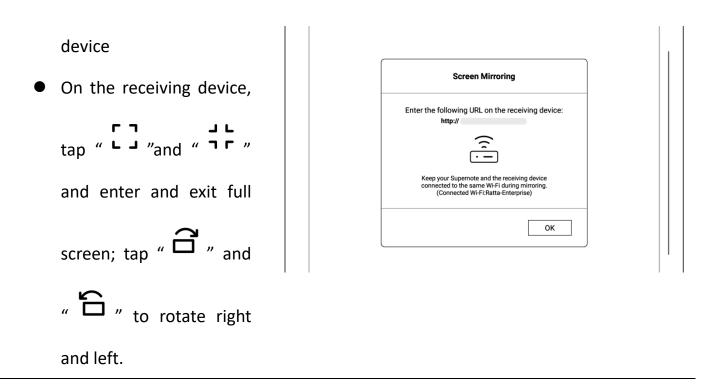

Note : Keep Supernote and the receiving device connected to the same Wi-Fi during mirroring. Hover the pen up to 5mm above the Supernote screen to display a laser pointer circle effect.

## 8.6 Search

| Open the top menu bar, tap               |                                                                                                    |            |  |  |  |
|------------------------------------------|----------------------------------------------------------------------------------------------------|------------|--|--|--|
| $\bigcirc$                               | April 25, 2023 6.06 PM 🔶 76% 💽 🕯                                                                                                    |            |  |  |  |
| "Search"                                 | Image: Secret strenge     Image: Secret strenge     Image: Secret strenge <th< th=""><th></th></th<> |            |  |  |  |
| Conditional filter search                |                                                                                                    |            |  |  |  |
| <ul> <li>Select Format or Tag</li> </ul> | Enter file name or keyword                                                                                                    |            |  |  |  |
| Tap "Search"                             | Format     Image: Note     DOC     PDF     XPS     CBZ       EPUB     FB2     PNG     JPG     TXT                                                                                                    | )  <br>Vel |  |  |  |
|                                          | Tag Star Keyword Reset                                                                                                    |            |  |  |  |
|                                          | Search results: 5 Name 1/ 1                                                                                                    |            |  |  |  |
|                                          | 1.note           February 10, 2023         11:01         2MB           Supernote/Note         10.note           February 10, 2023         13:40         4KB           Supernote/Note         4KB                                                                                                    | -          |  |  |  |

|                                                                                                    | Ľ     |
|----------------------------------------------------------------------------------------------------|-------|
| Tag ☐ Star ☑ Keyword                                                                                                | y.    |
|                                                                                                    |       |
|                                                                                                    | Reset |
| Search results: 2 O Page   File   Name                                                                              | ⊫⊨≣   |
| 1.note         Supernote           February 10, 2023         11:01         2MB           Supernote/Note         2MB |       |

| ×        | Enter file nam                                       | e or keyword |     |          |             | Search   |
|----------|------------------------------------------------------|--------------|-----|----------|-------------|----------|
| Format   | □ NOTE                                               | DOC          | PDF | XPS      | CBZ         | <u> </u> |
|          | EPUB                                                 | FB2          | PNG | JPG      | ТХТ         | Ľ.       |
| Tag      | ✓ Star                                               | Keyword      |     |          |             | Reset    |
| Search r | esults: 2                                            |              |     | ● Page 🔾 | File   Name | 1⊧ ⊨ ☷   |
| *        | <b>1.note</b><br>February 10, 2023<br>Supernote/Note | 11:01 2MB    |     |          |             | Page 4   |

- Search by file name
  - Enter the file name
  - Tap "Search"

| ×        | 1                                             |           |     |     | ×    | Search |
|----------|-----------------------------------------------|-----------|-----|-----|------|--------|
| Format   | □ NOTE                                        | DOC       | PDF | XPS | CBZ  | P      |
|          | EPUB                                          | FB2       | PNG | JPG | ТХТ  |        |
| Tag      | Star                                          | Keyword   |     |     |      |        |
| Search r | esults: 2                                     |           |     |     | Name | 1↓   ⊞ |
|          | 1.note<br>February 10, 2023<br>Supernote/Note | 11:01 2MB |     |     |      |        |

- Keyword search
  - Select the "Keyword" tag

- Enter search keyword
- Tap "Search"
- Search results for related files or pages per input

keyword

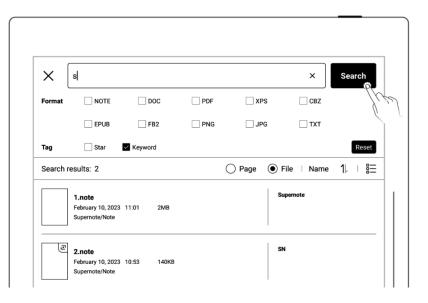

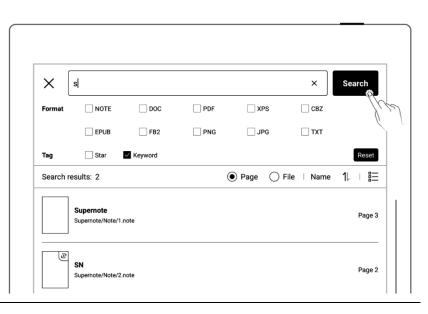

\*Note: The search for file names or keywords supports fuzzy input of text, and supports

precise search for selected Formats or Tags.

# 8.7 Quick access

You can add 8 specified pages, notes/documents, or folders that need to be opened quickly

to the quick access list in the sidebar menu

1. Add items to Quick Access

- Specified pages and notes/documents
  - Open a note/document
     page
  - Tap " <sup>2</sup> <sup>2</sup> <sup>2</sup> <sup>2</sup> and choose to add the current page or note/document by tapping the "Add" button
     \*Note: When open "Current
     Note/Document" via Quick

Access, it will open to the

last viewed page by default.

- > Folders
  - Tap"Files"
  - Select a single folder on the file editing page
  - Tap " 🖓 Add"

| 2]•     | Add to Quick Acc | ess |  |
|---------|------------------|-----|--|
| 5       | Current Page     |     |  |
| ••      | Current Note     | DbA |  |
| ۲<br>لا |                  |     |  |

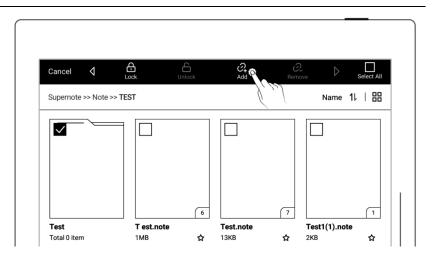

- 2 Open items in Quick Access
  - Tap the Quick Access
     item on the sidebar
     menu to open it

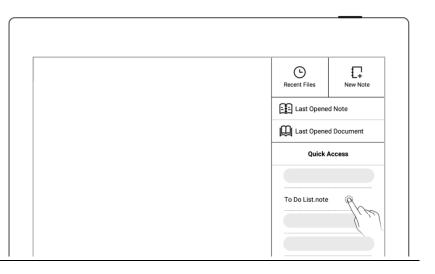

6

쇼

Test.note

13KB

T est.note

1MB

1

☆

Test1(1).note

**☆** 2KB

3. Remove items from Quick

Access

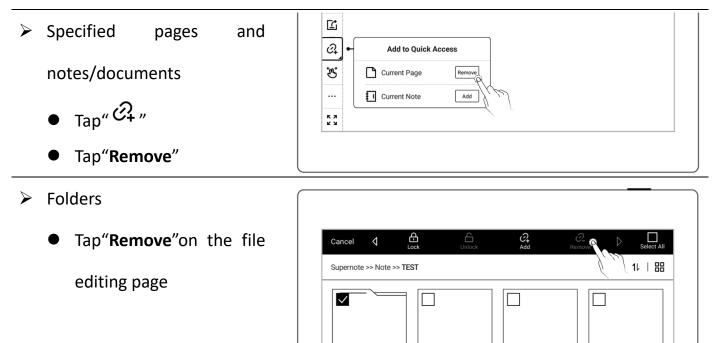

## 8.8 Recent access

In the sidebar menu, tap the "Recent" tag. This feature enables you to quickly find recent visited files. Tap file names on the Recent screen to open files.

Test

Total 0 item

# Chapter 9 Mailbox Function

Support IMAP type mailbox.

## 9.1 Log in

- Authorize access to log in
  - Tap "Mail" in the sidebar menu
  - Select "Gmail" or "Microsoft Exchange" to enter the corresponding authorization page
  - Use QR code scan or input website link
  - Input Random code
  - Tap "Authorize "

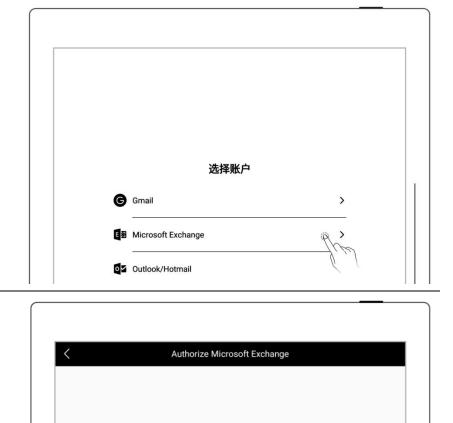

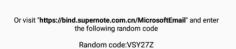

Scan QR Code

| <i>i</i> Authorize Supernote access to your microsoft email |
|-------------------------------------------------------------|
| Random code                                                 |
|                                                             |
| Authorize                                                   |
|                                                             |

## Log in with password

- 1、 Log in Select "Outlook/Hotmail" or "Other (IMAP)" 选择账户 • Enter your email address G Gmail > and password Microsoft Exchange > Outlook/Hotmail > You can choose to ¥ 其他 (IMAP) remember password, then tap "Log in" check Please server
  - setting if log in failed

| < | Other (IMA                            | D)                   |  |
|---|---------------------------------------|----------------------|--|
|   | Other (IMA)                           |                      |  |
|   |                                       |                      |  |
|   |                                       |                      |  |
|   |                                       |                      |  |
|   |                                       |                      |  |
|   |                                       |                      |  |
|   |                                       |                      |  |
|   |                                       |                      |  |
|   |                                       |                      |  |
|   |                                       |                      |  |
|   | Enter email address                   |                      |  |
|   | Enter email address                   |                      |  |
|   | Enter email address<br>Enter password | ø                    |  |
|   | Enter password                        |                      |  |
|   |                                       | Ø<br>Manual Settings |  |
|   | Enter password                        |                      |  |

- 2. Mailbox server set up
  - Tap "Manual Settings"
  - Setting per content (IMAP etc.) request of your mail server
  - Tap "Log in"

(Please set up this part according

to your mailbox server

requirements)

|              | Server                             |       |          |
|--------------|------------------------------------|-------|----------|
| Mailbox type | ΙΜΑΡ                               |       |          |
| Account      | Required                           |       |          |
| Password     | Required                           |       | Ø        |
| lmap server  | Required                           | Port  | Required |
| Smtp server  | Required                           | Port  | Required |
| Use STAR     | TTLS encryption if server supports |       |          |
|              | Have trouble logging in?           |       |          |
|              | Cancel                             | Login | Ô        |
|              |                                    |       | Jui      |

\*Note: Click "Have trouble logging in?" to check how to obtain authorization code

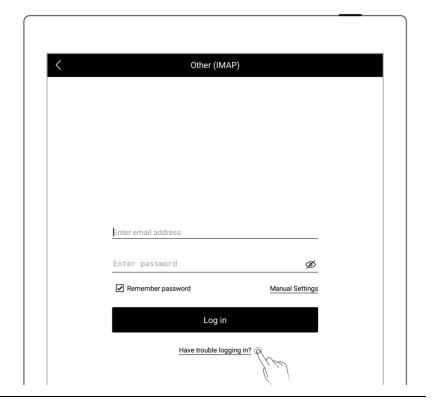

Multi-mail account log in

- Tap "Add account"
- On the "Add Account" page, select an email account to log in to

\*Note: The mailbox supports max. three mail accounts at the same time

|                   | Inbox | Q 🖻 |
|-------------------|-------|-----|
|                   |       |     |
|                   |       |     |
| P Inbox           |       |     |
| <u>-∕</u> Compose |       |     |
| E Drafts          |       |     |
| ∱. Sent           |       |     |
| 🕄 Settings        |       |     |
|                   |       |     |

## 9.2 Settings

After the mailbox is successfully logged in, you can proceed some basic mailbox settings first.

- Set the number of synced emails
  - Enter the mailbox, tap
     "Settings" on the left
  - Enter the number of emails to be synced (up to 99 emails can be synced)
  - Here you can choose
     "Delete the same mail
     on the server
     synchronously when
     deleting local mail?", if
     need you can turn it
     on
     Tap " Tap " to go to the
     mailbox inbox list

page

| < Settings                                                                |    |
|---------------------------------------------------------------------------|----|
| Synchronized viewing of email numbers: 20                                 |    |
| Delete the same mail on the server synchronously when deleting local mail | ON |
| Server                                                                    | >  |
| Customized signature                                                      | ON |
| from Brue                                                                 | /  |
| Logout of current account                                                 |    |

\*Note: After the setting is completed, the local mailbox will be synced according to the number of synched emails you set.

- Customized Signature
   Setting
  - Access email function and tap "Settings"
  - Handwriting (or use keyboard) on squared signature setting area to set up email signature.
  - When Customized
     Signature is ON, the
     signature will be
     automatically added
     in every email sent. If
     the status is OFF,
     Customized signature
     will be hidden.

| ∠ Settings                                                                   |
|------------------------------------------------------------------------------|
| Synchronized viewing of email numbers: 20                                    |
| Delete the same mail on the server synchronously when deleting local ON Mail |
| Server >                                                                     |
| Customized signature                                                         |
| from Bruce                                                                   |
| Logout of current account                                                    |

## 9.3 Compose

- 1. Enter mailbox, tap
  "Compose ", you can
  choose two ways to write
  the email:
  - By handwriting
  - By keyboard input

- 2、 File attachment
  - Tap " + " at the far right of the attachment column
  - Select the file to be sent on the file selection page and add it to the attachment

| Receiver:         |                |  |   | +   |
|-------------------|----------------|--|---|-----|
| Cc:               |                |  |   | +   |
| Subject:          |                |  |   |     |
| Ø 0 attachme      | nt(s)          |  |   | +   |
| Handwriting input | Keyboard input |  | < | 1/1 |

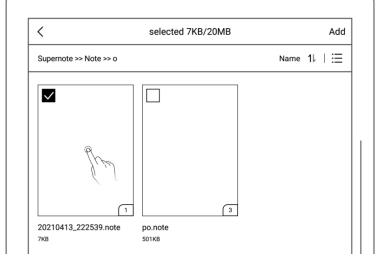

- 3 Enter the recipientaddress or relevantinformation
  - Tap"

| <                     |             | Compose |  |   |     |      |
|-----------------------|-------------|---------|--|---|-----|------|
| Receiver:             |             |         |  |   |     | +/\& |
| Cc:                   |             |         |  |   |     | +    |
| Subject:              |             |         |  |   |     |      |
| Ø 1 attachment(s)     |             |         |  | ≽ |     | +    |
| Handwriting input Key | board input |         |  | < | 1/1 |      |
|                       | Ĺ           |         |  |   |     |      |

\*Note: Email attachments have restrictions on the size. It is not recommended to add multiple or heavy files (total file size <20M).

## 9.4 Inbox

- Enter mailbox, the default
   page is the "Inbox" list
  - Tap"<sup>\*</sup> "to conduct email sync manually

|                   | Inbox |  |
|-------------------|-------|--|
| •                 | -     |  |
| + Add mailbox     |       |  |
| 🔁 Inbox           |       |  |
| <u>_/</u> Compose |       |  |
| ■ Drafts          |       |  |
| ⚠ Sent            |       |  |
| 段 Settings        |       |  |
|                   | 1     |  |

- 2 Tap the mailing list to check emails
  - Swipe up and down to view email details

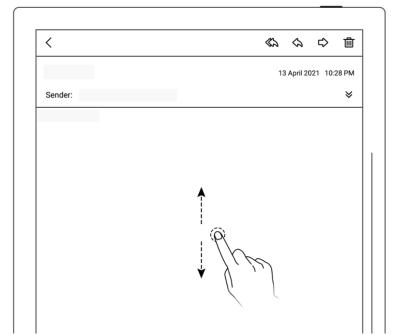

 Support zoom in/out for checking email details by two fingers.

| <       |                        |
|---------|------------------------|
|         | 13 April 2021 10:28 PM |
| Sender: | *                      |
|         |                        |
|         |                        |
|         |                        |
|         |                        |
|         |                        |
|         |                        |
|         |                        |
|         | (1)                    |

- 3、 Save attachment
  - Tap " <sup>♥</sup> " at the far right of the column
  - Tap "Save" in the attachment list
  - As default, the file is saved to the relevant

| <                      | 会会や直                   |
|------------------------|------------------------|
|                        | 13 April 2021 10:31 PM |
| Sender:                | *                      |
| I attachment(s)        | *                      |
| N 20210413_103314.note | Save                   |
|                        |                        |

email account under

the "INBOX" folder

## 9.5 Delete Local emails

Enter mailbox, the default page is the "**Inbox**" list

- Long press to select the mail to be deleted
- Tap "<sup>1</sup>/<sub>10</sub>", Tap "OK" in the pop-up box message

| Cancel            | ည်<br>Mark as read | Delete |   |
|-------------------|--------------------|--------|---|
|                   | •                  | fire   |   |
| + Add mailbox     |                    |        |   |
| 🔁 Inbox           |                    |        | 1 |
| <u>-/</u> Compose |                    |        |   |
| E Drafts          |                    |        |   |
| ⚠ Sent            |                    |        |   |
| 😥 Settings        |                    |        |   |

## 9.6 Mark as read

Enter mailbox, the default page is the "**Inbox**" list

- Long press to select unread emails
- Click the "<sup>C</sup>" icon to mark unread emails as read

| Cancel            | Mark as read | Delete |  |
|-------------------|--------------|--------|--|
|                   |              |        |  |
| + Add mailbox     |              |        |  |
| 🖸 Inbox           |              |        |  |
| <u>-/</u> Compose |              |        |  |
| E Drafts          |              |        |  |
| ∱ Sent            |              |        |  |
| 😥 Settings        |              |        |  |

# **Chapter 10** Calendar function

In the sidebar menu, tap "**Calendar**". If it is the first time opening the Calendar, the default view will be the "**Monthly View**".

## 10.1 Manage account

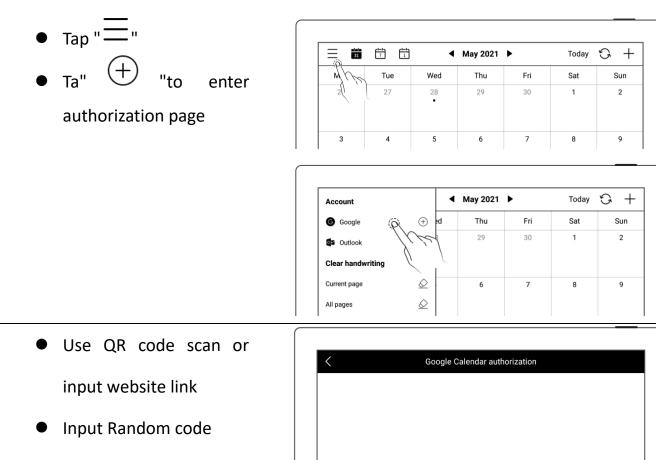

Scan QR code

Or visit https://bind.supernote.com.cn/Google and enter the following random code Random code: TYBZOO

- Get and input
   Authorization code
- Tap "Authorize "

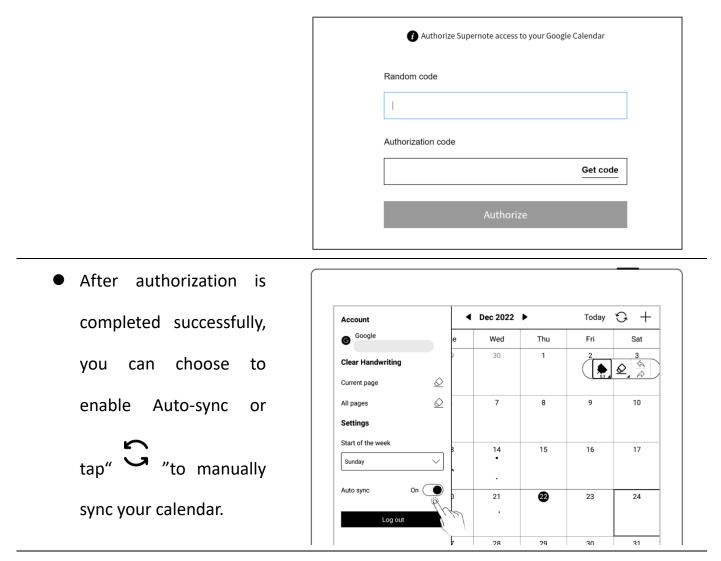

\* Note: If Auto-sync is enabled, the calendar will be synced automatically every time a

calendar event is created, revised or deleted.

## 10.2 Settings

- Tap " = "
- Tap the date square or "
   "
- Select the start day of the week
- Close side column by tapping screen once after completion of settings

| Account           | •          | May 2021 | •   | Today | G + |
|-------------------|------------|----------|-----|-------|-----|
| G Google          | ⊕ ed       | Thu      | Fri | Sat   | Sun |
| 2 Outlook         | ÷ 3        | 29       | 30  | 1     | 2   |
| Clear handwriting |            |          |     |       |     |
| Current page      | $\diamond$ | 6        | 7   | 8     | 9   |
| All pages         | $\diamond$ |          |     |       |     |
| Settings          | 2          | 13       | 14  | 15    | 16  |
| Start of the week |            |          |     |       |     |
| Monday            | $\sim$     |          |     |       |     |
| Monday            | 0          | 20       | 21  | 22    | 23  |
| Tuesday           | Sp.        |          |     |       |     |
| Wednesday         | þ          | 27       | 28  | 29    | 30  |
| Thursday          | 0          |          |     |       |     |
| Friday            |            |          |     |       |     |

\*Note: Please delete ALL handwritings before set up the date.

## 10.3 Switch view

 Tap " <sup>1-1</sup>/<sub>31</sub> ", " <sup>7</sup>/<sub>7</sub> ", and " <sup>1</sup> "to switch different calendar views
 Handwritings can be added into monthly and weekly calendar views

| 31  |       | •   | May 2021 | •        | Today | S + |
|-----|-------|-----|----------|----------|-------|-----|
| Mon | Tally | Wed | Thu      | Fri      | Sat   | Sun |
| 26  | 27    | 28  | 29       | 30       | 1     | 2   |
|     |       |     |          | ()<br>() |       |     |
| 3   | 4     | 5   | 6        | 7        | 8     | 9   |
|     |       |     | MM.      |          | (     |     |
| 10  | 11    | 12  | 13       | 14       | 15    | 16  |
|     | 6.0   |     |          |          |       |     |
| 17  | 13    | 19  | 20       | 21       | 22    | 23  |

## **10.4** Select the date

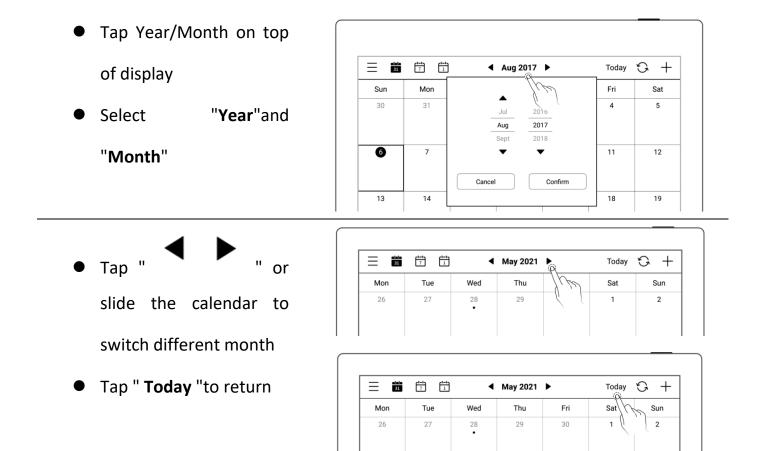

## 10.5 Using events

1、 Create

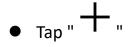

- Input title and details
- Set up the time
- Tap "**OK**"

| 31  | 7 1 | •   | May 2021 | •   | Today | G + |
|-----|-----|-----|----------|-----|-------|-----|
| Mon | Tue | Wed | Thu      | Fri | Sat   | Sun |
| 26  | 27  | 28  | 29       | 30  | 1     | 2   |

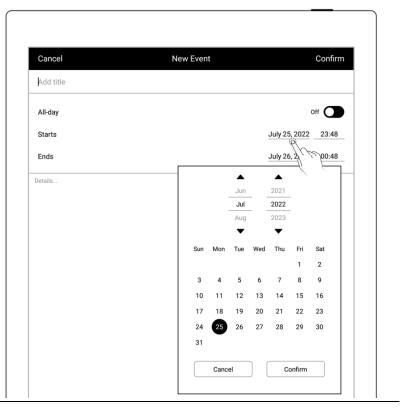

- Daily calendar view
- Tap the time slot to input
- Create event

corresponding the time slot

• Тар "**ОК**"

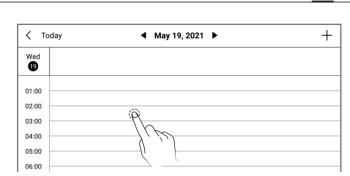

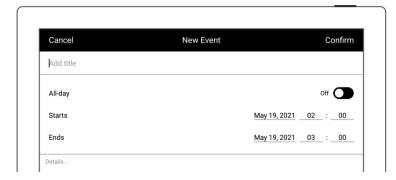

### 2、 Check

- In monthly or weekly view
- Select date
- Tap date square or

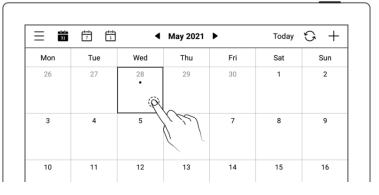

bottom-right corner to check all events of the day

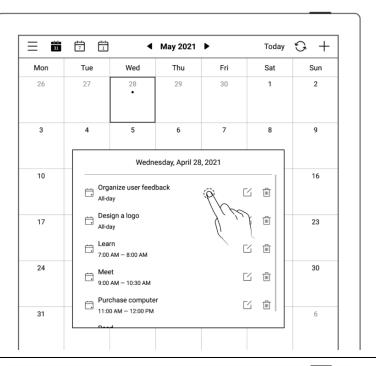

|         |                         | 7 1                                                 | •                   | May 2021 | •   | Today | S + |
|---------|-------------------------|-----------------------------------------------------|---------------------|----------|-----|-------|-----|
| details | Mon                     | Tue                                                 | Wed                 | Thu      | Fri | Sat   | Sun |
|         | 26                      | 27                                                  | 28                  | 29       | 30  | 1     | 2   |
|         | 3                       | 4                                                   | 5                   | 6        | 7   | 8     | 9   |
|         | < Back to schedule list |                                                     |                     |          |     |       |     |
|         | 10                      | Organize user feedback<br>Wednesday, April 28, 2021 |                     |          |     | 16    |     |
|         | 17                      | All-da                                              | ay                  |          | (   | 2 🖻   | 23  |
|         |                         |                                                     | s of questions      |          |     |       |     |
|         | 24                      | 2, Ask more 2, Ask more 3, How to                   |                     |          |     |       | 30  |
|         |                         | 4, Five que                                         | estions to try to n | ot use   |     |       |     |
|         | 31                      |                                                     |                     |          |     |       | б   |

- In Daily calendar view
- Tap the date to check all events of the day

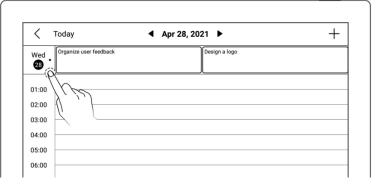

- 3、 Edit, Delete
  - > Edit
  - тар "С
  - Open the event page, Re-

edit

• Тар "**ОК**"

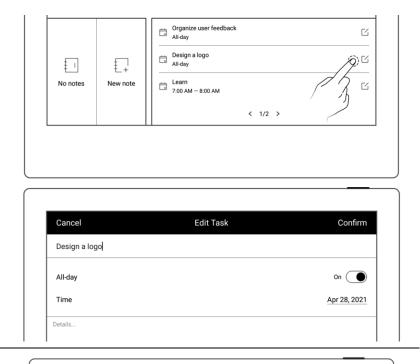

- > Delete
- Tap" <sup>1</sup> " in event list
   box or Event details
- Tap "**Delete**" in event

edit page

| 31  | 7 1                 | ◀                                  | May 2021        | •       |   | Today        | $\mathfrak{S}$ + |
|-----|---------------------|------------------------------------|-----------------|---------|---|--------------|------------------|
| Mon | Tue                 | Wed                                | Thu             | Fri     |   | Sat          | Sun              |
| 26  | 27                  | 28                                 | 29              | 30      |   | 1            | 2                |
| 3   | 4                   | 5                                  | 6               | 7       |   | 8            | 9                |
|     |                     | Wedn                               | esday, April 28 | 3, 2021 |   |              |                  |
| 10  |                     | Organiza usar faadhack             |                 |         |   |              | 16               |
| 17  | Des<br>All-o        | sign a logo<br><sup>Jay</sup>      |                 |         | Ľ | $\mathbb{A}$ | (N) 23           |
|     | ⊟ Lea               | arn<br>) AM — 8:00 AM              |                 |         | Ľ | ▫∖∖          | L                |
| 24  | ⊟ <mark>9:00</mark> | et<br>) AM — 10:30 AM              |                 |         | Ľ | ۵            | 30               |
| 31  |                     | rchase compute<br>10 AM — 12:00 PM |                 |         | Ľ | <u>ش</u>     | б                |
| 31  | 11:0                | 00 AM — 12:00 PM                   |                 |         |   | - 1          | б                |

| 31  | 7 1                                                     | •                            | May 2021             | Þ    | Today | G + |
|-----|---------------------------------------------------------|------------------------------|----------------------|------|-------|-----|
| Mon | Tue                                                     | Wed                          | Thu                  | Fri  | Sat   | Sun |
| 26  | 27                                                      | 28                           | 29                   | 30   | 1     | 2   |
| 3   | 4                                                       | 5                            | 6                    | 7    | 8     | 9   |
| 10  | < Back                                                  | to schedule list             | anize user feedl     | back |       | 16  |
| 17  | All-d                                                   |                              | dnesday, April 28, 2 |      | C ŵ   | 23  |
|     | 1, Six type<br>2, Ask mo                                | es of questions<br>re deeply |                      |      |       | BO  |
| 24  | 3, How to design<br>4, Five questions to try to not use |                              |                      |      |       |     |
| 31  | -                                                       |                              |                      |      | _     | 6   |

| Cancel                              | Edit Event    | Confirm      |
|-------------------------------------|---------------|--------------|
| Organize user feedback              |               |              |
| All-day                             |               | On O         |
| Starts                              |               | Apr 28, 2021 |
| Ends                                |               | Apr 28, 2021 |
| 1, Six types of questions           |               |              |
| 2, Ask more deeply                  |               |              |
| 3, How to design                    |               |              |
| 4, Five questions to try to not use |               |              |
|                                     |               |              |
|                                     |               |              |
|                                     |               |              |
|                                     |               |              |
|                                     |               |              |
|                                     |               |              |
|                                     |               |              |
|                                     |               |              |
|                                     |               |              |
|                                     |               |              |
|                                     |               |              |
|                                     |               |              |
|                                     |               |              |
|                                     |               |              |
|                                     |               |              |
|                                     |               |              |
|                                     |               |              |
|                                     | Delete (      |              |
|                                     | / <i>K/</i> ~ |              |

## 10.6 View notes

- In weekly or monthly view
- Tap "View Notes" in the lower left block to open the note list and browse all notes of the day

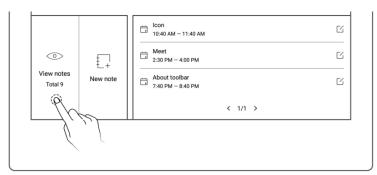

| 31  | 7 1-1                  | •                            | Aug 2021        | •   | Today | G + |
|-----|------------------------|------------------------------|-----------------|-----|-------|-----|
| Mon | Tue                    | Wed                          | Thu             | Fri | Sat   | Sun |
| 26  | 27                     | 28                           | 29              | 30  | 31    | 1   |
| 2   | 3                      | 4                            | 5               | 6   | 7     | 8   |
| 9   |                        | Au                           | gust 9, 2021 no | tes |       | 15  |
| •   | E I                    | zle.note<br>PM   2MB   (3    | •)              |     | Open  |     |
| 16  | <sup>1</sup><br>7:35 € | for next mont                | (5)             |     | Open  | 22  |
|     | ± I                    | C functions.nc               |                 |     | Open  |     |
| 23  | 1 ± II                 | nge toolbar.no<br>РМ   307КВ |                 |     | Open  | 29  |
| 30  | ± 1                    | ut layer.note<br>PM   205KB  | (1)             |     | Open  | 5   |

## **10.7** Recognize titles for event

On a note page, tap

" S Lasso"

 Draw a circle to selected handwriting and tap

" to have it recognized as a calendar event title and jump to

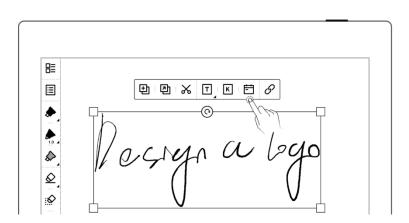

the New Event page of Calendar

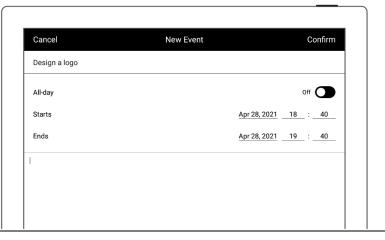

\* Note: Event title recognition is only valid on the "Main Layer".

# **Chapter 11 Basic functions**

## **11.1 USB connection**

You can use USB cable to connect your Supernote device and PC to charge device, organize and transfer files.

Use USB cable to connect your Supernote device to PC.

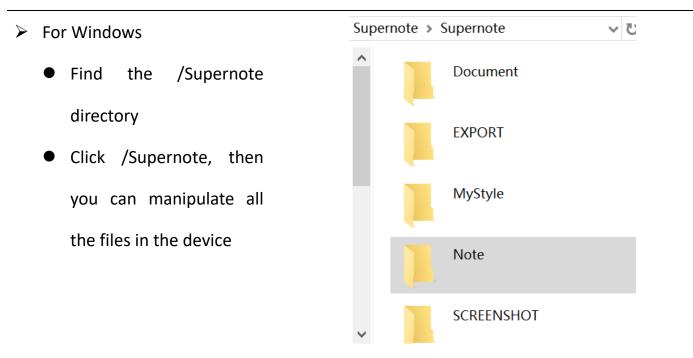

- For MAC
  - MTP tools such as Android File Transfer、openMTP、Commander One are required

## 11.2 USB OTG

USB OTG (On-The-Go) for USB drive and keyboard connection

- > OTG USB drive
- Insert the OTG U drive into the device
- An icon "<sup>[]</sup>" appears on the top of the device, which is OTG U drive
- Find the folder
   representing the OTG U
   drive in the root directory
   of Supernote, click to
   enter the U drive, you are
   able to view and organize
   files in the U drive

|             |                                 |                  | 25, 2023 6:0 |            | ¢           | ) 🙃 76% 🔲 |
|-------------|---------------------------------|------------------|--------------|------------|-------------|-----------|
| ((¢<br>₩ŀFi | <b>((≑))</b><br>Browse & Access | Screen Mirroring | Ср<br>Sync   | Screenshot | Q<br>Search | Settings  |
|             |                                 |                  |              |            |             |           |
|             |                                 |                  | Files        |            |             | ☆         |
| Supernote   |                                 |                  |              |            |             |           |
| Docume      | 1<br>ent                        | EXPORT           | ]            | MyStyle    | Note        |           |
| SCREEM      | ынот                            | INBOX            | ]            | 0TG123     | (N)         |           |

\*Note: 1. When opening the OTG U drive file, please click " 🗮 " to exit and then pull out OTG U drive to prevent data loss.

2. Do not pull out the OTG U drive during copying, moving, and searching to prevent operation failure.

## 11.3 Wake up from sleep mode

> Enter sleep mode

In standby state, the device will automatically enter hibernate mode and display screensaver page according to the sleep time set by the user (please refer to <u>the screensaver</u>, <u>low</u> <u>power</u> <u>consumption</u> <u>setting</u>) In active state, press the

In active state, press the power button to enter hibernate mode

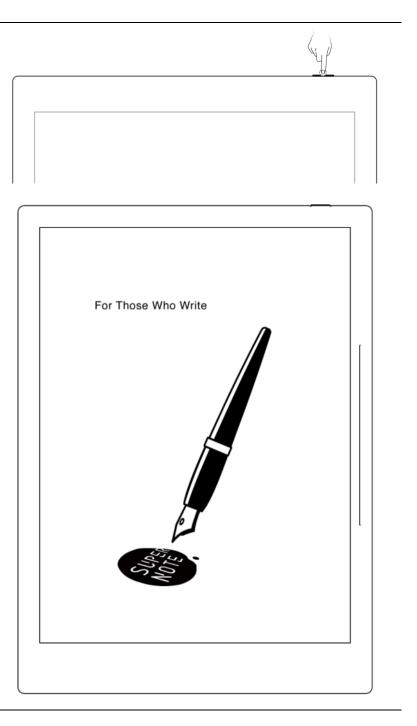

#### Wake up the device

In hibernate mode, press the power button to go back to the page before hibernation (If

there is a screen lock password, you need to enter password to wake up the device)

## 11.4 Reboot/update

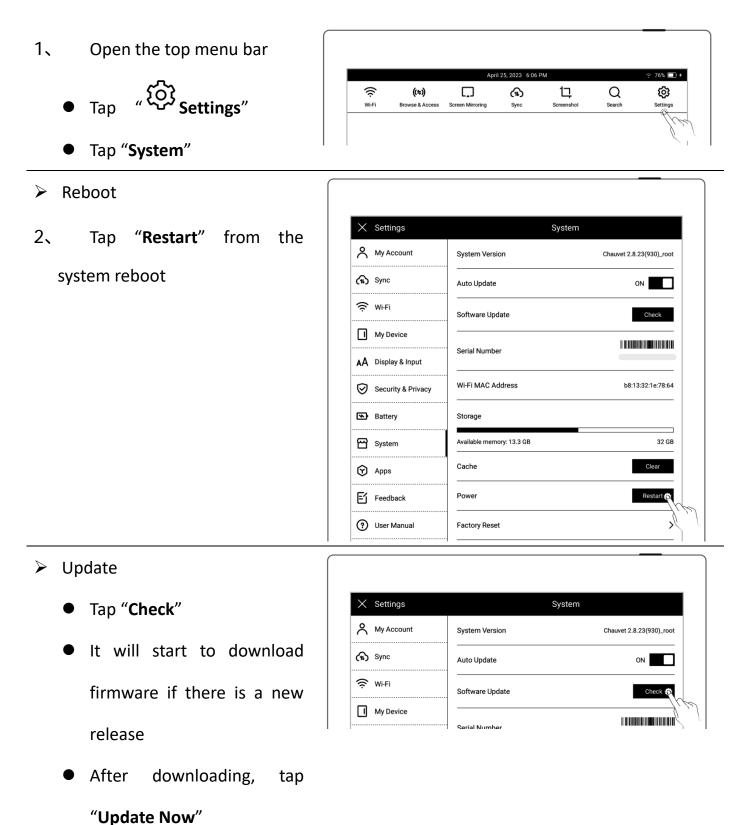

\*Note: Please back up your files before updating to avoid losing data by accident.

## 11.5 Reset

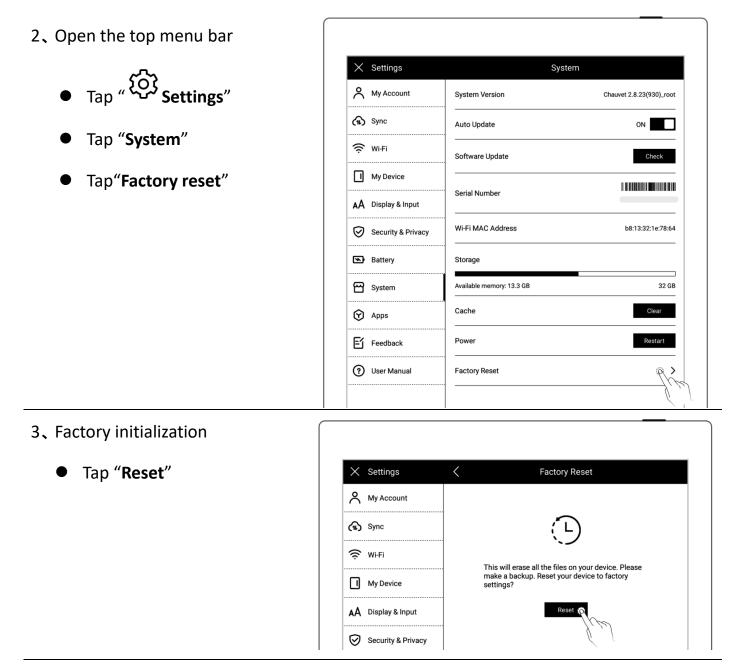

\*Note: Please back up your files before reset for Reset will erase all data and account

information you have added in the device.

# **11.6 Power off/Shutdown**

- 1、Graceful shutdown
  - Long press power button till shutdown page appear, then tap "v")

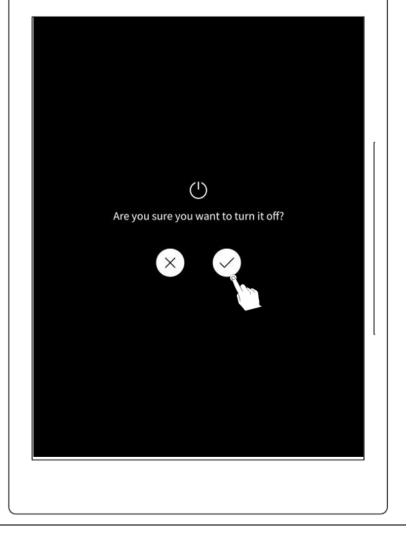

## \*Note: The device is powered off after 10 seconds when you tap "v"

- 2. Forced shutdown
  - Long press the power button (>5 seconds), then the device shut down immediately

# Chapter 12 Privacy and security

## 12.1 Privacy

User Experience Project only upload the exception log, which can help to diagnose and improve Supernote device. Your files on the device will not been uploaded.

ŝ

Wi-Fi

**((**≑))

se & Ac

## 12.1.1 User Experience Project ON/ Off

1. Open the top menu bar

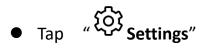

- Tap "Security & Privacy"
- 2、You can view  $\$  Supernote Privacy

Policy » on "Security & Privacy" page

Tap the "User Experience
 Project" to turn it ON/OFF

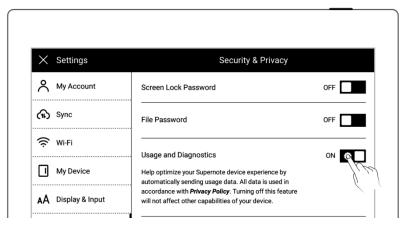

ኈ

Screen Mirro

口

Screensho

Q

Search

ø

# 12.2 Security

For security concern, we strongly recommend you to set password to protect your data.

## 12.2.1 Screen-lock password

- 1、Set the Screen lock password
  - Open the top menu bar, Tap

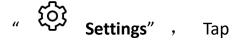

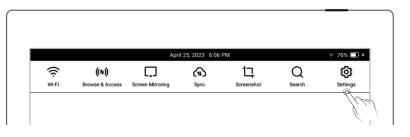

| Tap " Screen lock password" |                    |                                                                                                    |
|-----------------------------|--------------------|----------------------------------------------------------------------------------------------------|
| and turn " <b>ON</b> "      | × Settings         | Security & Privacy                                                                                                    |
|                             | A My Account       | Screen Lock Password ON CO                                                                                                    |
|                             | (h) Sync           | Change Screen Lock Password                                                                                                    |
| Enter a 6-digit screen lock |                    |                                                                                                    |
| password and confirm it     | × Settings         | Screen Lock Password                                                                                                    |
|                             | A My Account       | If you forgot the password, you can unlock the screen with the<br>Supernote account you have logged in to.                                     |
| twice                       | (fb) Sync          |                                                                                                    |
|                             | 🔶 Wi-Fi            | Your password has been set successfully                                                                                                    |
|                             | My Device          | $\odot \odot \odot \odot \odot \odot \varnothing$                                                                                              |
|                             | AA Display & Input |                                                                                                    |
|                             | Security & Privacy | (4)         (5)         (6)                                                                                                    |
|                             | Battery            |                                                                                                    |
|                             | System             | $\left(\begin{array}{c} 7 \\ \end{array}\right) \left(\begin{array}{c} 8 \\ \end{array}\right) \left(\begin{array}{c} 9 \\ \end{array}\right)$ |
|                             |                    |                                                                                                    |

• After setting the password, you need to enter it to unlock when wake-up

\*Note: You are able to unlock the screen via log in Supernote Account if you forget the

password (Please refer to <u>Sign up and log in from device</u>)

"Security & Privacy"

- 2 Retrieve the screen-lock password
  - Tap "Forget Password"

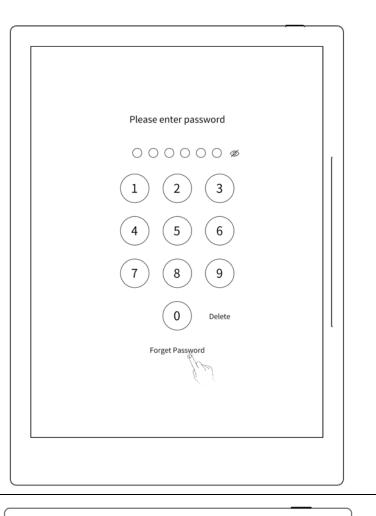

 The device will try to connect to Wi-Fi

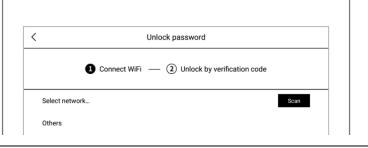

After successfully
 connected, the device will
 send a 6-digit verification
 code to your registered
 mobile phone or email
 address

| < | Unlock password                                                     |  |
|---|---------------------------------------------------------------------|--|
|   | WiFi connected 2 Unlock by verification code                        |  |
|   |                                                                     |  |
|   | Sent verification code to your mobile phone (Will expire in 2 mins) |  |
|   |                                                                     |  |

 Type in the verification code you just received  After successful unlock, it will jump to setting screen-lock password page, where you can reset the password

\*Note: If you have not registered an Supernote account, please recall your password

and try different combinations first; if you still cannot input correct password, please

#### contact Supernote Customer Service.

- 3、 Disable screen-lock password
  - Open the top menu bar, Tap

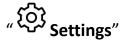

- Tap "Security & Privacy"
- Tap "Screen lock password" and turn "OFF"
- Type correct 6-digit

password to disable screen-

lock password

# X Settings Security & Privacy A My Account OFF A Sync File Password

#### 12.2.2 File password

Set the File password
Open the top menu bar, Tap *" Settings "*, Tap *"Security & Privacy"*If the file password is not
set yet, click " *Lock*" in

|       |                 | Apri             | l 25, 2023 6:06 | PM         |        | ç 76% 🗖  |
|-------|-----------------|------------------|-----------------|------------|--------|----------|
| ();   | ((=))           |                  | £               | 넙          | Q      | ø        |
| Wi-Fi | Browse & Access | Screen Mirroring | Sync            | Screenshot | Search | Settings |

Files, and tap "Setup now"

Tap "File Password" and turn
 "ON"

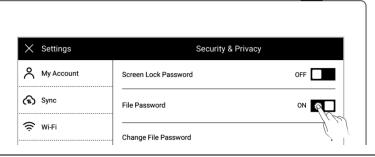

- Enter 4-16 digits password and confirm twice
- Tap "Done"

| My Account       If you forgot the password, you can unlock the file with the Supernote account you have logged in to.         Sync | × Settings | ; < | Set File Password Dor                                        |
|----------------------------------------------------------------------------------------------------|------------|-----|--------------------------------------------------------------|
|                                                                                                    |            |     | If you forgot the password, you can unlock the file with the |
| ~                                                                                                    | (1) Sync   |     |                                                              |
| Password:                                                                                                    | 🔶 Wi-Fi    |     | Description                                                  |

 After the successful setting, you need to enter the file password when opening the locked file and related contents

#### \*Note: If the password is forgotten, you can unlock via the registered Supernote ID

(Please refer to *Sign up and log in from device*).

- 2、 Retrieve the lock file password
  - Open the locked file

password input box in

"Files"

- Or go to the "Disable file
   password" and "Change File
   Password" column
- Supernote >> Note >> Test Size 1L | == 20211012... 3KB Forget password Cancel Confirm

Files

• Tap "Forget Password"

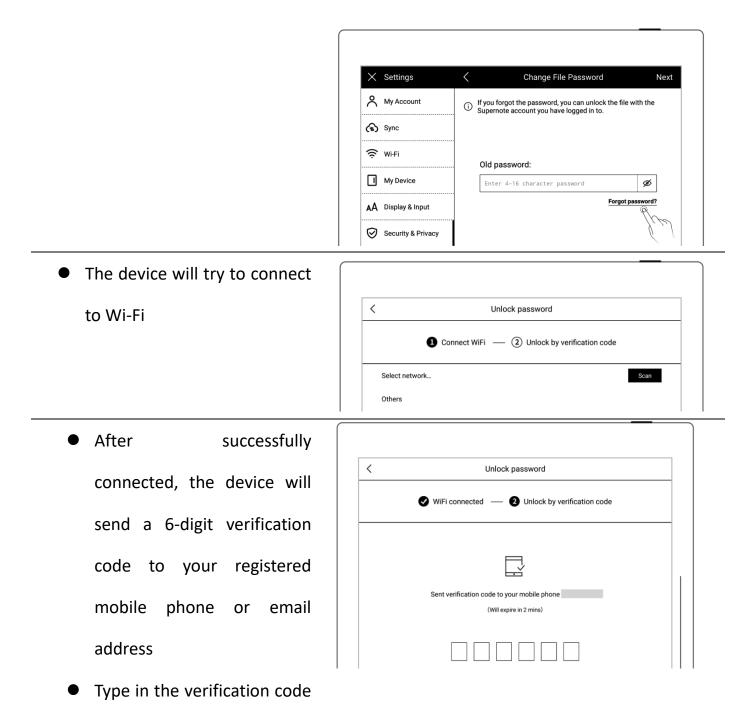

you just received

• After unlocking successfully, the page enters the setting file password page, which

can be reset

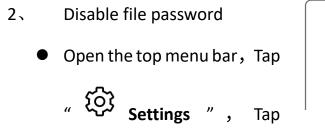

|       |                 | Apri             | 25, 2023 6:06 | PM         |        | ç 76% 🛄 + |
|-------|-----------------|------------------|---------------|------------|--------|-----------|
| ŝ     | ((=))           |                  | £             | 臣          | Q      | ¢         |
| Ni-Fi | Browse & Access | Screen Mirroring | Sync          | Screenshot | Search | Settings  |

### "Security & Privacy"

• Tap "File Password" and turn

"OFF"

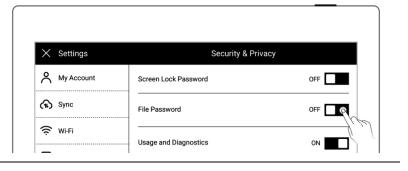

- Enter the correct password
- Tap "Done" to turn the file

password off

| $\times$ | Settings   | < | Disable File Password Done                                                                            |
|----------|------------|---|----------------------------------------------------------------------------------------------------|
| ٨        | My Account |   | If you forgot the password, you can unlock the file with the Supernote account you have logged in to. |
| ኈ        | Sync       |   |                                                                                                    |
| Ś        | Wi-Fi      |   | Verify password:                                                                                      |
| П        | My Device  |   | Enter 4-16 character password                                                                         |

# Chapter 13 Cloud & Partner APP

# 13.1 Supernote Cloud

Supernote cloud is bound to your Supernote device with sole account. If you have registered the cloud service but not log in on Supernote device, your cloud service is still not activated.

### 13.1.1 Register and log in

1、 Open the following web page from PC:

https://cloud.supernote.com

 If you have not registered an account, please click

"Register account"

| COSUPER     | NOTE             |
|-------------|------------------|
| Email Mob   | ile              |
|             |                  |
| C_          | Sint             |
| Remember me | Forgot?          |
| Login       |                  |
|             | Register account |

2、 Email and mobile phone Mobile Email number are available for 🖂 1. n registration 8 Enter email address or Get Code ··· Code mobile phone number Password Set a user name Please enter password again Click "Get Code" Accepted 《User agreement》 and 《Privacy statement》 Register I have an account 3、 graphic Enter the Mobile Email verification code and click  $\square$ "Sure" 2 Safety verification Please enter graphic verification code 155V 155v Cancel Sure I have an account

| _  |                           |        | _    |                             |                          |
|----|---------------------------|--------|------|-----------------------------|--------------------------|
| 4、 | To continue               | on     | the  |                             |                          |
|    |                           |        |      | Mobile                      | Email                    |
| re | gistration page:          |        |      |                             |                          |
|    | Enter the verific         | ation  | code |                             |                          |
| •  | Liner the verme           | ation  | coue | 8                           | (*)                      |
|    | you just received         | from   | vour |                             |                          |
|    | , ,                       |        | ,    | 888999                      | Get Code                 |
|    | mobile phone or           | email  |      | <u> </u>                    |                          |
|    |                           |        |      | Password strength: Medium   |                          |
| •  | Enter the passwo          | rd twi | ce   | G                           |                          |
|    | Tiele Lie en elemente     | 4      |      | Accepted « User agreement » | and « Privacy statement» |
|    | Tick User agreem          | ent    |      |                             |                          |
|    | Click " <b>Register</b> " |        |      | Register                    |                          |
| •  | CHER Register             |        |      |                             | I have an account        |
|    |                           |        |      |                             |                          |

\*Note: When registration from PC completes, you have to log in from the Supernote device to activate your cloud service.

### 13.1.2 Cloud service

Cloud provides the following main services.

- Organize files : create, rename, move, copy and delete files and folders
- > Upload files : Files uploaded from PC to cloud can be synced to the device
- View files : The files and notes on device can be viewed and downloaded from cloud after synchronization

| $\leftrightarrow$ $\rightarrow$ C $\bigcirc$ cloud.supernote | e.com.cn/#/home  |        | ☆ 🕶 🎟 :             |
|--------------------------------------------------------------|------------------|--------|---------------------|
| C SUPERNOTE                                                  |                  |        | €                   |
| My device                                                    |                  | Search | files Q             |
| Note                                                         | My device > Note |        | <b>::</b> :=        |
| Document<br>Screenshot                                       | File name 🗢      | Size ≑ | Updata time ≑       |
| Export                                                       |                  | -      | 2020-04-28 13:37:07 |
| Mystyle                                                      |                  | -      | 2019-10-15 17:32:00 |
| TRecycle bin                                                 |                  |        |                     |
|                                                              |                  |        |                     |
|                                                              |                  |        |                     |
|                                                              |                  |        |                     |
|                                                              |                  |        |                     |
| 69.86MB / 24.99GB                                            |                  |        |                     |

### 13.2 Supernote Partner App

Supernote Partner is a partner application for Supernote devices. You can view the notes you write on your device, organize your documents, share and export your notes.

### 13.2.1 Direct Transfer

# With the Direct Transfer feature, you can transfer files in other apps to Supernote without

#### registration and login.

When you receive a file in PDF/DOCX/DOC format in other APP, select "Open with other APP", and then select
 "Supernote Partner" in the APP list to open it.

2、 Tap "**Transfer**" at the bottom

of the screen.

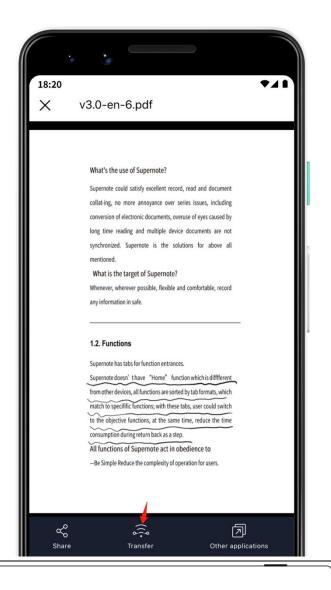

3. Using the "Direct Transfer" function for the first time will direct you to the device search page (Please make sure you've enabled Direct
Transfer on Supernote; keep your Supernote and the device using the "Supernote
Partner" app are connected to the same Wi-Fi)

| × Settings        | My Device                                                                                             |              |
|-------------------|----------------------------------------------------------------------------------------------------|--------------|
| My Account        | About                                                                                                 | >            |
| <b>ົກ</b> Sync    | Bluetooth                                                                                             | on >         |
| 🔶 Wi-Fi           | Direct Transfer                                                                                       | ON 👩         |
| My Device         | Only applies to file transfer between the Supernote<br>Partner App and Supernote (Keep your Supernote | <u>]</u> l/e |
| A Display & Input | and the device using the app connected to the<br>same Wi-Fi during transfer)                          |              |

 Tap the name of your
 Supernote device in the list of searched devices and then a prompt will appear to provide a pairing code.

| 18:20       | ►▲ I<br>LAN file transfer                                                                                           |
|-------------|----------------------------------------------------------------------------------------------------|
| far, please | on is only applicable to Supernote A6X so<br>make sure the device is in the same LAN as<br>one, and enable transfer |
|             | ble device                                                                                                    |
| Supernot    | te A6 X                                                                                                    |
|             |                                                                                                    |
| P           | airing withSupernote A6 X?                                                                                          |
|             | Pairing code                                                                                                    |
|             | 649912                                                                                                    |
|             | Cancel                                                                                                    |
|             |                                                                                                    |

- 5. Please check the pairing code showed in your Supernote device and tap "Pairing" if it is identical to that displayed in Supernote Partner App.
  - As soon as your Supernote
     Partner App and Supernote
     device are successfully
     paired, the App will start to
     transfer.

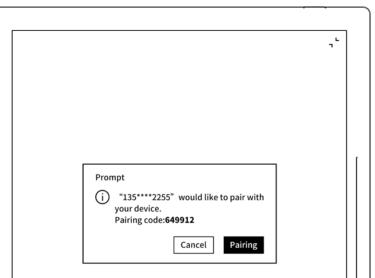

6. After the transfer is finished,
you can find the document in
the "Inbox" of Supernote
device.

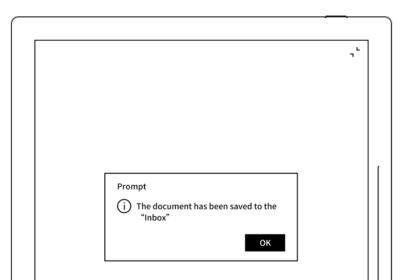

# 13.2.2 Quick log in on Mobile APP

Open Supernote Partner
 APP on your mobile device. The default page is "Recent" page, tap the icon " <sup>A</sup> "on the top right corner.

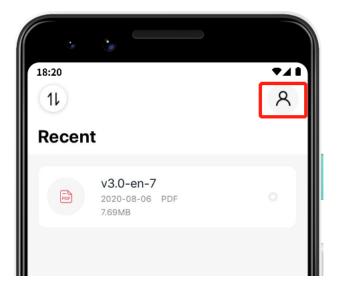

2、 Tap the avatar to enter the

log in page

• Tap "Quick log in"

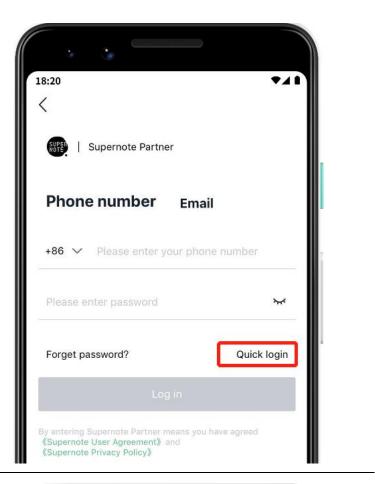

- 3. Enter your mobile phone number
  - Tap "Get code"
  - Enter verification code you have just received
  - Tap "Log in"

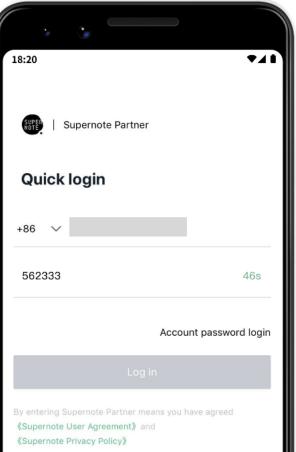

- 4. Set up password ( if the account has registered already, this step will be skipped and log in directly)
  - Enter the password twice

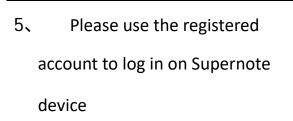

- Tap "Device registration completed"
- It will jump to the log in page (Use your account and password to log in)

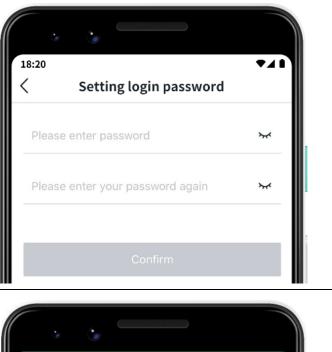

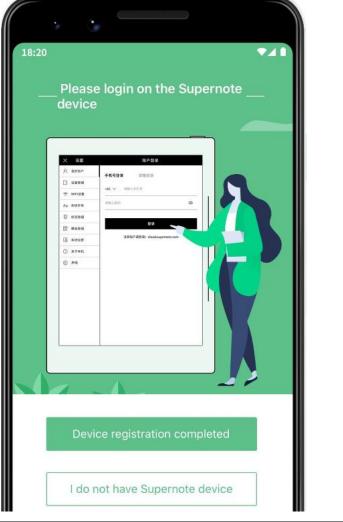

\*Note: After registered from APP, you have to log in from the Supernote device, and

then the cloud service will be activated.

#### 13.2.3 APP main functions

Open the Supernote Partner APP and log in.

Upload file

Documents in the mobile phone can be upload to Supernote Cloud and then synchronized to

- Supernote device.
  - Tap "<sup>1</sup>" and choose the file in mobile phone to be uploaded.

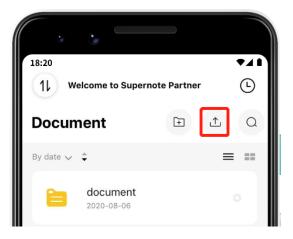

Download file

Files listed in the APP can be selected and download to the mobile phone and saved locally; you can organize these files by using APP as well.

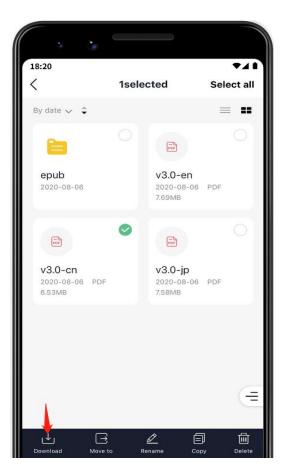

View and share note Tap a note file in the Note directory to open it. Currently, only notes in the format of PDF and PNG can be exported and shared; tap " P / " in the upper right corner to switch the format of notes to be exported and shared. Tap " <sup>c</sup> " under the file to share the currently viewed note format (Currently, notes can only be shared via Wechat and more apps will be supported in future versions

of software)

\*Note: Currently, only notes can be shared when viewing. This function is not applicable

to Documents and files in other directory.

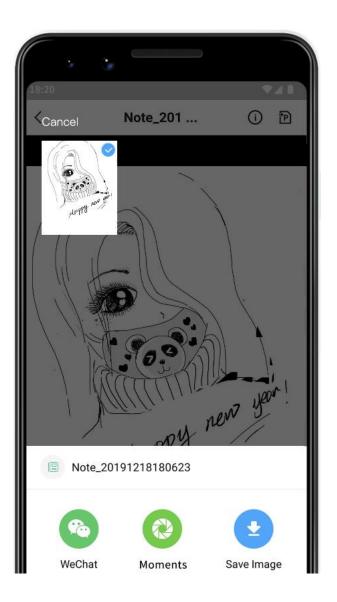

# Chapter 14 Safety

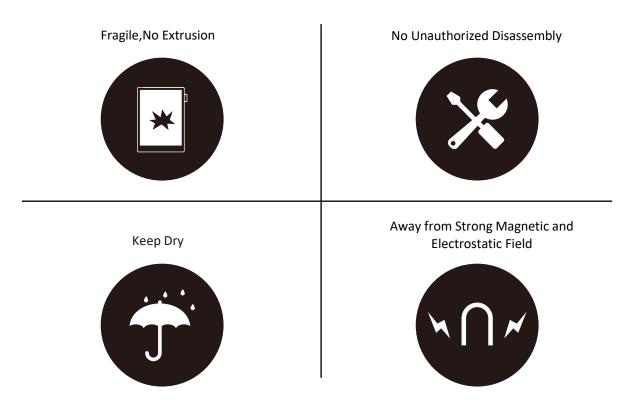

- Supernote Pen is only used for Supernote device with FeelWrite film
   Please do not use on other devices to avoid scratch or damage
- Screen is fragile, keep away from extrusion, bump, drop sharps
- Keep away from strong magnetic and electrostatic fields to avoid any potential damage
- Please do not disassemble the device, warranty only provided by professionals
- Please keep away from severe environments, such like high/low temperatures, dry, humidify, smoke and dust
- Do not disassemble, crash, and squeeze Lithium-Ion battery keep away from fire and heat
- The device is not waterproof, please avoid water and other liquids
- The Company shall not be liable for damage or deletion of in-flight data due to personal abnormal operation or other unexpected circumstances, neither any indirect loss

# Chapter 15 FAQ and Troubleshooting

### Q: How to make a custom PNG template?

**A**:

> Requirements:

1. Paper size: 1404px\*1872px

2. Image format: PNG only

3. Image name should not contain special characters (e.g. \ / : \* ? " < > | .)

\*Note: In order to show better effect, we suggest not to apply large grey area in this image, no optionally change of image or rename of file.

4. Copy and paste the saved image to /MyStyle directory of Supernote disk. The custom templates are to be found from the templates list of Supernote

### > Method:

Method 1 : You can use the drawing software to create on your PC (e.g. Photoshop, PS version is CC2017).

1 Click "File"->"New", to set width, height, resolution ratio, color mode and background

| Preset Details | 5           |   |         |
|----------------|-------------|---|---------|
| 1              |             |   | <b></b> |
|                |             |   |         |
| 1404           | Pixel       |   | ~       |
|                |             |   |         |
| 1872           | 🚹 🛅         |   |         |
|                |             |   |         |
| 72             | Pixels/Inch | l | ~       |
|                |             |   |         |
| Grayscale      |             | 8 | ~       |
|                |             |   |         |
| White          |             | - |         |
| > Advanced op  | otions      |   |         |

2. After setting canvas, draw the template according to personal preferences

3、Click"File"->"Save" to save the file in

PNG format to relevant folder

|   | v                         |     |
|---|---------------------------|-----|
|   | Name(N): 1                |     |
|   | Type(): PNG (*.PNG;*.PNS) |     |
|   |                           |     |
| 1 |                           |     |
|   |                           |     |
|   |                           |     |
|   |                           |     |
|   |                           |     |
|   |                           |     |
|   |                           | 5.3 |

4. Copy and paste the saved image to "MyStyle" directory of U disk. The custom templates

are to be found from the templates list of Supernote

Method 2 : You can sketch directly on

Superote device.

1、Create a new Note file, and draw

a template

| · · · · · · · ·              |     |     |      |      |     |      |    |   |      |   |      |    |   | : |
|------------------------------|-----|-----|------|------|-----|------|----|---|------|---|------|----|---|---|
| Sim                          |     |     |      |      |     |      |    |   |      |   |      |    |   |   |
|                              |     | • • |      | •    | • • |      | •  | • | -    |   | -    | ÷  |   | · |
|                              |     |     |      |      |     |      |    |   |      |   |      |    |   |   |
|                              |     |     |      |      |     |      |    |   |      |   |      |    |   | • |
| Mon                          |     |     |      |      |     |      |    |   |      |   |      |    |   | · |
| 1.0.1                        |     |     |      |      |     |      |    |   |      |   |      |    |   | 1 |
|                              |     |     |      |      |     |      |    |   |      |   |      |    |   |   |
|                              |     |     |      |      |     |      |    |   |      |   |      |    |   | : |
| 1                            |     |     |      |      |     |      |    |   |      |   |      |    |   |   |
| Tue                          |     |     |      |      |     |      |    |   |      |   |      |    |   | · |
|                              |     |     |      |      |     |      |    |   |      |   |      |    |   | · |
|                              |     |     |      |      |     |      |    |   |      |   |      |    |   |   |
| i = A                        |     |     |      |      |     |      |    |   |      |   |      |    |   | · |
| Wer                          |     |     |      |      |     |      |    |   |      |   |      |    |   | 1 |
|                              |     |     |      |      |     |      |    |   |      |   |      |    |   | · |
|                              |     |     |      |      |     |      |    |   |      |   |      |    |   | . |
|                              |     |     |      |      |     |      |    |   |      |   |      |    |   |   |
| 70.0                         |     |     |      |      |     |      |    |   |      |   |      |    |   | · |
| I'm                          |     |     |      |      |     |      |    |   |      |   |      |    |   | 1 |
|                              |     |     | <br> | <br> |     | <br> |    |   | <br> |   | <br> |    |   |   |
|                              |     |     |      |      |     |      | ÷. |   |      | ł |      | ÷. |   | : |
| 1.10                         |     |     |      |      |     |      |    |   |      |   |      |    |   |   |
| · · · · <b>/ / / /</b> · · · |     |     |      |      |     |      |    |   |      |   |      |    |   | · |
|                              |     |     |      |      |     |      |    |   |      | 1 |      | 1  | - | 1 |
|                              |     |     |      |      |     |      |    |   |      |   |      |    |   |   |
| Sat.                         |     |     |      |      |     |      |    |   |      |   |      |    |   | · |
| Sat.                         |     |     |      |      |     |      |    |   |      |   |      |    |   | 1 |
|                              | · . |     |      |      |     |      |    |   |      |   |      |    |   | . |

### 2、Export it with PNG format

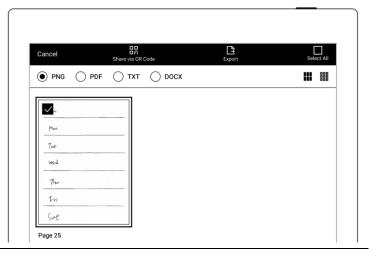

3. Find the exported file in the "Export\" directory and copy/move it to the "Mystyle\" directory.

# **Q**: How to import document customized fonts

### **A**:

1. Connect Supernote device and PC via USB, create a folder named "fonts" under Document

directory, then put the fonts to be imported under this folder.

2. Tap "<sup>Aa</sup>", click the pull-down box to view and select the imported font(s).

\*Note: You can also create a "fonts" folder under Document on Supernote cloud or

Supernote Partner APP, and import fonts to Supernote device by synchronization.

### **Q: How to get Supernote Partner APP?**

A: You can search Supernote Partner Google Play and App Store, or download it directly from <a href="https://supernote.com">https://supernote.com</a>

Android phone

iphone

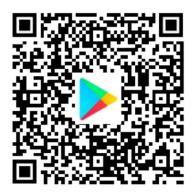

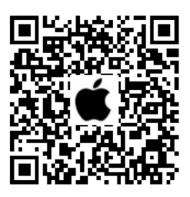

\* Stay tuned for the continuous update of the APP.

# Q: What should I do when the device freezes or fails to boot?

If the display freezes or not respond to touch or stuck when the device is on, please try

following methods:

If the device cannot be turned on or gets

stuck when you are trying

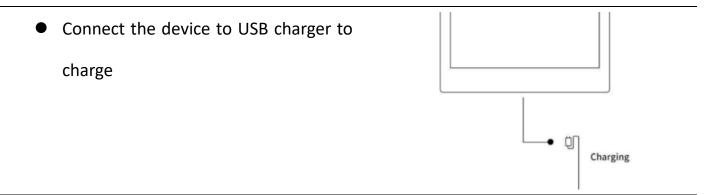

• Waiting for few minutes, you should be able to see Supernote logo on screen or boot

progress bar of startup, and you can see the LED flash on the top menu bar

\*Note: If you do not see the boot screen within half an hour, please carefully check the socket of device, the USB cable and the power adapter. Make sure that all equipment is firmly connected, free of debris and not damaged. You may try other USB Type-C cables or different power cahrger.

If the screen freezes or does not respond to touch

 Please try forced reboot. Long-press the power button over 8 seconds, then release, then press 8 seconds again until the SUPERNOTE logo appears

#### \*Note: Forced rebooting the device will not erase the data you saved.

If above methods cannot help to solve your problem, please contact Supernote Customer Service.

### Q: How to eliminate afterimages on note pages or display screen?

A: Since afterimage on E-Paper Display is a normal phenomenon, please use refresh function by sliding sidebar from bottom-up to clean afterimages of screen anytime you like.

# Copyright

Model Supernote A5、Supernote A6 Agile 、Supernote A5 X 、Supernote A6 X © 2020 Ratta Smart Technology Co.,Ltd. All Rights Reserved.

"SUPERNOTE" is a registered trademark of European Union and the United States.

"Supernote" is a registered trademark of Japan and Hong Kong.

"超级笔记"、"超级笔记 Supernote" is a registered trademark of People's Republic of China.

We have made every effort to ensure the accuracy of the information in this manual.

Availability of the functions and features described here may change in the future.